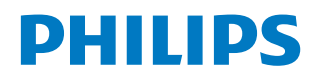

Signage Display

4000 Series

65BDL4650D 75BDL4650D 86BDL4650D

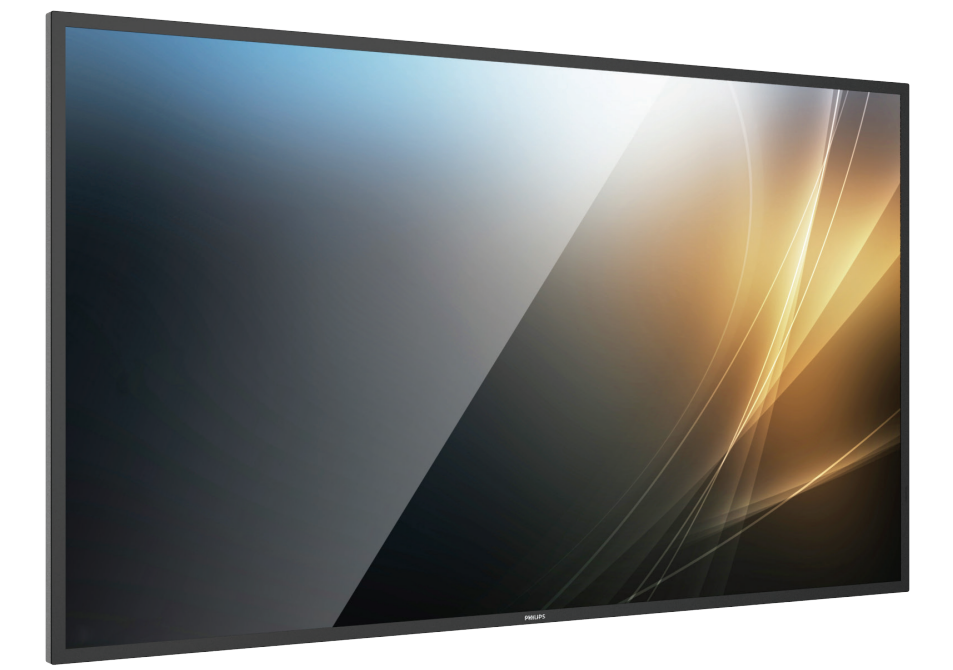

# Kullanım Kılavuzu (Türkçe)

www.philips.com/ppds

# **İçindekiler**

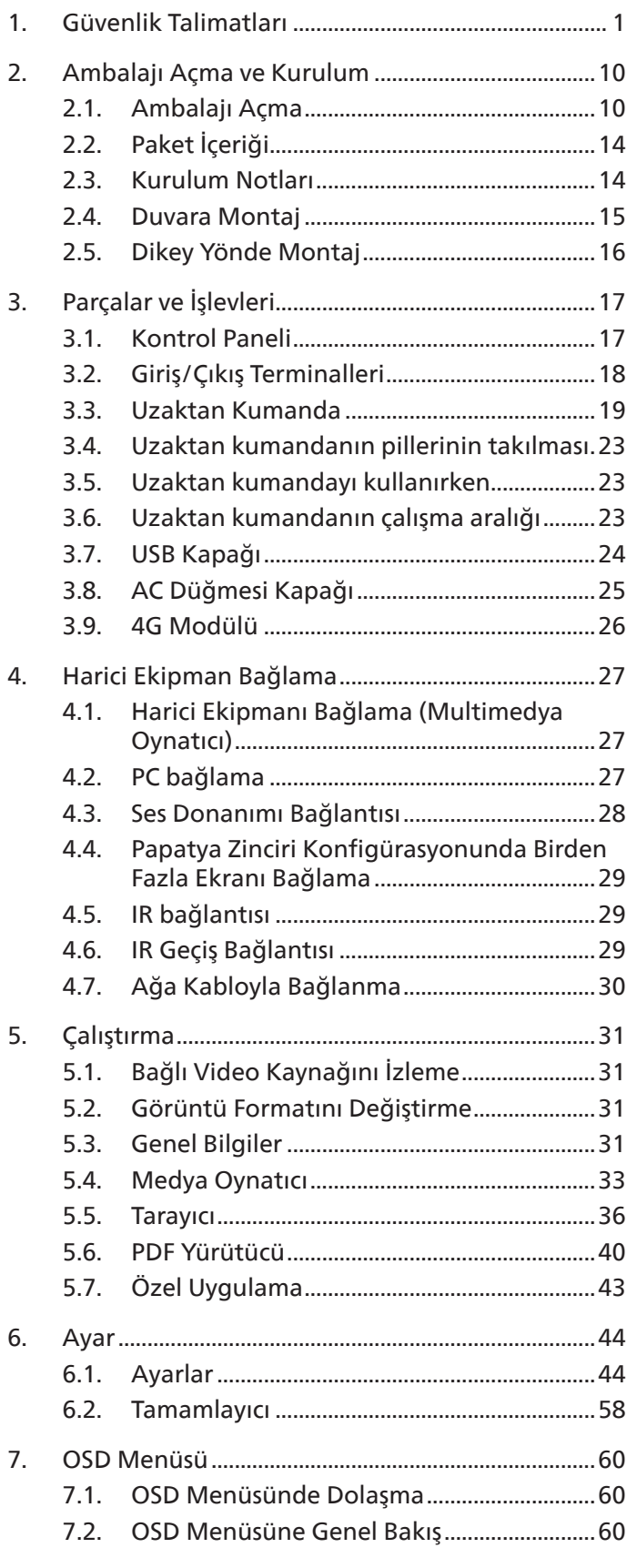

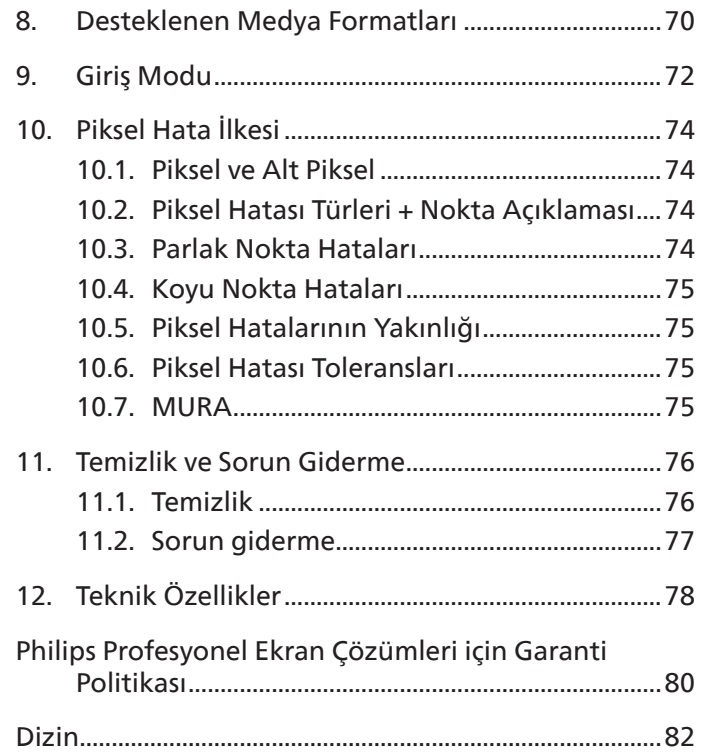

### <span id="page-2-0"></span>**1. Güvenlik Talimatları**

### Güvenlik önlemleri ve bakım

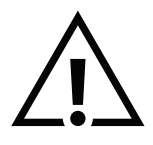

UYARI: Bu belgede belirtilenlerin dışında kontrollerin, ayarların ve prosedürlerin kullanılması şok, elektrik çarpma tehlikesi ve/veya mekanik tehlikelere sebep olabilir.

#### Ekranınızın bağlantısını yaparken ve kullanırken bu talimatlara uyun:

Bu ürün yalnızca iş ortamlarında profesyonel kurulumlarda kullanılmak üzere tasarlanmıştır ve ev içi kullanım amaçlarına uygun değildir. Bu cihazın amaçlandığı dışında herhangi bir kullanım garantiyi geçersiz kılabilir.

Bu ürünün işletim sistemi vardır. AC düğmesi kullanılarak doğrudan kapatılırsa, program zarar görebilir ve ürünün yeniden açılmasını engelleyebilir. Sistem sık sık kapandığı için açılamıyorsa lütfen sistemi fabrika ayarlarına sıfırlamayı deneyin. Fabrika ayarlarına sıfırlama işleminden sonra ekran yeniden başlatıldığında sistemde depolanan tüm verilerin kaybolacağını lütfen unutmayın.

#### Çalıştırma:

- Ekranı doğrudan güneş ışığından, soba veya diğer ısı kaynaklarından uzak tutun.
- Ekranı yağdan uzak tutun, aksi takdirde plastik kapak zarar görebilir.
- Ekranın iyi havalandırılan bir yere kurulması önerilir.
- Dış mekanda kullanım için mor ötesi ışın filtresi gereklidir.
- Ürün yüksek sıcaklık, nemli ortamlar, farklı teşhir şekilleri veya çalışma süreleri gibi aşırı sayılabilecek koşullarda kullanılacaksa: Uygulama mühendisliği önerileri için Philips'le iletişime geçmeniz önemle tavsiye edilir. Aksi takdirde, ürünün güvenilirliği ve doğru şekilde çalışması garanti edilemez. Ekstrem koşullara genellikle hava limanlarında, transit istasyonlarında, bankalarda, stok pazarında ve kontrol sistemlerinde rastlanır.
- Havalandırma deliklerine düşebilecek ya da ekranın elektronik parçalarının düzgün soğutulmasını önleyebilecek her türlü nesneyi kaldırın.
- Kasa üzerindeki havalandırma deliklerini kapatmayın.
- Ekranı yerleştirirken ekranın elektrik fişine ve prizine kolay erişilebilir bir konumda olduğundan emin olun.
- Elektrik kablosunu çekerek ekranı kapattığınızda, normal çalıştırma için elektrik kablosunu tekrar takmadan önce 6 saniye bekleyin.
- Daima Philips tarafından sağlanan onaylı güç kablosunu kullandığınızdan emin olun. Güç kablonuz kaybolduysa lütfen yerel hizmet merkezinize danışın.
- Ekranı çalışırken aşırı titreşime veya sert darbelere maruz bırakmayın.
- Çalıştırma veya nakliye sırasında ekrana vurmayın veya ekranı düşürmeyin.
- Delikli cıvata, kısa süreli bakım ve kurulumda kullanım içindir. Delikli cıvatanın 1 saatten uzun süre kullanılmamasını öneririz. Uzun süreli kullanıma izin verilmez. Delikli cıvatayı kullanırken lütfen ekranın altında belirgin bir güvenlik alanı bırakın.
- Güç kablosunda 3 pimli bağlantı sunulmuşsa, kabloyu topraklanmış 3 pimli bir prize takın. Örneğin 2 pimli bir adaptör takarak güç kablosunun topraklama pimini devre dışı bırakmayın. Topraklama pimi, önemli bir güvenlik özelliğidir.

#### Bakım:

- Ekranı olası hasarlardan korumak için LCD panel üzerine aşırı basınç uygulamayın. Ekranınızı taşırken kaldırmak için çerçeveyi tutun; ekranı elinizi veya parmaklarınızı LCD panel üzerine yerleştirerek kaldırmayın.
- Ekranı uzun bir süre boyunca kullanmayacaksanız fişini çıkarın.
- Ekranı hafif ıslak bir bezle silmeniz gerekiyorsa fişini çıkarın. Ekran, güç kapalıyken kuru bir bezle silinebilir. Ancak ekranınızı temizlemek için alkol veya amonyak bazlı sıvılar gibi organik solventleri asla kullanmayın.
- Elektrik çarpmasına engel olmak veya sete kalıcı hasar verilmesini önlemek için ekranı toza, yağmura, suya veya aşırı nemli ortamlara maruz bırakmayın.
- Ekranınız ıslanırsa, mümkün olan en kısa sürede kuru bir bez ile temizleyin.
- Ekranınıza yabancı cisim veya su girerse, hemen kapatın ve güç kablosunu prizden çıkarın. Ardından, yabancı cismi veya suyu çıkararak üniteyi bakım merkezine gönderin.
- Ekranı ısıya, doğrudan güneş ışığına veya aşırı soğuğa maruz kalan yerlerde saklamayın ya da kullanmayın.
- Ekranınızdan en iyi performansı almak ve uzun süre kullanımı garanti etmek için ekranı aşağıdaki sıcaklık ve nem aralığına düşen yerlerde kullanmanızı önemle tavsiye ederiz.
- Ekranın kuru kalmasını sağlayın. Elektrik çarpmaması için yağmur veya aşırı neme maruz bırakmayın.

• Çevresel mutlak değerler

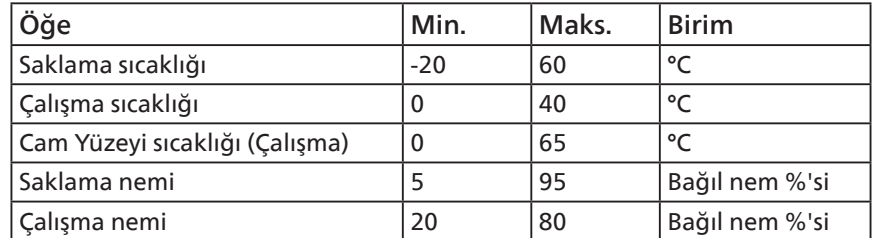

- Daya iyi parlaklık performansı için LCD panel sıcaklığının her zaman 25 santigrat derece olması gerekir.
- Bu teknik özelliklerde belirtilen ekran kullanım ömrü, ekranın yalnızca doğru çalışma koşullarında kullanılması şartıyla garanti edilir.

**ÖNEMLİ:** Ekranınızın başında değilken her zaman hareketli bir ekran koruyucu programını etkinleştirin. Ünitede değişmeyen sabit bir içerik gösterilecekse daima dönemsel ekran yenileme uygulamasını etkinleştirin. Ekranda uzun süre boyunca kesintisiz durgun veya durağan görüntülerin görüntülenmesi, ekranınızda "görüntü kalıntısı" veya "hayalet görüntü" olarak da bilinen bir kalıntıya neden olabilir. Bu, LCD panel teknolojisinde yaygın olarak bilinen bir durumdur. Birçok durumda "yanma" veya "ardıl görüntü" veya "hayalet görüntü" güç kapatıldıktan sonra zaman geçtikçe yavaş yavaş kaybolacaktır.

**UYARI:** Ciddi "yanma" veya "ardıl görüntü" veya "hayalet görüntü" belirtileri gözden kaybolmaz ve onarılamaz. Bu aynı zamanda garantinizin şartları dahilinde yer almaz.

Servis:

- Mahfaza kapağı sadece kalifiye servis personeli tarafından açılmalıdır.
- Onarım ya da entegrasyon için herhangi ihtiyaç durumu varsa, lütfen bölgenizdeki servis merkezi ile temasa geçin.
- Ekranınızı doğrudan güneş ışığına maruz bırakmayın.

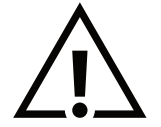

Bu belgede belirtilen talimatları izlediğinizde ekranınız normal çalışmazsa, bir tekniker ya da yerel servis sağlayıcısı ile temasa geçin.

#### Denge Tehlikesi.

Cihaz düşerek ciddi kişisel yaralanmaya veya ölüme neden olabilir. Yaralanmayı önlemek için bu cihaz yükleme yönergelerine uygun olarak zemine/duvara sağlam şekilde bağlanmalıdır.

### AB Uyumluluk Beyanı

Bu cihaz, Üye Devletlerin Elektromanyetik Uyumlulukla İlgili Kanunlarının Yakınlaştırılmasına İlişkin Konsey Direktifi (2014/30/EU), Alçak Gerilim Direktifinde (2014/35/EU), RoHS direktifi (2011/65/EU), ErP direktifi (2009/125/EC) belirtilen gerekliliklere uygundur.

Bu ürün, Bilgi Teknolojileri Ekipmanı için uyumlu hale getirilmiş standartlar, Resmi Avrupa Birliği Günlüğü Yönergeleri kapsamında yayınlanmış uyumlu hale getirilmiş standartlara uygun olduğu test edilmiş ve belirlenmiştir.

#### ESD Uyarıları

Kullanıcı monitöre yakın olduğunda cihazda elektrik boşalmasına ve ana menü ekranının yeniden yüklenmesine neden olabilir.

#### Uyarı:

Bu ekipman, EN55032/CISPR 32 Sınıf A'ya uygundur. Yerleşim yerlerinde bu ekipman radyo girişimine neden olabilir.

### Federal İletişim Komisyonu (FCC) Bildirimi (Yalnızca ABD)

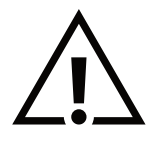

NOT: Bu ekipman test edilmiş ve FCC Kuralları Bölüm 15 uyarınca A Sınıfı bir dijital cihaz için belirlenen limitlere uygun olduğu tespit edilmiştir. Bu sınırlar, cihazın bir ticari ortamda çalıştırılması durumunda zararlı parazite karşı makul koruma sağlamak için tasarlanmıştır. Bu cihaz radyo frekansı enerjisi üretir, kullanır ve yayabilir; yönerge kılavuzuna göre kurulup kullanılmazsa radyo iletişimlerinde zararlı parazite neden olabilir. Bu cihazın bir ev ortamında çalıştırılması, kullanıcının, masrafları kendi karşılayarak gidermesinin gerekeceği zararlı parazite neden olması olasıdır.

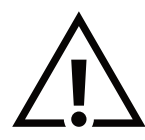

Uyumluluktan sorumlu tarafça açıkça onaylanamayan değişiklikler veya modifikasyonlar kullanıcının ekipmanı kullanma yetkisini geçersiz kılabilir.

Bu ekranı bir bilgisayara bağlarken ekranla birlikte verilen blendajlı RF kablosundan başka bir kablo kullanmayın. Yangın veya elektrik çarpması riskinden kaynaklanabilecek zararı engellemek için bu ürünü yağmura veya aşırı neme maruz bırakmayın.

Bu cihaz, FCC Kuralları Bölüm 15'e uygundur. Çalışma aşağıdaki iki koşula tabidir: (1) Bu cihaz zararlı girişime sebep olamaz ve (2) bu cihaz istenmeyen çalışma şekline yol açabilen girişim de dahil olmak üzere, herhangi bir girişimi kaldırabilir.

TPV USA Corp 6525 Carnegie Blvd #200 Charlotte, NC 28211 ABD

### Polonya Test ve Sertifikasyon Merkezi Bildirimi

Bu cihaz koruma devreli bir elektrik prizinden güç alarak çalıştırılmalıdır (üç dişli bir priz). Birlikte çalışan tüm cihazlar (bilgisayar, ekran, yazıcı vb.) aynı güç kaynağına sahip olmalıdır.

Odanın elektrik tesisatının faz iletkeninin, sigorta şeklinde ve nominal değeri 16 amperden (A) fazla olmayan yedek bir kısa devre koruma cihazı olmalıdır.

Cihazı tamamen kapatmak için güç kaynağı kablosu elektrik prizinden çekilmelidir; elektrik prizi cihazın yakınında ve kolay erişilebilir olmalıdır.

"B" koruma işareti cihazın PN-93/T-42107 ve PN-89/E-06251 standartlarında belirtilen koruma kullanma gereksinimleri ile uyumlu olduğunu göstermektedir.

### Wymagania Polskiego Centrum Badań i Certyfikacji

Urządzenie powinno być zasilane z gniazda z przyłączonym obwodem ochronnym (gniazdo z kołkiem). Współpracujące ze sobą urządzenia (komputer, monitor, drukarka) powinny być zasilane z tego samego źródła.

Instalacja elektryczna pomieszczenia powinna zawierać w przewodzie fazowym rezerwową ochronę przed zwarciami, w postaci bezpiecznika o wartości znamionowej nie większej niż 16A (amperów).

W celu całkowitego wyłączenia urządzenia z sieci zasilania, należy wyjąć wtyczkę kabla zasilającego z gniazdka, które powinno znajdować się w pobliżu urządzenia i być łatwo dostępne.

Znak bezpieczeństwa "B" potwierdza zgodność urządzenia z wymaganiami bezpieczeństwa użytkowania zawartymi w PN-93/T-42107 i PN-89/E-06251.

### Pozostałe instrukcje bezpieczeństwa

- Nie należy używać wtyczek adapterowych lub usuwać kołka obwodu ochronnego z wtyczki. Jeżeli konieczne jest użycie przedłużacza to należy użyć przedłużacza 3-żyłowego z prawidłowo połączonym przewodem ochronnym.
- System komputerowy należy zahezpieczyć przed nagłymi, chwilowymi wzrostami lub spadkami napięcia, używając eliminatora przepięć, urządzenia dopasowującego lub bezzakłóceniowego źródła zasilania.
- Należy upewnić się, aby nic nie leżało na kablach systemu komputerowego, oraz aby kable nie były umieszczone w miejscu, gdzie można byłoby na nie nadeptywać lub potykać się o nie.
- Nie należy rozlewać napojów ani innych płynów na system komputerowy.
- Nie należy wpychać żadnych przedmiotów do otworów systemu komputerowego, gdyż może to spowodować pożar lub porażenie prądem, poprzez zwarcie elementów wewnętrznych.
- System komputerowy powinien znajdować się z dala od grzejników i źródeł ciepła. Ponadto, nie należy blokować otworów wentylacyjnych. Należy unikać kładzenia lużnych papierów pod komputer oraz umieszczania komputera w ciasnym miejscu bez możliwości cyrkulacji powietrza wokół niego.

### Elektrikli, Manyetik ve Elektromanyetik Alanlar ("EMF")

- 1. Tüketicilere yönelik, tüm elektronik cihazlarda olduğu gibi genel olarak elektromanyetik sinyaller yayabilen ve alabilen birçok ürün üretir ve satarız.
- 2. Önde gelen İş İlkelerimizden biri, üretim aşamasında, geçerli tüm yasal gereksinimlere ve EMF standartlarına uyum sağlamak amacıyla ürünlerimize yönelik gerekli tüm sağlık ve güvenlik önlemlerini almaktır.
- 3. Sağlığı olumsuz etkilemeyen ürünler geliştirmeyi, üretmeyi ve pazarlamayı amaçlarız.
- 4. Mevcut bilimsel kanıtlara göre, ürünlerimizin, tasarlandıkları amaca yönelik kullanıldıkları sürece güvenli olduklarını onaylarız.
- 5. Uluslararası EMF ve güvenlik standartlarının geliştirilmesinde etkin bir rol oynamamız, standartlardaki gelişmeleri ürünlerimize erkenden uygulamamıza olanak tanır.

### Yalnızca Birleşik Krallık'a ilişkin bilgiler

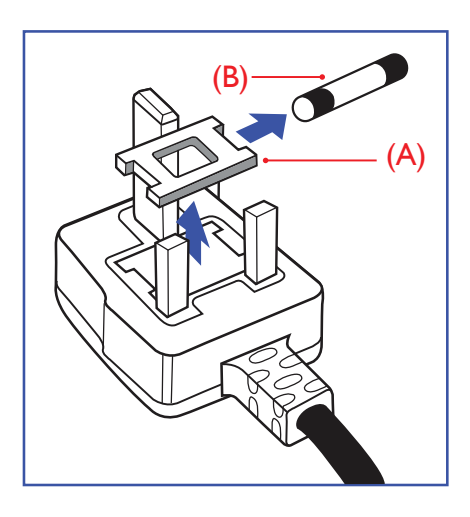

#### UYARI - BU CİHAZ TOPRAKLANMALIDIR.

#### Önemli:

Bu cihaz, onaylı kalıplı 13 A fiş ile birlikte sunulmaktadır. Bu türden bir fişin sigortasını değiştirmek için aşağıdakileri yapın:+

- 1. Sigorta kapağını ve sigortayı çıkarın.
- 2. Yeni sigortayı takın; BS 1362 5A, A.S.T.A. veya BSI onaylı tip olmalıdır.
- 3. Sigorta kapağını geri takın.

Takılan fiş elektrik priziniz için uygun değilse kesilmeli ve yerine uygun 3 pimli bir fiş takılmalıdır.

Ana elektrik fişinde sigorta varsa bu sigorta 5 A değerinde olmalıdır. Sigortasız fiş kullanılıyorsa dağıtım panosundaki sigorta 5 A'dan yüksek olmamalıdır.

NOT: Başka bir konumdaki 13A prize takılmasını ve olası elektrik çarpması tehlikesinin oluşmasını önlemek hasarlı fiş için imha edilmelidir.

#### Fişin bağlanması

Ana elektrik kablosundaki teller, şu koda uygun olarak renklendirilmiştir: MAVİ - "NÖTR" ("N")

KAHVERENGİ - "ELEKTRİK YÜKLÜ" ("L") YEŞİL VE SARI - "TOPRAK" ("E")

- 1. YEŞİL VE SARI teller, üzerinde "E" harfi ya da Toprak sembolü bulunan veya YEŞİL ya da YEŞİL VE SARI renkli terminale bağlanmalıdır.
- 2. MAVİ tel "N" harfiyle işaretli ya da SİYAH renkli terminale bağlanmalıdır.
- 3. KAHVERENGİ tel "L" harfiyle işaretli ya da KIRMIZI renkli terminale bağlanmalıdır.

Fiş kapağını değiştirmeden önce kablo tutamağının üç tel üzerinde değil, kablo kılıfı üzerinde sıkıştırıldığından emin olun.

### Kuzey Avrupa (İskandinav Ülkeleri) ile İlgili Bilgiler

#### Placering/Ventilation

#### VARNING:

FÖRSÄKRA DIG OM ATT HUVUDBRYTARE OCH UTTAG ÄR LÄTÅTKOMLIGA, NÄR DU STÄLLER DIN UTRUSTNING PÅPLATS.

#### Placering/Ventilation

#### ADVARSEL:

SØRG VED PLACERINGEN FOR, AT NETLEDNINGENS STIK OG STIKKONTAKT ER NEMT TILGÆNGELIGE.

#### Paikka/Ilmankierto

#### VAROITUS:

SIJOITA LAITE SITEN, ETTÄ VERKKOJOHTO VOIDAAN TARVITTAESSA HELPOSTI IRROTTAA PISTORASIASTA.

Plassering/Ventilasjon

#### ADVARSEL:

NÅR DETTE UTSTYRET PLASSERES, MÅ DU PASSE PÅ AT KONTAKTENE FOR STØMTILFØRSEL ER LETTE Å NÅ.

### Çin RoHS

根据中国大陆《电器电子产品有害物质限制使用管理办法》,以下部分列出了本产品中可能包含的有害 物质的名称和含量。

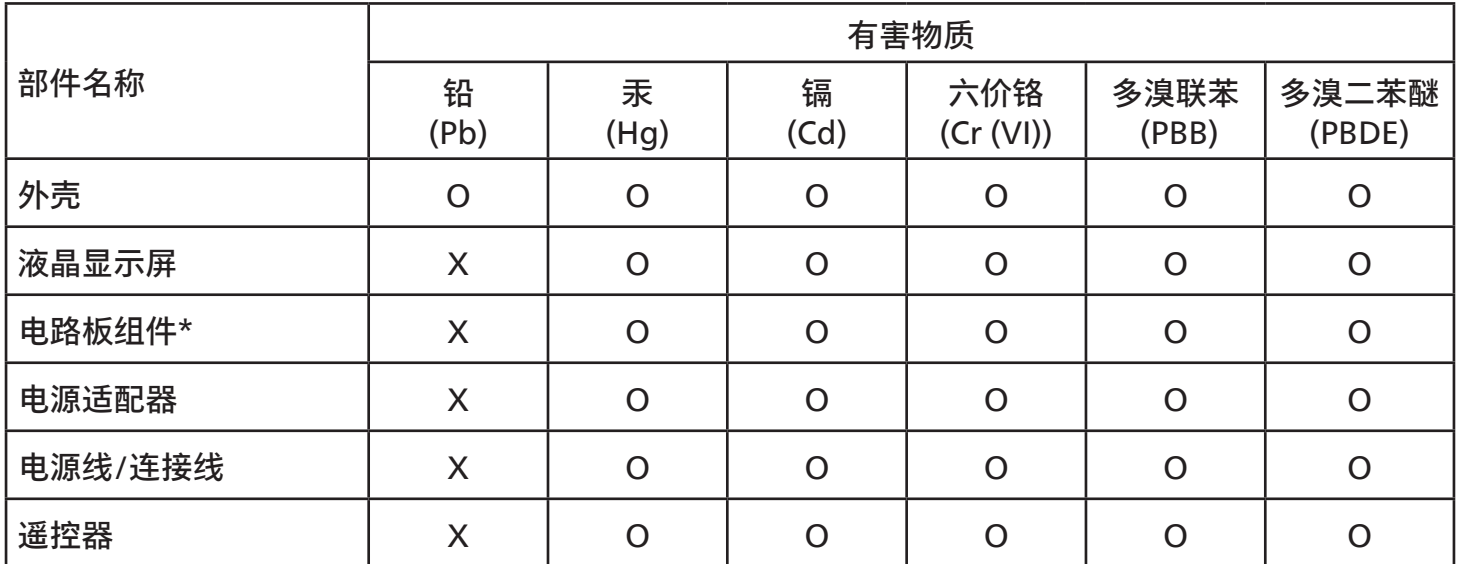

本表格依据SJ/T 11364 的规定编制。

\*: 电路板组件包括印刷电路板及其构成的零部件,如电阻、电容、集成电路、连接器等。

O: 表示该有害物质在该部件所有均质材料中的含量均在 GB/T 26572规定的限量要求以下。

X: 表示该有害物质至少在该部件的某一均质材料中的含量超出GB/T 26572规定的限量要求。

上表中打"X"的部件,应功能需要,部分有害物质含量超出GB/T 26572规定的限量要求,但符合欧盟 RoHS法规要求(属于豁免部分)。

备注:上表仅做为范例,实际标示时应依照各产品的实际部件及所含有害物质进行标示。

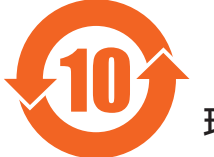

### 10 环保使用期限

此标识指期限 ( 十年 ),电子电气产品中含有的有害物质在正常使用的条件下不会发生外泄或突变,电 子电气产品用户使用该电子电气产品不会对环境造成严重污染或对其人身、财产造成严重损害的期限。

《废弃电器电子产品回收处理管理条例》提示性说明

为了更好地关爱及保护地球,当用户不再需要此产品或产品寿命终止时,请遵守国家废弃电器电子产品 回收处理相关法律法规,将其交给当地具有国家认可的回收处理资质的厂商进行回收处理,不当利用或 者处置可能会对环境和人类健康造成影响。

警告:在居住环境中,运行此设备可能会造成无线电干扰。

## 警語 : 使用過度恐傷害視力。

### 注意事項 :

(1) 使用30分鐘請休息10分鐘。

(2) 未滿2歲幼兒不看螢幕,2歲以上每天看螢幕不要超過1小時。

### 警告使用者 :

 此為甲類資訊技術設備 , 於居住環境中使用時 , 可能會造成射頻擾動 , 在此種情況下 , 使用者會被要 求採取某些適當的對策。

警告:為避免電磁干擾,本產品不應安裝或使用於住宅環境。

### Türkiye RoHS:

Türkiye Cumhuriyeti: EEE Yönetmeliğine Uygundur

### Ukrayna RoHS:

Обладнання відповідає вимогам Технічного регламенту щодо обмеження використання деяких небезпечних речовин в електричному та електронному обладнанні, затвердженого постановою Кабінету Міністрів України від 10 березня 2017 р. № 139

### Kullanım Ömrü Sonunda Elden Çıkarma

Yeni Genel Bilgi Ekranınız, geri dönüştürülüp yeniden kullanıma sokulabilen malzemeler içerir. Bu konu üzerine uzmanlaşmış firmalar, ürününüzü geri dönüştürerek yeniden kullanılabilecek malzeme miktarını arttırabilir ve atılması gereken malzeme miktarını azaltabilir.

Lütfen ekranı satın aldığınız yerel Philips satış noktasından eski ekranınızı nasıl elden çıkarmanız gerektiği ile ilgili yerel düzenlemeler hakkında bilgi edinin.

#### (Kanada ve ABD'deki müşteriler için)

Bu ürün kurşun ve/veya cıva içerebilir. Lütfen elden çıkarırken yerel eyalet yasalarına ve federal düzenlemelere uyun. Geri dönüşüm hakkında daha fazla bilgi almak için www.eia.org (Tüketici Eğitim Girişimi) sitesini ziyaret edin.

### Atık Elektrikli ve Elektronik Ekipmanlar - WEEE

#### Avrupa Birliği'ndeki ev kullanıcılarının dikkatine

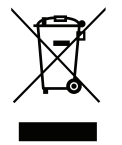

Ürün ya da paketin üzerindeki bu işaret, kullanılmış, elektrikli ve elektronik cihazlarla ilgili 2012/19/EU sayılı Avrupa Talimatına göre, ürünün normal ev atıklarınızla birlikte atılamayacağını gösterir. Bu aleti, size gösterilen atık elektrikli ve elektronik alet toplama noktası yoluyla elden çıkarmakla sorumlusunuz. Bu türden elektrikli ve elektronik cihazları bırakma noktalarını belirlemek için yerel belediye bürolarına, size hizmet veren atık elden çıkarma kurumuna veya ürünü satın aldığınız mağazaya başvurun.

#### ABD'deki kullanıcıların dikkatine:

Ürünü lütfen Yerel, Eyalet ya da Federal Kanunlara uygun olarak elden çıkarın. Elden çıkarma veya yeniden kullanıma sokma hakkında bilgi için aşağıdaki adrese başvurun: [www.mygreenelectronics.com](http://www.mygreenelectronics.com) veya [www.eiae.org](http://www.eiae.org).

#### Çalışma Süresi Bitimiyle İlgili Direktifler - Geri Dönüşüm

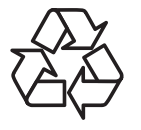

Yeni Genel Bilgi Ekranınızda yeni kullanıcılar için geri dönüştürülebilen bazı malzemeler kullanılmıştır.

Ürünü lütfen Yerel, Eyalet ya da Federal kanunlara uygun olarak elden çıkarın.

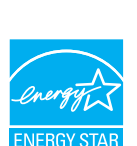

ENERGY STAR, ABD tarafından gerçekleştirilen bir programdır. Çevre Koruma Ajansı (EPA) ve ABD Enerji verimliliğini destekleyen Enerji Bakanlığı (DOE).

Bu ürün, "fabrika varsayılan" ayarlarında ENERGY STAR koşullarını karşılamaktadır ve bu ayar, güç tasarrufunun sağlanacağı ayardır.

Fabrika varsayılan görüntü ayarlarının değiştirilmesi veya diğer özelliklerin etkinleştirilmesi, ENERGY STAR derecelendirmesi açısından uygun koşulları karşılamak için gereken limitleri aşabilecek şekilde güç tüketimini artırır.

ENERGY STAR programı hakkında daha fazla bilgi için bkz. energystar.gov.

#### Tehlikeli Maddelerle İlgili Kısıtlama bildirimi (Hindistan)

Bu ürün "Elektronik Atık (Yönetimi) Yasaları, 2016" BÖLÜM V, madde 16, alt madde (1) ile uyumludur. Yeni Elektrikli ve Elektronik Ekipmanlar ve bunların bileşenleri veya sarf malzemeleri ya da parçaları veya yedek parçaları, Kural'ın Çizelge 2 belgesinde belirtilen muafiyetler haricinde kurşun, cıva, altı değerlikli krom, polibromine bifenil ve polibromine difenil eter için homojen malzemelerde ağırlıkça %0,1'i değerinde veya kadmiyum için homojen malzemelerde ağırlıkça %0,01'i değerinde maksimum konsantrasyonun ötesinde Kurşun, Cıva, Kadmiyum, Altı Değerlikli Krom, polibromine bifenil ve polibromine difenil eter içermez.

#### Hindistan için E-Atık Beyanı

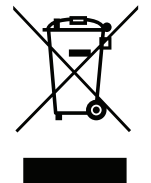

Ürün veya ürün ambalajında bulunan bu simge, bu ürünün diğer ev atıklarınızla birlikte atılmaması gerektiğini belirtir. Atık ekipmanınızı atık elektrikli ve elektronik ekipman geri dönüştürme için tahsis edilmiş bir toplama noktasına vermek sizin sorumluluğunuzdur. Atık ekipmanınızın atılma sürecinde ayrı olarak toplanması ve geri dönüştürülmesi, doğal kaynakların korunmasına yardımcı olur ve insan sağlığının ve çevrenin korunacağı bir şekilde geri dönüştürülmesini sağlar. Elektronik atık konusunda daha fazla bilgi için lütfen

http://www.india.philips.com/about/sustainability/recycling/index.page sayfasını ziyaret edin ve Hindistan'da atık donanımınızı geri dönüşüm için bırakabileceğiniz yeri öğrenmek amacıyla lütfen aşağıda verilen iletişim bilgilerini kullanarak iletişime geçin.

Yardım hattı numarası: 1800-425-6396 (Pazartesi-Cumartesi, 9.00 -17.30)

E-posta: india.callcentre@tpv-tech.com

#### Piller

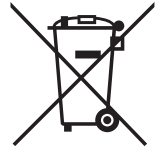

AB için: Çarpı işaretli tekerlekli çöp kutusu, kullanılmış pillerin genel ev atığına konulmaması gerektiğini belirtir! Kullanılmış piller için yasalara uygun şekilde işlenmelerini ve geri dönüştürülmelerini sağlayan ayrı bir toplama sistemi vardır.

Toplama ve geri dönüştürme şemalarıyla ilgili ayrıntılar için lütfen yerel yetkilinizle irtibata geçin.

İsviçre için: Kullanılmış pil satış noktasına iade edilmelidir.

Diğer AB olmayan ülkeler için: Kullanılmış pilin doğru atılma yöntemi için lütfen yerel yetkilinizle irtibata geçin.

2006/66/EC AB yönergesi uyarınca, pil uygun olmayan biçimde atılamaz. Pil, yerel servis tarafından toplanmak üzere ayrılacaktır.

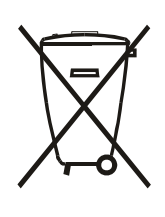

Após o uso, as pilhas e/ou baterias deverão ser entregues ao estabelecimento comercial ou rede de assistência técnica autorizada.

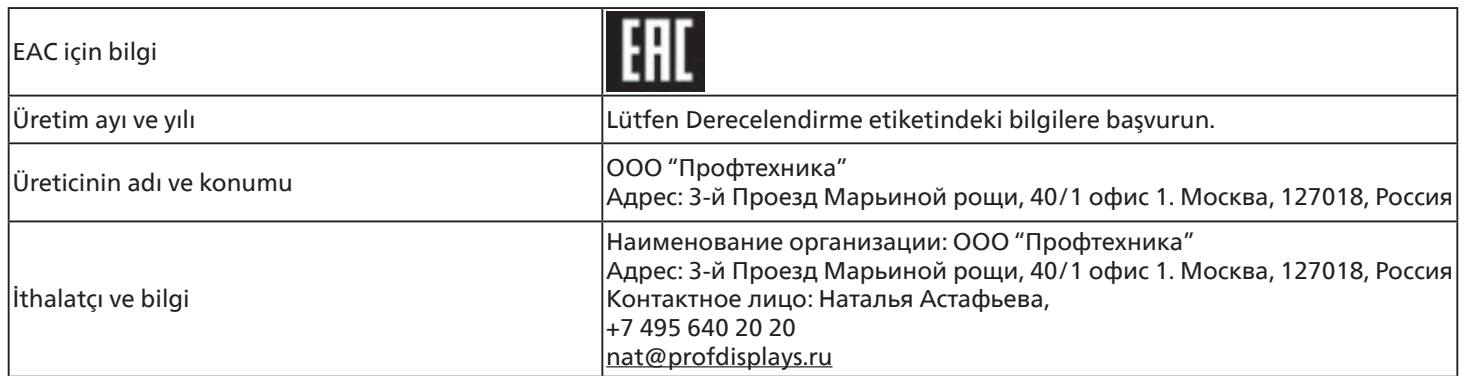

## <span id="page-11-0"></span>**2. Ambalajı Açma ve Kurulum**

### **2.1. Ambalajı Açma**

- Bu ürün, standart aksesuarları ile birlikte, karton bir kutu içerisinde gelir.
- İsteğe bağlı diğer aksesuarlar ayrı olarak paketlenir.
- Bu ürün yüksek ve ağır olduğu için cihazın hareket ettirilmesi işleminin iki teknisyen tarafından yapılması tavsiye edilir.
- Kutuyu açtıktan sonra içindekilerin eksiksiz ve iyi durumda olduğundan emin olun.

### ■ **Ambalajı Açmadan Önce**

- Lütfen kurulumdan önce ambalajdan çıkarma bildirimini okuyun ve tamamen anlayın.
- Lütfen ambalajda çatlak, göçük gibi anormal durumların olmadığından emin olun.
- Lütfen ekranı kutusundan çıkarmadan önce gerekli incelemeyi yapın.
- Herhangi bir hasarı önlemek için ekranı mutlaka deneyimli bir teknisyene taktırın.

### ■ **Uyarı**

- Tutma yerleri olan ekran için:
	- Ekran, iki veya dört yetişkin tarafından iki elle tutularak karton kutusundan çıkarılmalıdır.
	- Ekranı hareket ettirirken tutma yerlerinden tutun.

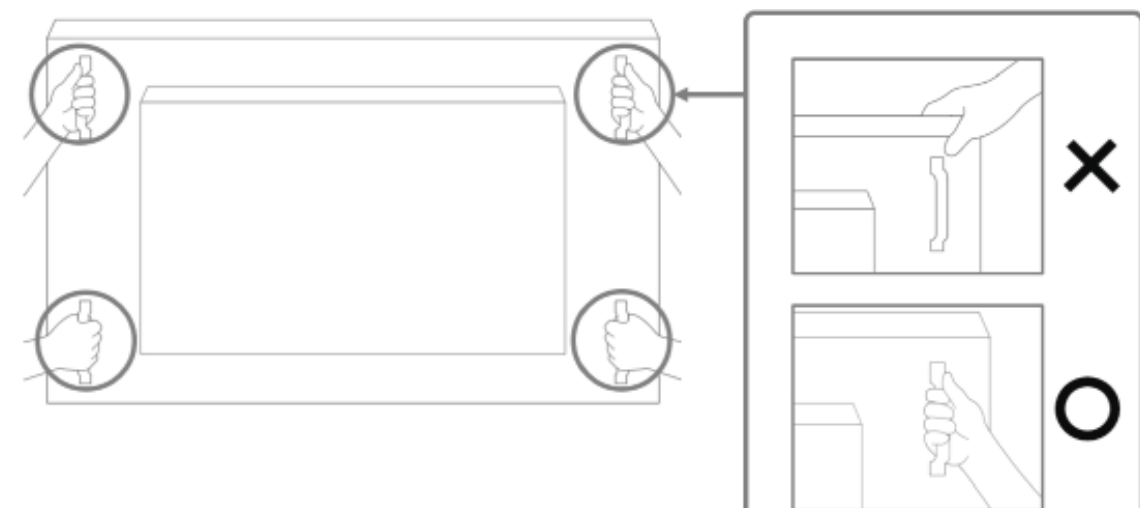

- Tutma yeri olmayan ekran için:
	- Ekran, iki yetişkin tarafından iki elle tutularak karton kutusundan çıkarılmalıdır.
	- Lütfen ekranı cam kısmından tutmayın veya ekranın camına dokunmayın.
	- Ekranın çerçeve yüzeyini (plastik veya metal) tutun.

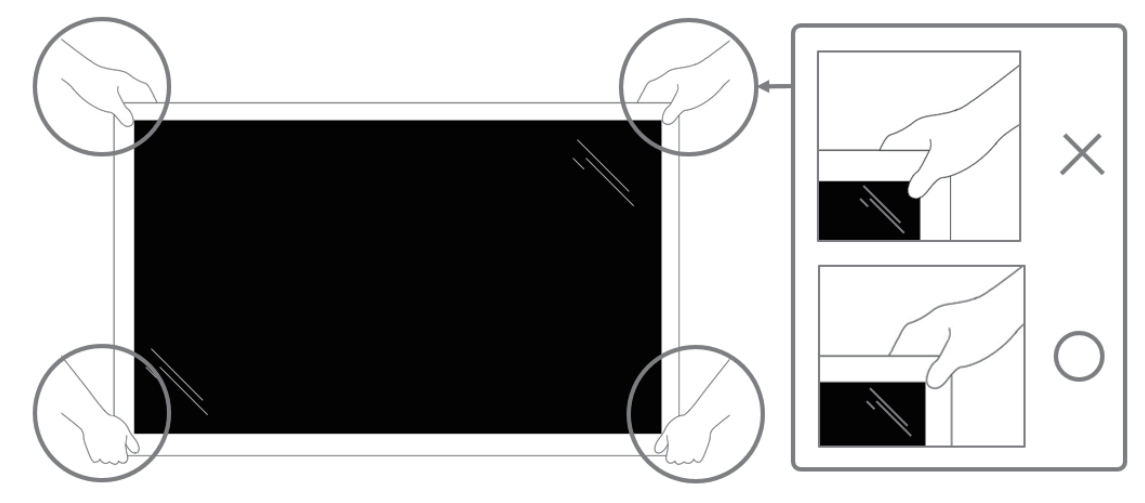

• Ekranı kutusundan çıkarırken, koruyucu torbayı kutunun içinde bırakın ve hasarı önlemek için ekranın camına dokunmamaya dikkat edin.

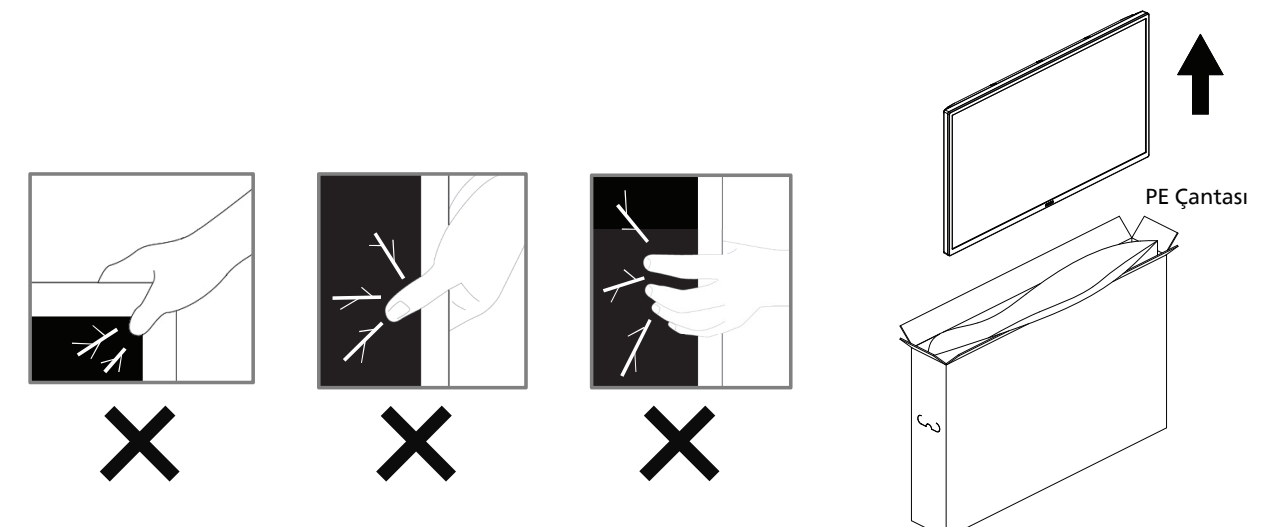

• Lütfen ekranı hareket ettirirken dik tutun.

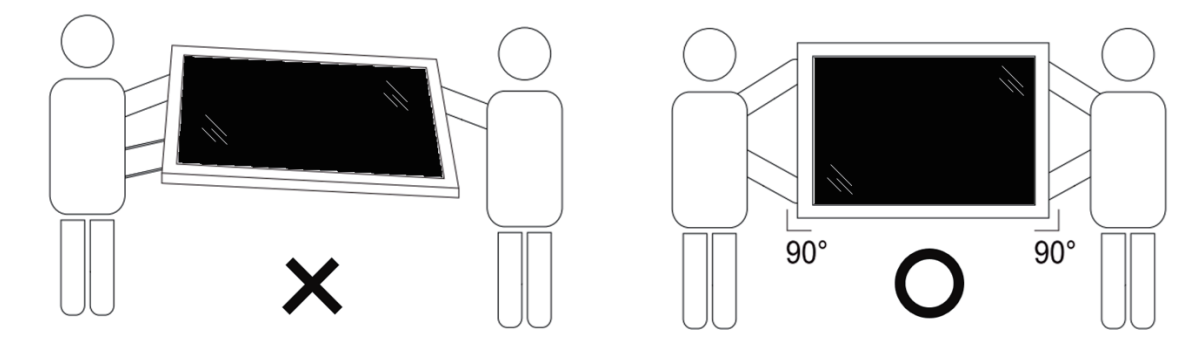

• Ekranı dikey olarak yerleştirin ve ağırlığı yüzeye eşit şekilde yayılmalıdır.

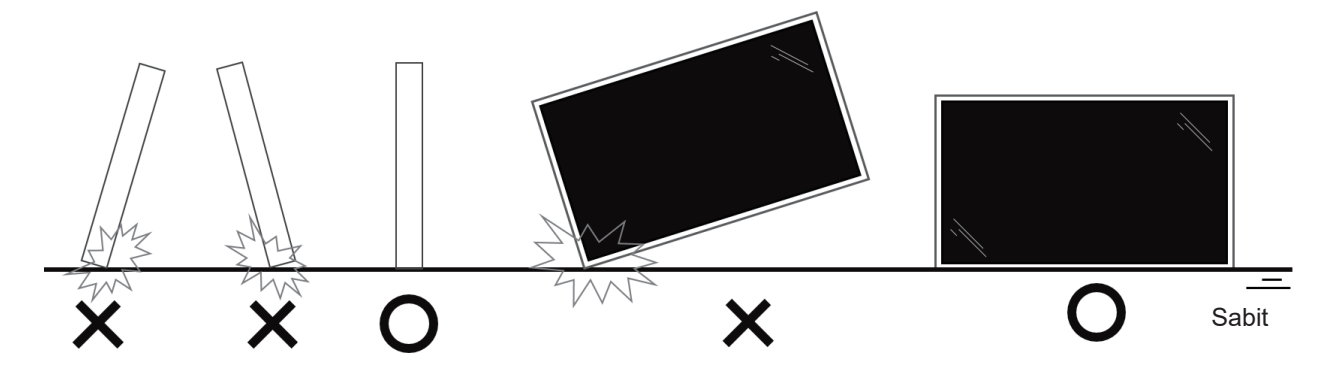

• Ekranı hareket ettirirken eğmeden ve bükmeden dik tutun.

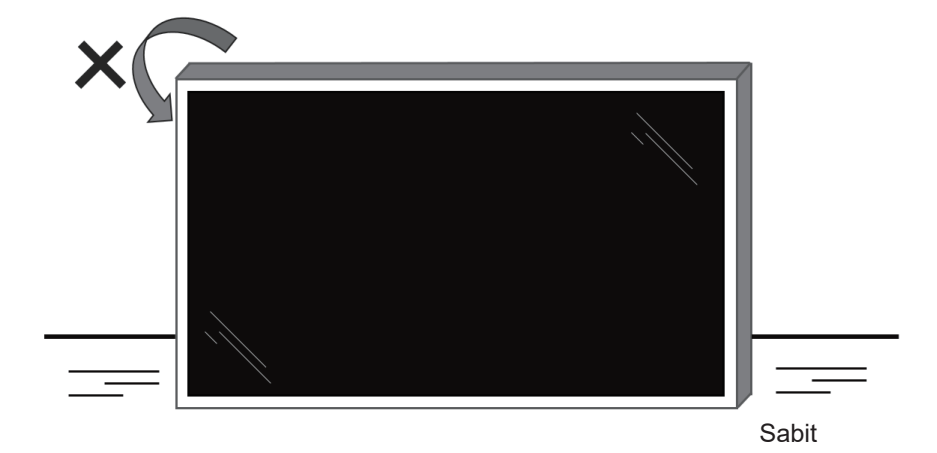

### ■ **Ambalaj Açma İşlemi**

1. Bandı çıkarın.

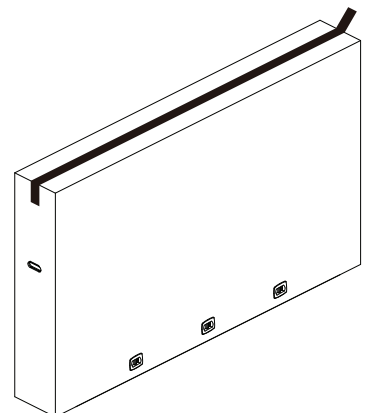

2. Tüm aksesuarları ve üst yastığı, ambalajın üst kısmındaki boşluktan çıkarın.

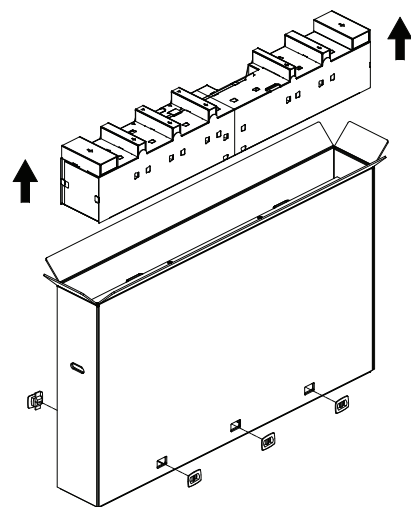

3. Kartonu atın ve ambalaj torbasını açın.

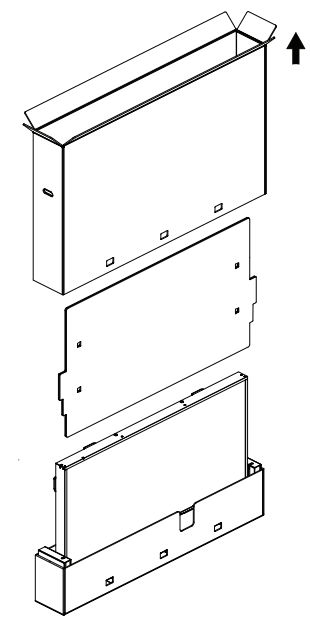

4. Ekran alt yastığın üzerindeyken duvara montaj kitini (\*) takın. (\* üründen ayrı satılır)

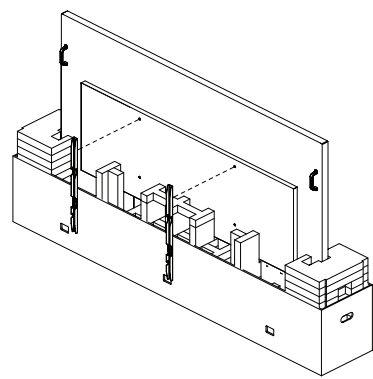

**\* Ambalajın açılması ve kurulum gereksinimleri için önerilen profesyonel personel sayısı 65" ve 75" modeller için en az 2, 86" model için en az 4'tür.**

5. Yanlarda iki kişi, ekranın arka tarafından üst tutma yerlerini tutarken, diğer iki kişi ekranın alt tarafından tutulmasına yardımcı olur.

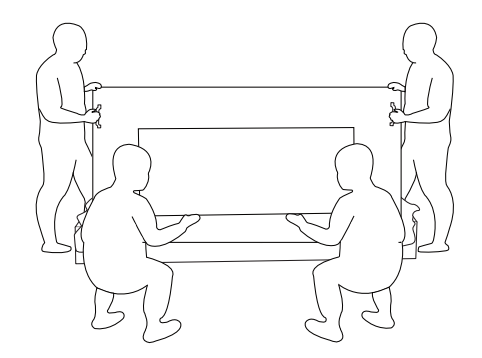

6. Alt tutma yerleri kutunun dışına çıkana kadar ekranı dikkatlice hareket ettirin. Yanlarda iki kişi 4 tutma yerini tutarken, diğer iki kişi ekranın ön ve arka tarafında durarak alt kısmı desteklemelidir.

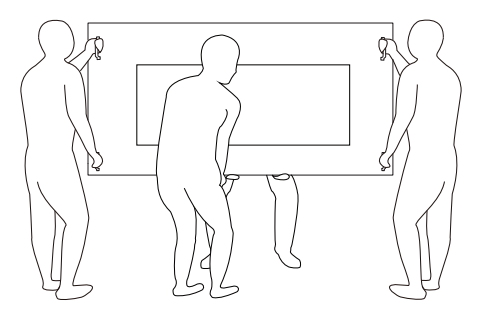

7. Başlangıçta ekranın arkasında bulunan kişi, ekranın önüne geçmelidir. Böylece, dört kişinin hepsi ekranı duvara monte etme işlemini yapabilir.

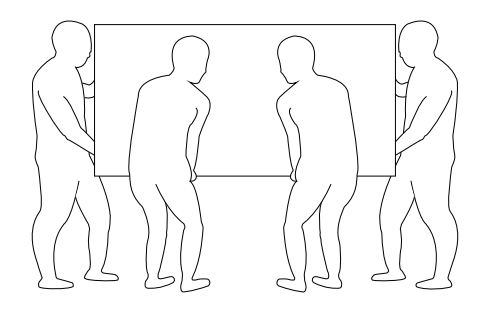

### <span id="page-15-0"></span>**2.2. Paket İçeriği**

Lütfen aşağıdakilerin paket içeriğinde olduğundan emin olun:

- LCD ekranı
- Hızlı Başlangıç Kılavuzu
- Uzaktan Kumanda ve AAA Piller
- Güç kablosu
- RS232 kablosu
- RS232 papatya zinciri kablosu
- IR sensör kablosu
- USB kapağı
- AC düğmesi kapağı
- Kablo klipsi x 2 parça
- Philips logo plakası
- 

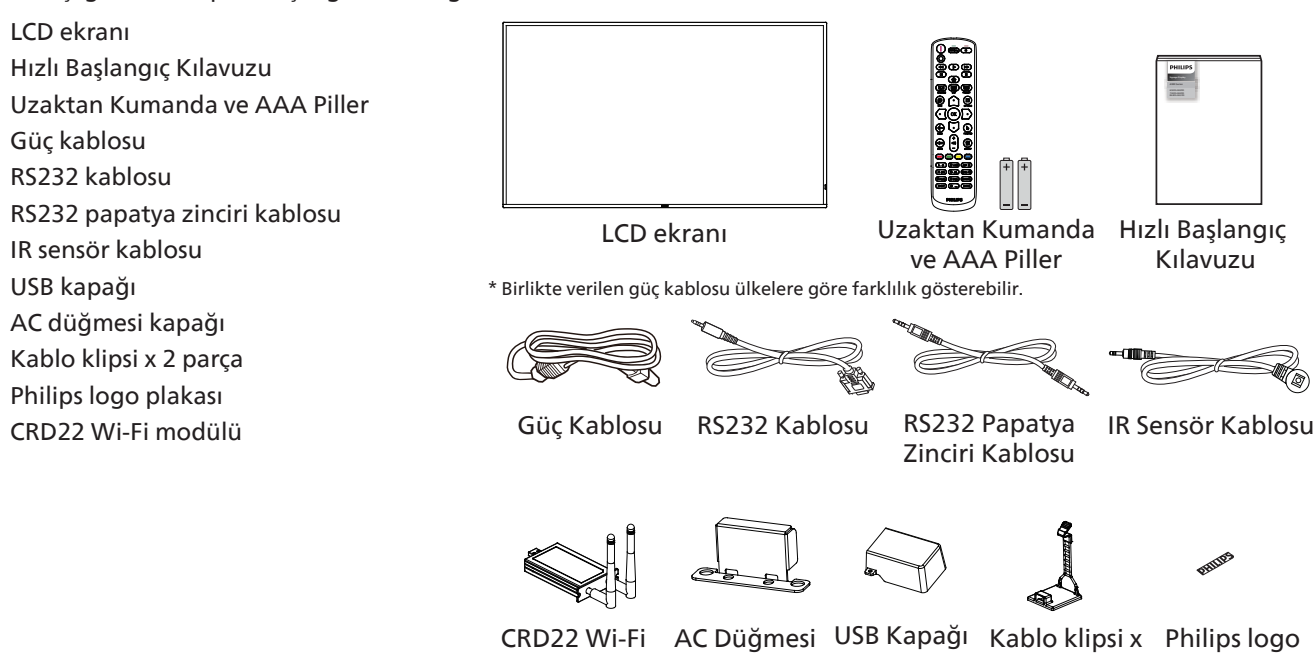

\* Bölgelere göre farklılıklar söz konusudur.

modülü

\* Ekran tasarımı ve aksesuarları yukarıdaki resimlerde gösterilenlerden farklı olabilir.

2 parça

plakası

#### **NOTLAR:**

• Lütfen diğer tüm bölgelerde, elektrik prizinin AC gerilimine uygun bir güç kablosu kullanıldığından ve ürünün satıldığı ülkenin güvenlik yönetmeliklerine uygun olduğundan emin olun (Tip H05W-F, 2G veya 3G, 0,75 veya 1 mm<sup>2</sup> kullanılmalıdır).

Kapağı x 1

• Ambalajından çıkardıktan sonra, ambalaj malzemelerini uygun şekilde saklayın.

#### **2.3. Kurulum Notları**

- Sadece bu ürünle birlikte verilen elektrik kablosunu kullanın. Bir uzatma kablosu kullanmanız gerekirse, lütfen servis yetkilinize başvurun.
- Ürün düz bir yüzeye kurulmalıdır; aksi halde ürün devrilebilir. Düzgün havalandırma için ürünün arkası ile duvar arasında boşluk bırakın. Ürünü bir mutfağa, banyoya veya neme maruz kalan bir yere yerleştirmeyin; aksi halde iç kısımların ömrünü kısaltabilir.
- Ürünü 3000 m ve daha yüksek bir rakımda monte etmeyin. Bunu yapmamak arızalara neden olabilir.

### <span id="page-16-0"></span>**2.4. Duvara Montaj**

Bu ekranı bir duvara monte etmek için standart bir duvara montaj kiti (piyasada bulunur) gereklidir. Kuzey Amerika'da TUV-GS ve/ veya UL1678 standardına uygun bir montaj arayüzü kullanmanız önerilir.

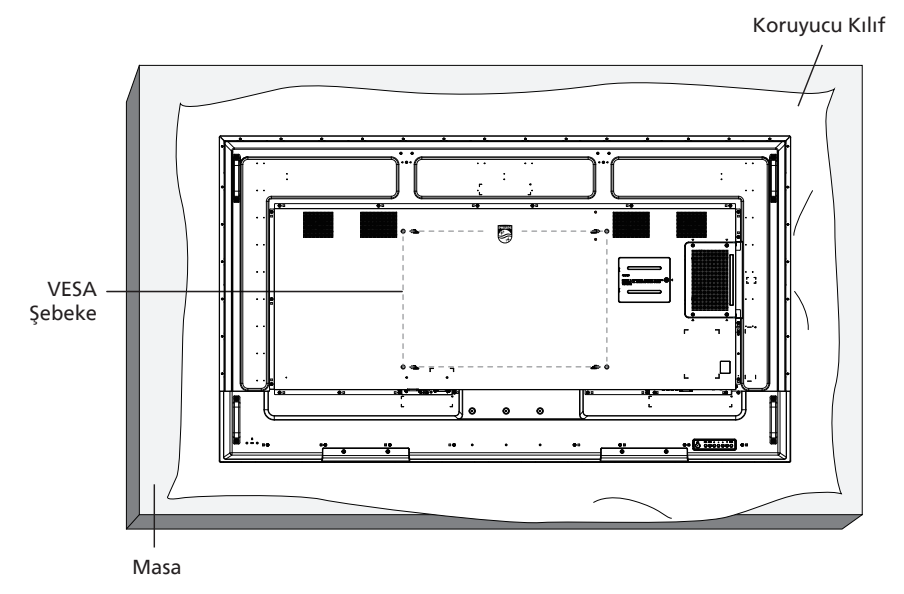

- 1. Ekrandan daha büyük olan düz ve yatay bir yüzey hazırlayın ve ekranı çizmeden işleminizi kolaylaştırmak için üzerine kalın bir koruyucu tabaka sürün.
- 2. Her türlü montaj için olan tüm aksesuarlara sahip olduğunuzdan emin olun (duvara montaj, tavana montaj, masa standı vb.).
- 3. Temel montaj takımıyla birlikte sağlanan yönergeleri izleyin. Doğru montaj prosedürlerini izlemezseniz, cihaz zarar görebilir veya kullanıcı veya kurulumu yapan kişi yaralanabilir. Ürün garantisi, yanlış kurulumdan kaynaklanan hasarları kapsamaz.
- 4. Duvar montaj takımı için (montaj desteğinin kalınlığından 15 mm daha uzun olan) M8 montaj vidalarını kullanın ve vidaları iyice sıkın.

#### **2.4.1. VESA Şebeke**

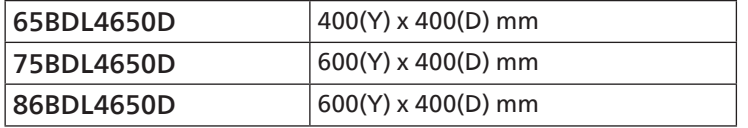

#### Dikkat:

Ekranın düşmesini önlemek için:

- Duvara veya tavana kurmak için ekranı piyasada bulunabilen metal braketlerle kurmanızı öneririz. Kurulumla ilgili ayrıntılı talimatlar için braketle birlikte verilen kılavuza bakın.
- Deprem veya diğer doğal afetlerde ekranın düşmesini önlemek için lütfen montaj yeri için braket üreticisine danışın.
- Bu ürün yüksek ve ağır olduğundan, bu ürünün kurulumunun dört teknisyen tarafından yapılması önerilir.

#### Havalandırma için gereken alan

Havalandırma için ekranın üstünde, arkasında, sağında ve solunda 100 mm boşluk bırakın.

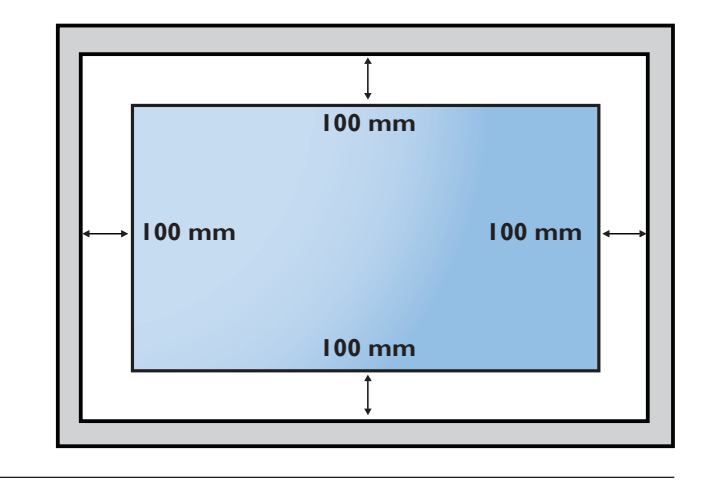

### <span id="page-17-0"></span>**2.5. Dikey Yönde Montaj**

Bu ekran dikey yönde takılabilir.

Ekranı saat yönünün tersine 90 derece döndürün. Ekrana bakıldığında "PHILIPS" logosu sağ tarafta olmalıdır.

NOT: Dikey modda çalışma süresi günde 24 saattir.

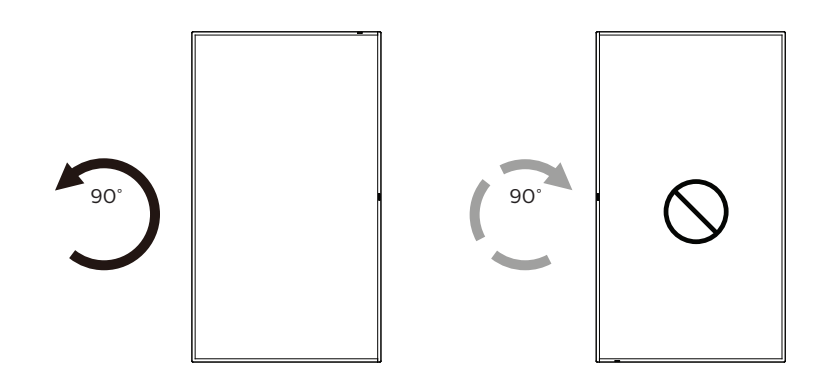

#### **2.5.1. Logo plakasını çıkarma**

- 1. Ön çerçevenin çizilmesini önlemek için koruyucu olarak logonun alanına sahip bir kağıt parçası kesip hazırlayın.
- 2. Kağıdı logonun altına yerleştirerek bir bıçak yardımıyla logo etiketini dikkatli bir şekilde çıkarın.
- 3. Logo etiketini çekip çıkarın.

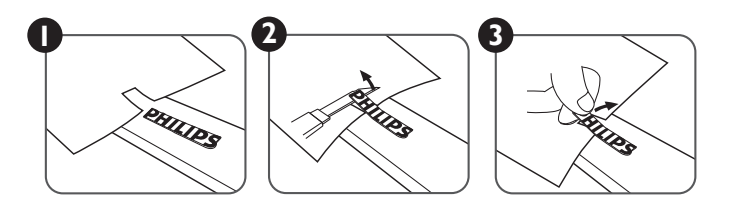

NOT: Ekranı duvara monte ederken profesyonel bir teknisyene başvurmanızı öneririz. Kurulum profesyonel bir teknisyen tarafından yapılmazsa, ürüne gelebilecek hiçbir zarardan sorumlu değiliz.

### <span id="page-18-0"></span>**3. Parçalar ve İşlevleri**

### **3.1. Kontrol Paneli**

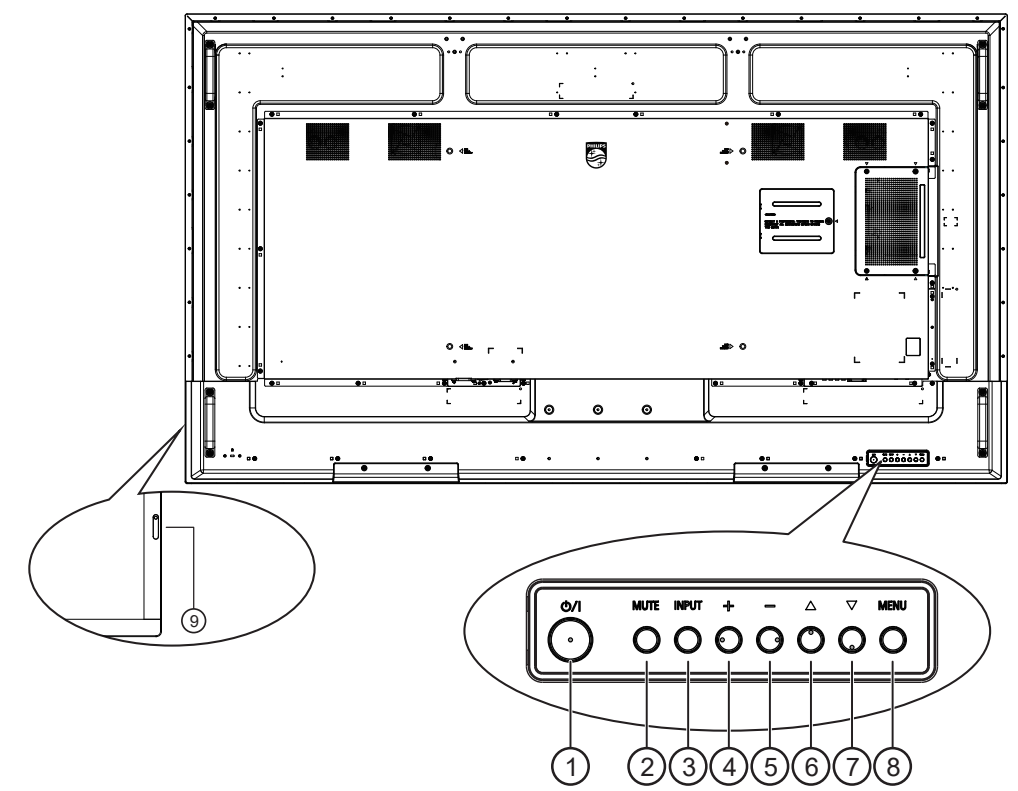

### $\left( \int \right)$   $\left[ \left( \cdot \right) \right]$  düğmesi

Ekranı Açmak veya bekleme moduna almak için bu düğmeye basın.

#### <sup>2</sup> [SESSİZ] düğmesi

Sesi kapatmak veya açmak için bu düğmeye basın.

#### <sup>3</sup> [GİRİŞ] düğmesi

Giriş kaynağını seçin.

OSD menüsünde seçim yaparak onaylayın.

#### $\circled{4}$  [ $+$ ] düğmesi

OSD menüsü açıkken ayarı artırın veya OSD menüsü kapalıyken ses çıkışı düzeyini artırın.

#### $(5)$  [ $-$ ] düğmesi

OSD menüsü açıkken ayarı düşürün veya OSD menüsü kapalıyken ses çıkışı düzeyini düşürün.

#### <sup>6</sup> [ ] düğmesi

OSD menüsü Açık durumdayken seçilen öğeyi bir seviye yukarı taşıyın.

#### $\circled{\prime}$  [ $\blacktriangledown$ ] düğmesi

OSD menüsü Açık durumdayken seçilen öğeyi bir seviye aşağı taşıyın.

#### <sup>8</sup> [MENÜ] düğmesi

OSD menüsü Açık durumdayken önceki menüye dönün. Bu düğme, OSD menüsü Kapalı durumdayken OSD menüsünü etkinleştirmek için de kullanılabilir.

#### <sup>9</sup> Uzaktan kumanda sensörü ve güç durumu göstergesi

- Uzaktan kumandadan komut sinyalleri alır.
- Ekranın çalışma durumunu gösterir:
	- Ekran açıkken yeşil yanar.
	- Ekran bekleme modundayken kırmızı yanar.
	- Ekran APM moduna girdiğinde sarı renkte yanar.
	- **{ZAMANLAMA}** etkinleştirildiğinde, ışık yeşil ve kırmızı yanar.
	- Işığın kırmızı renkte yanması, bir hatanın algılandığını gösterir.
	- Ekranın ana gücü kapatıldığında kapanır.

### <span id="page-19-0"></span>3.2. **Giriş/Çıkış Terminalleri**

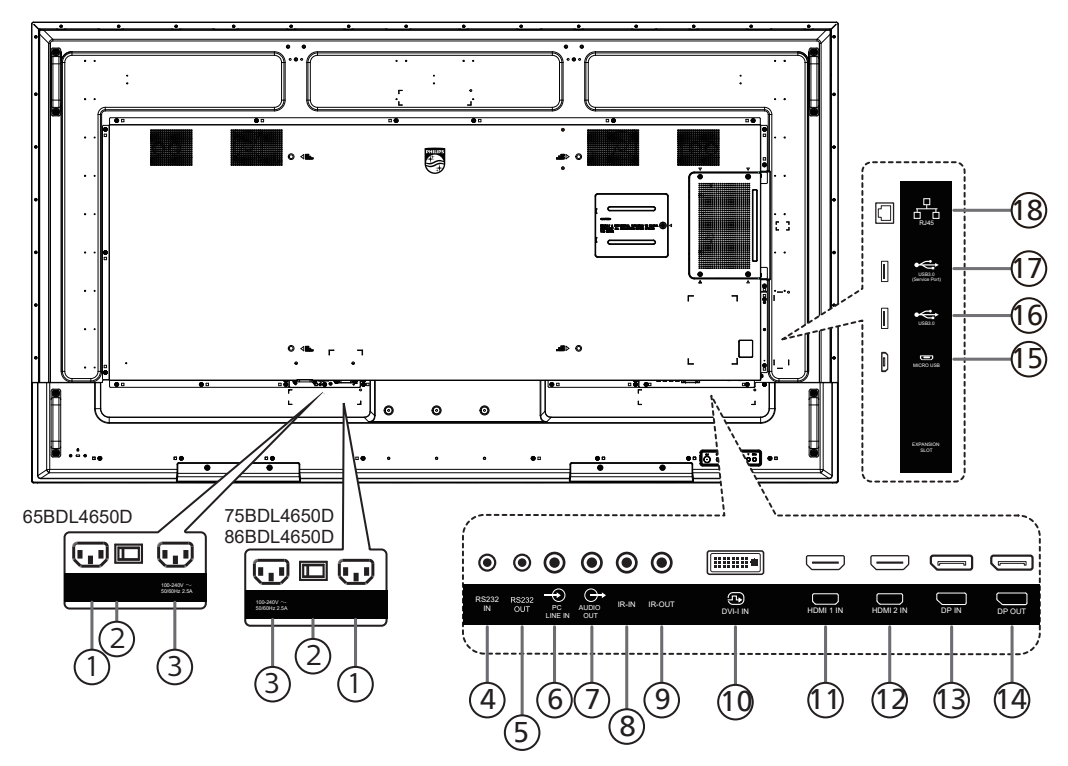

### $(1)$  AC GİRİŞİ

Duvar prizinden AC güç girişi.

<sup>2</sup> ANA GÜÇ DÜĞMESİ

Ana gücü Açma ve Kapama arasında değiştirin.

<sup>3</sup> AC ÇIKIŞI

Bir medya oynatıcının AC GİRİŞİ yuvasına AC güç beslemesi.

- <sup>4</sup> RS232 GİRİŞİ / <sup>5</sup> RS232 ÇIKIŞI Düz geçiş işlevi için RS232 ağ girişi/çıkışı.
- <sup>6</sup> PC HAT GİRİŞİ

VGA kaynağı için ses girişi (3,5 mm stereo telefon).

 $(7)$  SES ÇIKIŞI

Harici AV cihazına giden ses çıkışı.

#### $(8)$  IR GİRİŞİ/ $(9)$  IR ÇIKIŞI

Düz geçiş işlevi için IR sinyal girişi/çıkışı.

#### NOTLAR:

- Bu ekranın uzaktan kumanda sensörü, jak [IR GİRİŞİ] bağlı olduğunda çalışmayı durdurur.
- A/V aygıtınızı bu ekran üzerinden uzaktan kumanda edebilmek için IR Düz Geçiş bağlantısı bilgilerini içeren [29](#page-30-1). sayfaya bakın.
- <sup>10</sup> DVI-I GİRİŞİ

DV-I video girişi. VGA video girişi.

- $(1)$  HDMI1 GİRİŞİ/ $(2)$  HDMI2 GİRİŞİ HDMI video/ses girişi.
- <sup>13</sup> DisplayPort GİRİŞİ/ <sup>14</sup> DisplayPort ÇIKIŞI DisplayPort video girişi/çıkışı.

#### **15 MİKRO USB**

ADB veri aktarımını destekler, OTG desteklenmez.

- $(16)$  USB 3.0/ $(17)$  USB 3.0 USB depolama aygıtına bağlanır.
- $(18)$  RJ-45

Kontrol merkezinden gelen uzaktan kumanda sinyalinin kullanımı için LAN kontrol işlevi.

### <span id="page-20-0"></span>**3.3. Uzaktan Kumanda**

### **3.3.1. Genel işlevler**

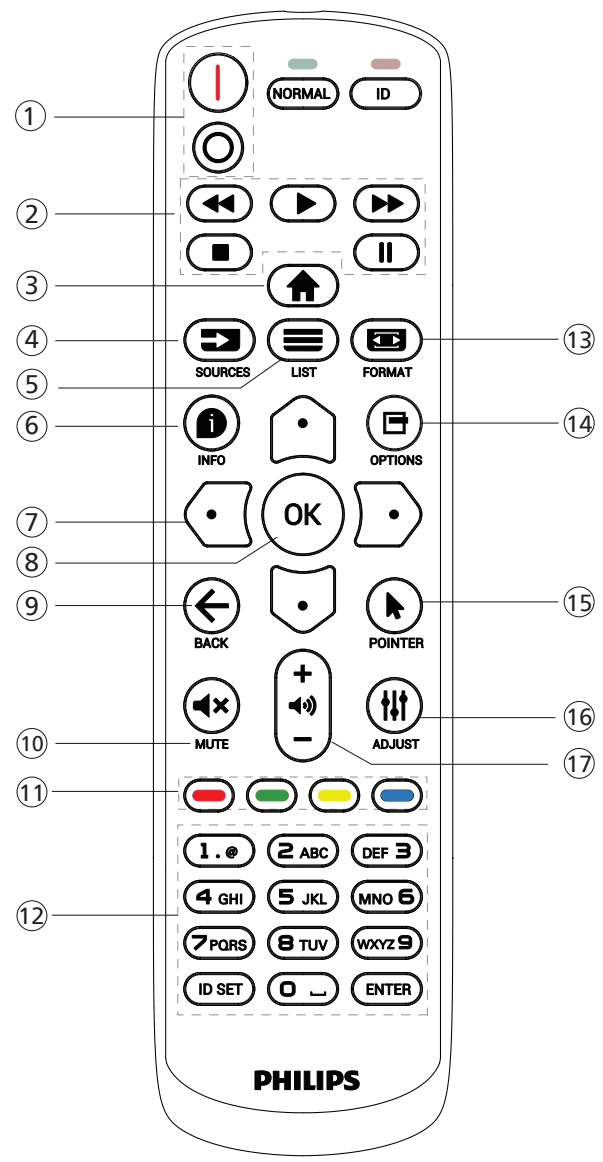

#### <sup>1</sup> [ / ] GÜÇ düğmesi

[<sub>1</sub>] Gücü açma.

[∩] Gücü kapatma.

### <sup>2</sup> [OYNATMA] düğmeleri

Medya dosyalarının oynatılmasını kontrol edin (yalnızca Medya Girişi için)

Dondurma özelliği

Duraklat: tüm giriş içeriğini dondurmak için kısayol tuşu. Oynat: Tüm giriş içeriğinin donunu çözmek için kısayol tuşu.

### 3 [A] ANA EKRAN düğmesi

Kök Menü: OSD menüsüne erişme. Diğer: OSD menüsünden çıkma.

### <sup>4</sup> [ ] SOURCE (KAYNAK) düğmesi

Kök Menü: Giriş kaynağını seçme.

### <sup>5</sup> [ ] LIST (LİSTE) düğmesi

Ayrıldı.

### <sup>6</sup> [ ] INFO (BİLGİ) düğmesi

Bilgi OSD'sini gösterin.

### <sup>7</sup> GEZİNME düğmeleri

### $\lceil \bigcirc \rceil$

Kök menü: Küçük resmin OSD'sine gitme. Ana Menü: Ayar yapmak için seçilen öğeyi yukarıya taşıma.

IR Papatya Zinciri Menüsü: Kontrollü Grup Kimliği numarasını artırma.

#### $[$   $\Box$

Kök Menü: Ses kaynağının OSD'sine gitme.

Ana Menü: Ayar yapmak için seçilen öğeyi aşağıya taşıma.

IR Papatya Zinciri Menüsü: Kontrollü Grup Kimliği numarasını azaltma.

### । (ना

Ses Düzeyi Menüsü: Ses düzeyini azaltma.  $\Gamma$ 

Ana Menü: Sonraki menü seviyesine gitme veya belirlenen seçeneği ayarlama.

Kaynak Menüsü: Seçilen kaynağa gitme.

Ses Düzeyi Menüsü: Ses düzeyini artırma.

#### <sup>(8)</sup> [OK] düğmesi

Kök Menü: Birincil/İkincil modda IR papatya zinciri OSD'sine gitme.

Ana Menü: Bir girişi veya seçimi onaylama.

#### **9 [← ] BACK (GERİ) düğmesi**

Önceki sayfaya dönmek ya da önceki işlevden çıkış yapmak için.

<sup>(10</sup> [◀×] [SESSİZ] düğmesi

Sesi kapatır veya açar.

#### (1) **[ - ] [ - ] [ - ] [ - ]** RENK düğmeleri

[ ] Arka aydınlatmayı açmak ve kapatmak için kısayol tuşu.

[ ] Pencere seçimi işlevi için kısayol tuşu. [ ] IR papatya zinciri OSD'si için kısayol tuşu.

<sup>12</sup> [Numara / ID SET (KİMLİK AYARLAMA) / ENTER] düğmeleri

Ekran kimliğini ayarlamak için basın. Daha fazla bilgi için 3.3.2. ID Uzaktan [Kumanda](#page-21-0) bölümüne bakın.

#### <sup>13</sup> [ ] FORMAT (BİÇİM) düğmesi

Tam, 4:3, 1:1, 16:9, 21:9 veya Özel arasından görüntü yakınlaştırma modunu seçin.

- <sup>(4)</sup> [日] OPTIONS (SEÇENEKLER) düğmesi Ayrıldı.
- <sup>15</sup> [ ] POINTER (İŞARETÇİ) düğmesi Ayrıldı.
- <sup>16</sup> [ ] ADJUST (AYAR) düğmesi Oto Ayar OSD'sine gidin (sadece VGA için).
- $\circled{1}$  [ $\leftarrow$ ] [ $\leftarrow$ ] SES SEVİYESİ düğmesi Ses düzeyini ayarlayın.

### **3.3.2. ID Uzaktan Kumanda**

Birkaç ekran kullanırken uzaktan kumanda kimliği numarasını ayarlayın.

<span id="page-21-0"></span>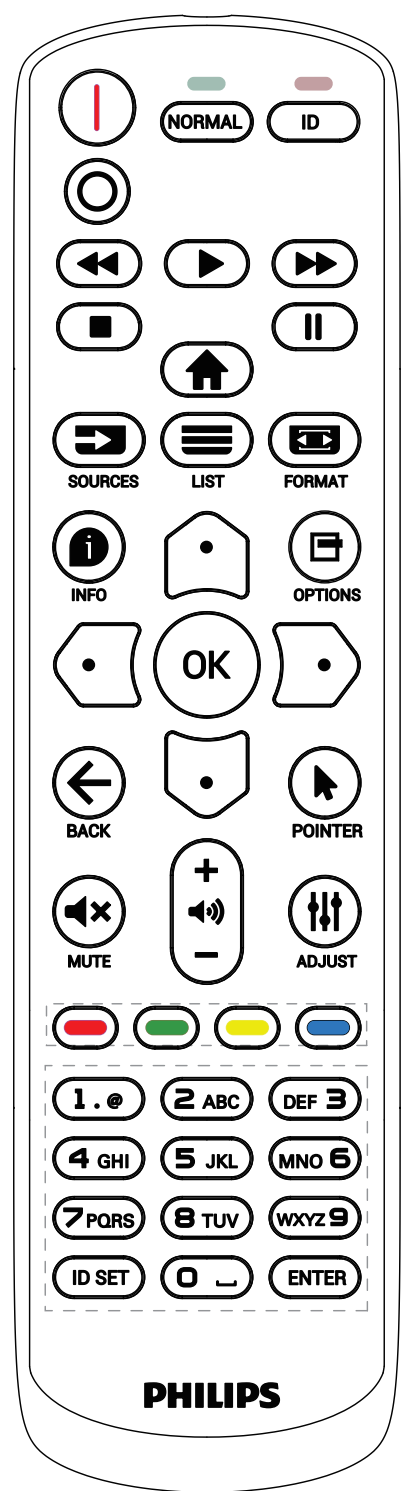

- [ID] (KİMLİK) düğmesine basın; kırmızı LED iki kez yanıp söner.
- 1. ID Modunu girmek için [ID SET] (KİMLİK AYARLAMA) düğmesine 1 saniyeden uzun süreyle basın. Kırmızı LED yanar.

[ID SET] (KİMLİK AYARLAMA) düğmesine tekrar basıldığında Kimlik Modundan çıkılır. Kırmızı LED söner.

Kumanda edilecek ekranı seçmek için [0] ila [9] rakamlarına basın.

Örneğin: ekran No. 1 için [0] ve [1] öğesine basın, ekran No. 11 için [1] ve [1] öğesine basın.

[01] ile [255] arasındaki numaralar kullanılabilir.

- 2. 10 saniye içinde hiçbir tuşa basılmazsa, ID modundan çıkılır.
- 3. Yanlış bir düğmeye basılırsa, kırmızı LED yanana ve tekrar yanana kadar 1 saniye bekleyin ve ardından doğru rakamlara basın.
- 4. Seçiminizi onaylamak için [ENTER] düğmesine basın. Kırmızı LED iki defa yanar ve söner.

NOT:

- [NORMAL] (NORMAL) düğmesine basın. Yeşil LED iki defa yanıp sönerek ekranın normal çalıştığını gösterir.
- Kimlik numarasını seçmeden önce her ekran için kimlik numarası belirlemek gerekir.

### **3.3.3. Android Kaynağındaki Uzaktan Kumanda Düğmeleri**

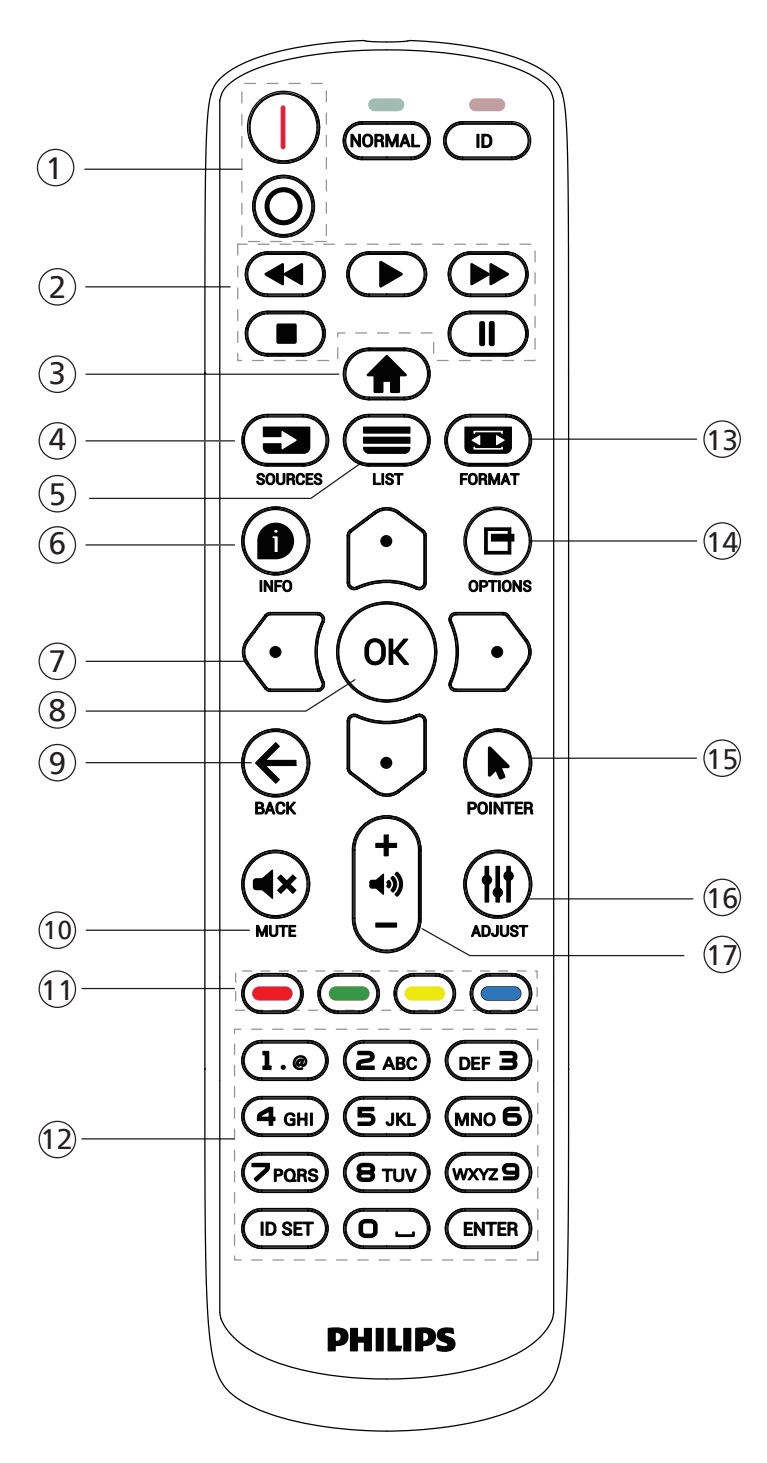

<sup>1</sup> [ / ] GÜÇ düğmesi

[I] Gücü acma.

[∩] Gücü kapatma.

### <sup>2</sup> [OYNATMA] düğmeleri

Ortam dosyalarının oynatılmasını kontrol etme.

- [ ] Ortam dosyalarını doğrudan oynatma.
- [II] Oynatmayı duraklatma.
- [ ] Ortam dosyalarını oynatmayı durdurma.

[■] düğmesine basarak oynatmayı durdurduktan sonra [▶] düğmesine tekrar basın; dosya en başından oynatılır.

**3** [A] ANA EKRAN düğmesi

OSD menüsüne erişme.

<sup>4</sup> [ ] SOURCE (KAYNAK) düğmesi Giriş kaynağını seçin.

### $(5)$  [ $\equiv$ ] LIST (LİSTE) düğmesi

1. Web sayfası içeriğinde odağı yukarıda yer alan sonraki seçilebilir öğelere taşıma.

2. Odağı, yukarıda yer alan düğmeler gibi sonraki kontrollere veya pencere öğesine taşıma.

### <sup>6</sup> [ ] INFO (BİLGİ) düğmesi

Geçerli giriş sinyaliyle ilgili bilgileri gösterir.

1. Medya Oynatıcı -> Compose (Oluştur) -> bölümünden oynatma listesini düzenleyin veya yeni

çalma listesi ekleyin -> herhangi bir ortam dosyası seçin -> seçilen ortam dosyasının bilgilerini göstermek için  $[\bullet]$ düğmesine basın.

### $\circled{7}$  [ $\circled{2}$ ]/[ $\circled{3}$ ]/[ $\circled{2}$ ]/[ $\circled{2}$ ] GEZİNME düğmeleri

1. Menüler arasında gezinme ve bir öğe seçme. 2. Web sayfasının içeriğinde, bu düğmelerin amacı ekranın kaydırma çubuğunu kontrol etmektir. Yatay kaydırma çubuğunu yukarı veya aşağı taşımak için  $[\hat{\triangle}]$ veya [U] düğmesine basın. Dikey kaydırma çubuğunu

sola veya sağa taşımak için  $\lbrack \text{C} \rbrack$  veya  $\lbrack \text{D} \rbrack$  düğmesine basın.

3. PDF dosyalarında, yakınlaştırma/uzaklaştırma yapıldığında, ekranın konumunu ayarlamak için  $[\hat{\mathbf{q}}]$ , [U], [C] veya [D] düğmelerine basın. Yakınlaştırma/ uzaklaştırma yapıldığında, bir sonraki sayfaya gitmek için  $[\cdot]$ ] düğmesine, bir önceki sayfaya gitmek için ise  $[\cdot]$ düğmesine basın.

<sup>8</sup> [OK] düğmesi

Herhangi bir giriş ya da seçimi onaylayın.

### **9 [← ] BACK (GERİ) düğmesi**

Önceki sayfaya dönmek ya da önceki işlevden çıkış yapmak için.

- <sup>(10</sup> [◀×] [SESSİZ] düğmesi Sessiz işlevini açmak/kapatmak için basın.
- **11 [ ] [ ] [ ] [ ] RENK** düğmeleri Ayrıldı.
- <sup>12</sup> [Numara / ID SET (KİMLİK AYARLAMA) / ENTER] düğmeleri

1. Android kaynağında, KİMLİK AYARLAMA ve ENTER işlevleri yoktur.

2. PDF dosyası için sayı düğmelerine basarak sayfa numarasını girin ve ardından [OK] (Tamam) düğmesine basarak belirli bir sayfaya geçin.

#### <sup>13</sup> [ ] FORMAT (BİÇİM) düğmesi

Görüntü biçimini değiştir.

#### <sup>(14)</sup> [日] OPTIONS (SEÇENEKLER) düğmesi

Medya Oynatıcı veya PDF Okuyucu'da araç kutusunu açın. 1. Medya Oynatıcı veya PDF Okuyucu -> Compose (Oluştur) -> Edit or add new playlist (Düzenle veya yeni  $\mathsf{q}$ alma listesi ekle) -> araç kutusunu açmak için  $[\blacksquare]$ düğmesine basın. Araç kutusu ekranın sol tarafından kayarak açılır.

#### <sup>15</sup> [ ] POINTER (İŞARETÇİ) düğmesi Ayrıldı.

#### <sup>16</sup> [ ] ADJUST (AYAR) düğmesi

1. Web sayfası içeriğinde odağı aşağıda yer alan sonraki seçilebilir öğelere taşıyın.

2. Odağı, aşağıda yer alan düğmeler gibi sonraki kontrollere veya pencere öğesine taşıyın.

#### <sup>1</sup> [--] [+] SES SEVİYESİ düğmesi

Ses düzeyini ayarlayın.

### <span id="page-24-0"></span>**3.4. Uzaktan kumandanın pillerinin takılması**

Uzaktan kumanda iki 1,5 V AAA pille çalışır.

Pilleri takmak veya değiştirmek için:

- 1. Açmak için kapağa basın ve kaydırın.
- 2. Pilleri kutupları doğru (+) ve (-) olacak şekilde yerleştirin.
- 3. Kapağı yerleştirin.

#### Dikkat:

Pillerin yanlış kullanılması sızıntıya veya patlamaya neden olabilir. Aşağıdaki talimatları izlediğinizden emin olun:

- "AAA" pilleri kutupları doğru (+ ve -) olacak şekilde yerleştirin.
- Farklı pil tiplerini birlikte kullanmayın.
- Kullanılmış bir pille yeni bir pili birlikte kullanmayın. Aksi takdirde, sızıntıya neden olabilir veya pillerin ömrünü kısaltabilir.
- Pil bölmesinde pil sızıntısını önlemek için hemen bitmiş pilleri çıkarın. Cildinize zarar verebileceğinden maruz kalan pil asidine dokunmayın.
- Pilin ateşe veya sıcak bir fırına atılması veya bir pilin mekanik olarak patlamasına veya patlamasına neden olabilecek şekilde kesilmesi; pili, patlamaya veya yanıcı sıvı veya gaz sızıntısına neden olabilecek aşırı yüksek sıcaklıktaki bir ortamda bırakmak; patlamaya veya yanıcı sıvı veya gaz sızıntısına neden olabilecek aşırı düşük hava basıncına maruz bırakmak risklidir.

Not: Uzun süre kullanmayacaksanız pilleri pil bölmesinden çıkarın.

### **3.5. Uzaktan kumandayı kullanırken**

- Uzaktan kumandaya düşürmeyin veya çarpmayın.
- Uzaktan kumandanın içine sıvı girmesine izin vermeyin. Uzaktan kumandaya su girerse, uzaktan kumandayı hemen kuru bir bezle silin.
- Uzaktan kumandayı ısı ve buhar kaynaklarının yanına yerleştirmeyin.
- Pilleri uzaktan kumandaya koymanız gerekmedikçe uzaktan kumandayı sökmeye çalışmayın.

### **3.6. Uzaktan kumandanın çalışma aralığı**

Uzaktan kumandanın üst ön tarafını düğmelere bastığınızda ekrandaki uzaktan kumanda sensörüne doğrultun.

Uzaktan kumandayı ekranın algılayıcısına 4 m/16 fitten kısa bir mesafede, en fazla 20° yatay ve dikey açıyla kullanın.

Not: Ekrandaki uzaktan kumanda sensörü doğrudan güneş ışığı altında veya güçlü aydınlatma altındayken ya da uzaktan kumanda ile ekranın uzaktan kumanda sensörü arasında bir nesne olduğunda uzaktan kumanda doğru çalışmayabilir.

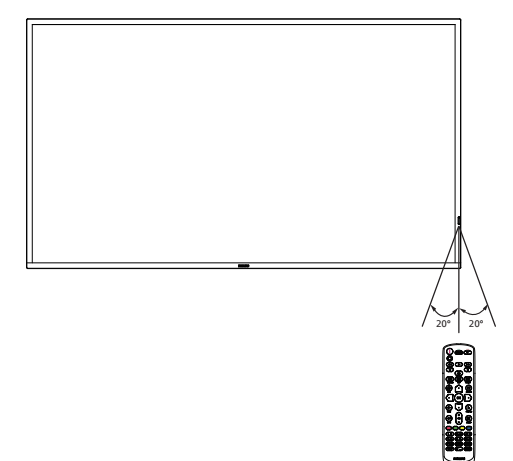

### <span id="page-25-0"></span>**3.7. USB Kapağı**

- USB belleği kapatmak için USB kapağını ve vidalarını kullanın
- 1. USB cihazını takın.
- 2. USB kapağını sabitlemek için aksesuardaki vidaları kullanın.

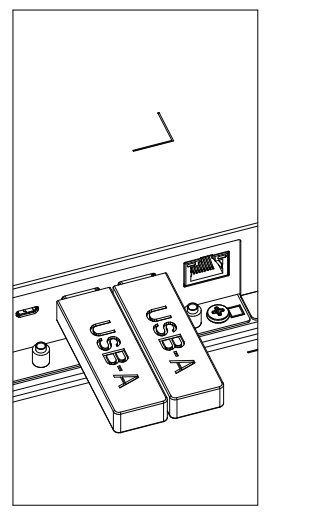

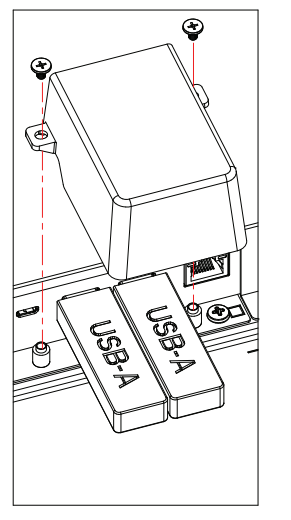

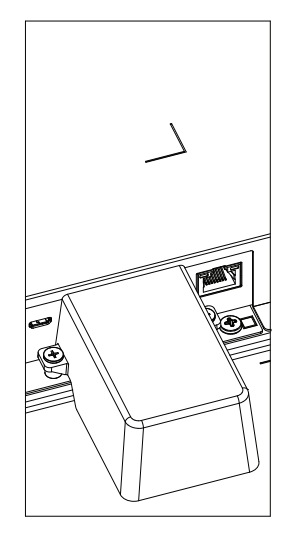

• USB bellek için uygun maksimum boyut: USB: 20(G)x10(Y)x60(D) mm

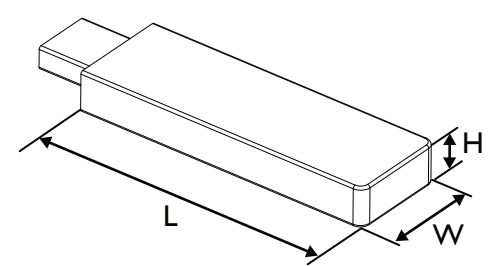

### <span id="page-26-0"></span>**3.8. AC Düğmesi Kapağı**

AC düğmesini gizlemek için AC Düğmesi Kapağını kullanın.

- 1. AC Düğmesi Kapağını takın.
- 2. AC düğmesi kapağını aksesuar setinde yer alan vidayla sabitleyin.

### 65BDL4650D

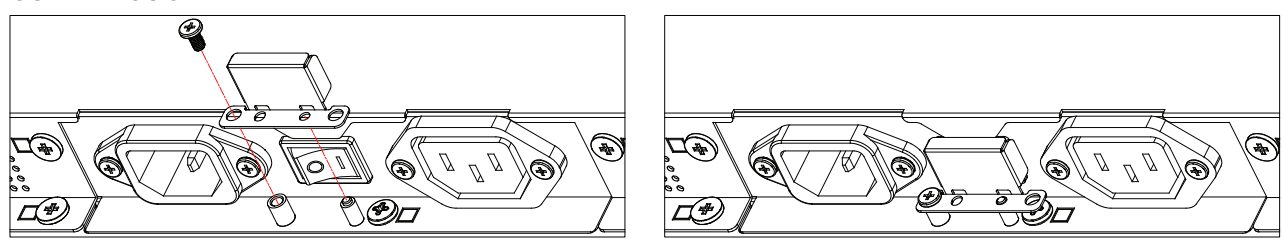

### 75BDL4650D/86BDL4650D

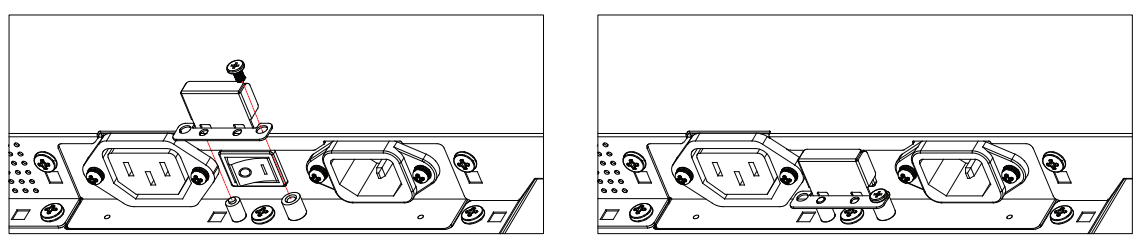

### <span id="page-27-0"></span>**3.9. 4G Modülü**

- 1. 4G modülünü kurmak için lütfen profesyonel bir teknisyene danışın.
- 2. Ekranı kapatın.
- 3. Servis kapağını çıkarmak için servis kapağındaki vidayı gevşetin. 4G kartı, servis kapağının arka tarafındadır. Servis kapağını ters çevirin ve 4G kablolarının 4G kartına sıkıca bağlandığından emin olun. Dikkatsiz çalıştırma 4G kartına zarar verebilir.
- 4. 4G modülünü kurun, gerekirse sağlanan M2 vidaları kullanarak sabitleyin.
- 5. Anteni 4G tahtadan (pozisyon A) 4G modüle (pozisyon B) 3. diagramda gösterilen şekilde taşıyın.
- 6. Servis kapağını ekrana sabitleyin.

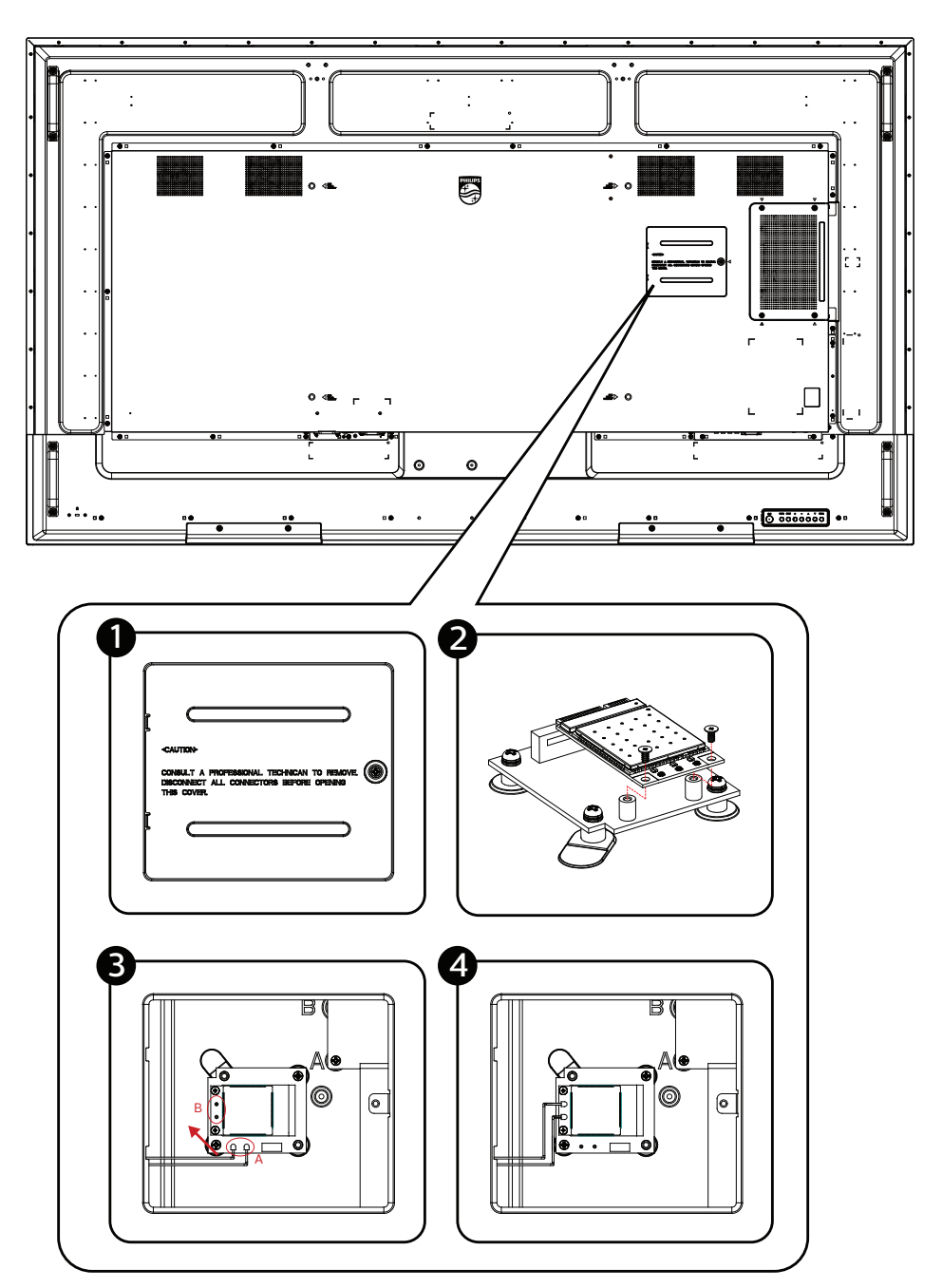

### <span id="page-28-0"></span>**4. Harici Ekipman Bağlama**

**4.1. Harici Ekipmanı Bağlama (Multimedya Oynatıcı)**

### **4.1.1. HDMI video girişini kullanma**

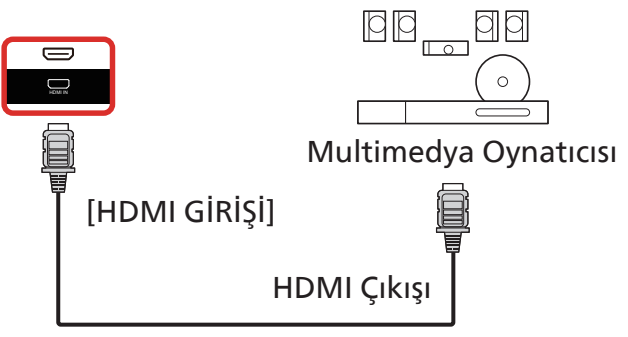

### **4.2. PC bağlama**

### **4.2.1. DVI girişini kullanma**

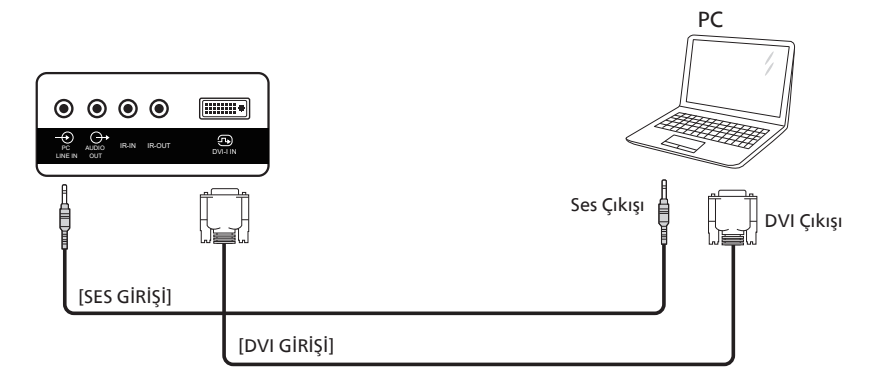

### **4.2.2. HDMI girişini kullanma**

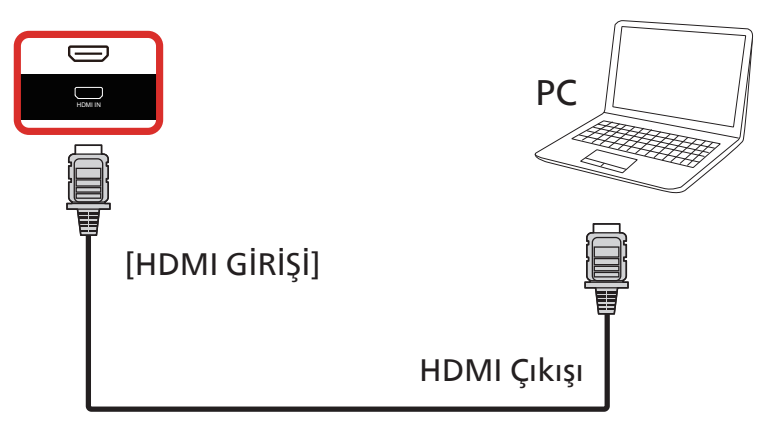

### <span id="page-29-0"></span>**4.2.3. DP girişini kullanma**

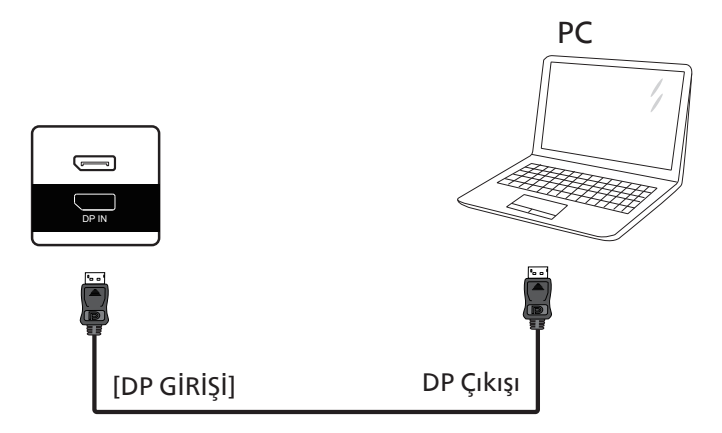

### **4.3. Ses Donanımı Bağlantısı**

### **4.3.1. Harici bir ses cihazı bağlama**

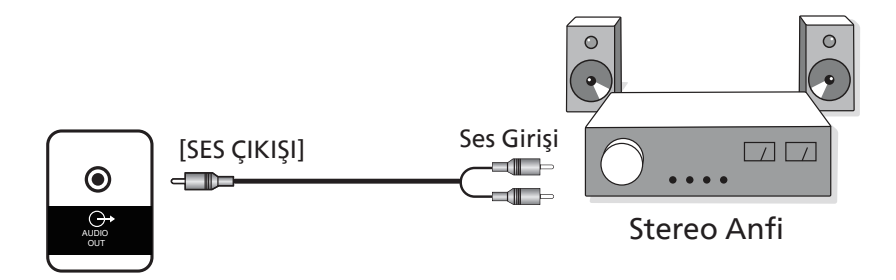

### <span id="page-30-0"></span>**4.4. Papatya Zinciri Konfigürasyonunda Birden Fazla Ekranı Bağlama**

Menü panosu gibi uygulamalar için papatya zinciri konfigürasyonu oluşturmak için birden fazla ekranı birbirine bağlayabilirsiniz.

### **4.4.1. Ekran kontrolü bağlantısı**

EKRAN 1'in [RS232 ÇIKIŞI] konektörünü EKRAN 2'nin [RS232 GİRİŞİ] konektörüne takın.

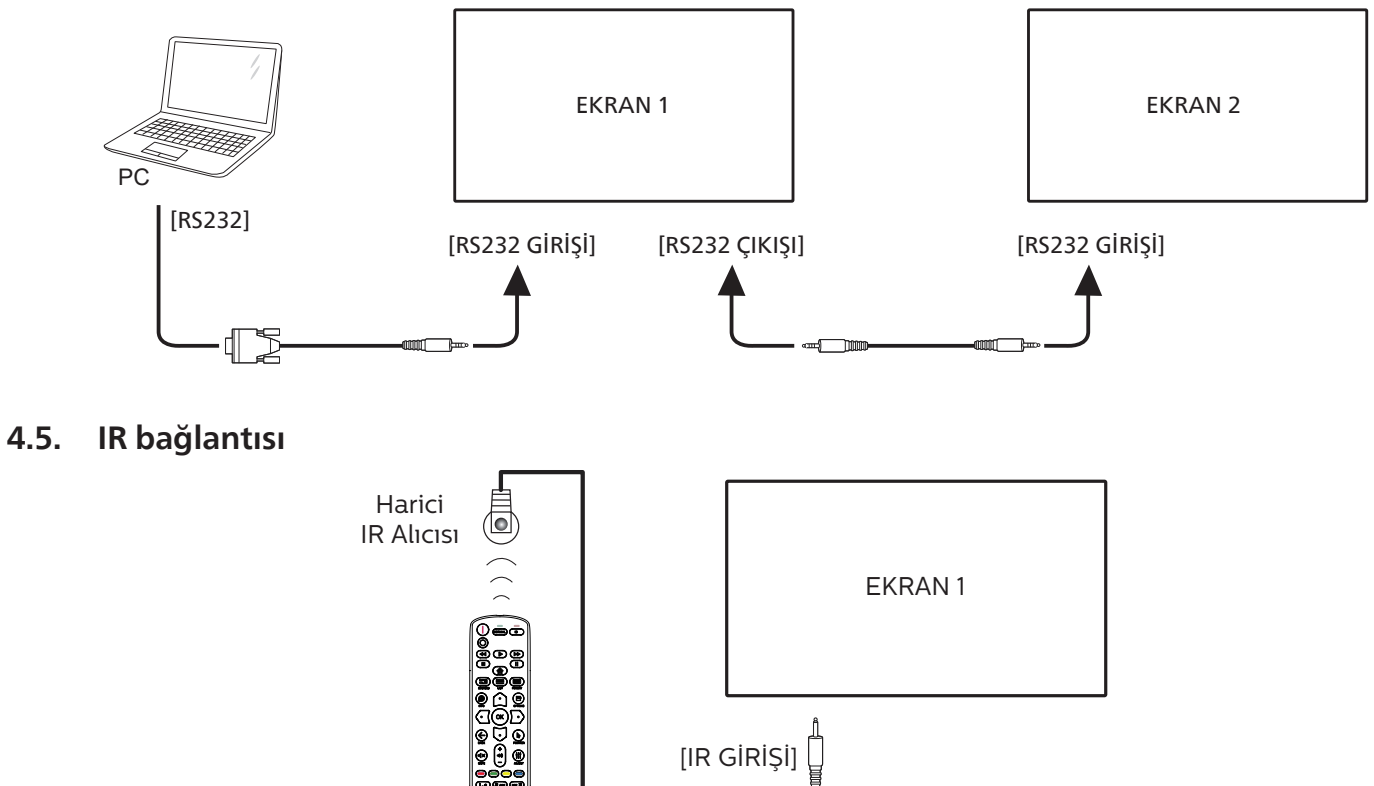

NOT: 

Bu ekranın uzaktan kumanda sensörü, [IR GİRİŞİ] bağlı olduğunda çalışmayı durdurur.

### **4.6. IR Geçiş Bağlantısı**

<span id="page-30-1"></span>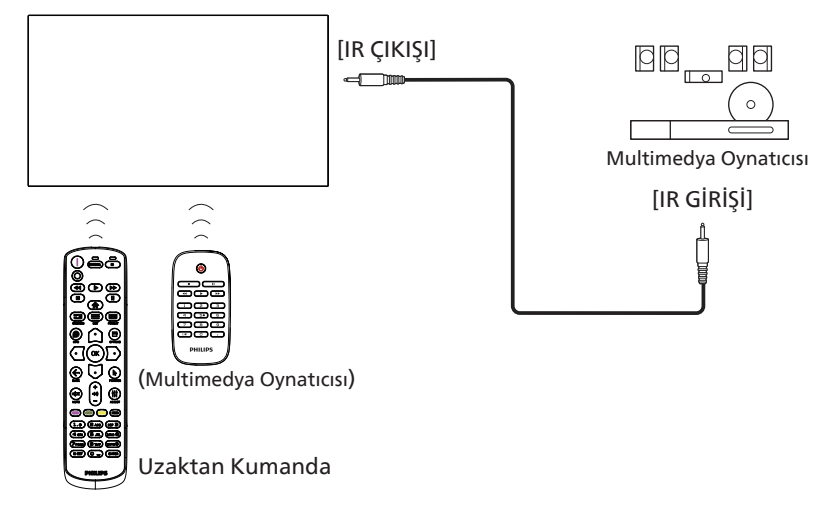

### <span id="page-31-0"></span>**4.7. Ağa Kabloyla Bağlanma**

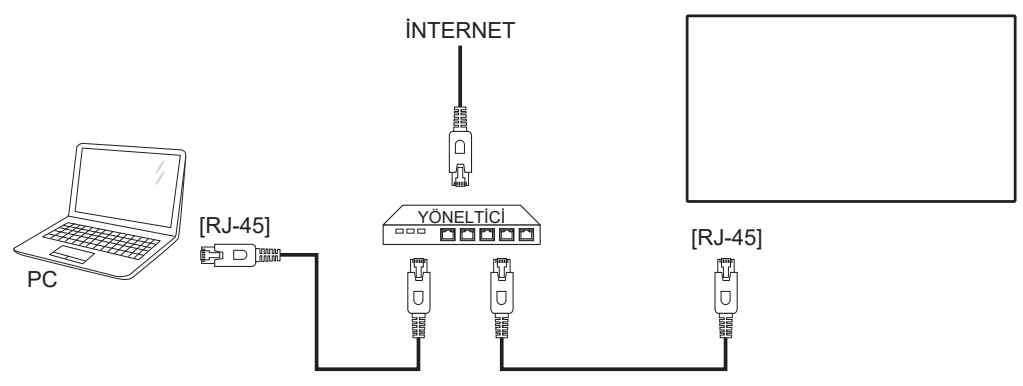

#### Ağ Ayarları:

- 1. Yönlendiriciyi açın ve DHCP ayarını etkinleştirin.
- 2. Yönlendiriciyi bir Ethernet kablosuyla bu ekrana bağlayın.
- 3. Uzaktan kumandadaki [1] HOME (ANA EKRAN) düğmesine basın ve ardından Setup (Kurulum) öğesini seçin.
- 4. Ağa bağlanöğesini seçin ve ardından [ Tamam] düğmesine basın.
- 5. Ekran ağ bağlantısını bulana kadar bekleyin.
- 6. "Son Kullanıcı Lisans Sözleşmesi" penceresi açılırsa sözleşmeyi kabul edin.
- NOT: EMC yönergesine uyum için korumalı CAT-5 Ethernet kablosuyla bağlantı.

### <span id="page-32-0"></span>**5. Çalıştırma**

**NOT:** Bu bölümde açıklanan kontrol düğmesi, aksi belirtilmediği takdirde uzaktan kumanda üzerinde yer almaktadır.

### **5.1. Bağlı Video Kaynağını İzleme**

- 1. [**3**] SOURCE (KAYNAK) düğmesinebasın.
- 2. Bir cihaz seçmek için [ c ] veya [ U ] düğmesine basın ve ardından [ Tamam] düğmesine basın.

### **5.2. Görüntü Formatını Değiştirme**

Görüntü biçimini video kaynağına uyacak şekilde değiştirebilirsiniz. Her video kaynağının uygun olduğu farklı görüntü biçimleri bulunmaktadır.

Uygun görüntü biçimleri, video kaynağına bağlı olarak değişir:

- 1. Görüntü formatı seçmek için [ $\blacksquare$ ] FORMAT (BİÇİM) düğmesine basın.
	- PC modu: {Tam}/{4:3}/{1:1}/{16:9}/{21:9}/{Özel}.
	- Video modu: {Tam}/{4:3}/{1:1}/{16:9}/{21:9}/{Özel}.

### **5.3. Genel Bilgiler**

- 1. Android PD başlatıcısı:
	- Android PD başlatıcısı aşağıda gösterildiği gibi siyah bir sayfadır:

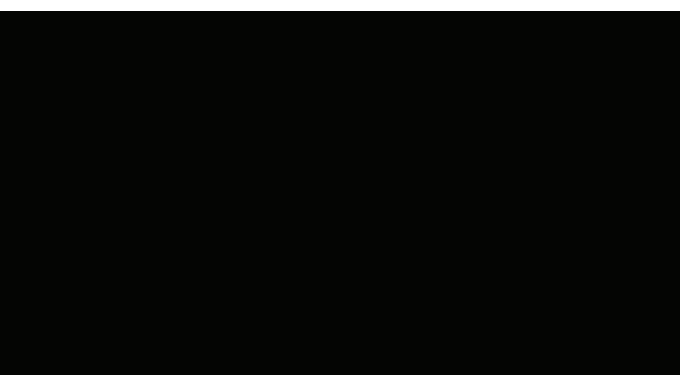

- "Geri" düğmesine basarak uygulamadan çıktığınızda ekran Android PD başlatıcısına girer.
- Android PD başlatıcısına geri döndüğünüzde ekranda 5~10 saniye boyunca bir ipucu görüntülenir.
- İpucu görüntüsü, kaynağı değiştirmek için kaynak tuşuna basabileceğiniz konusunda sizi bilgilendirir.

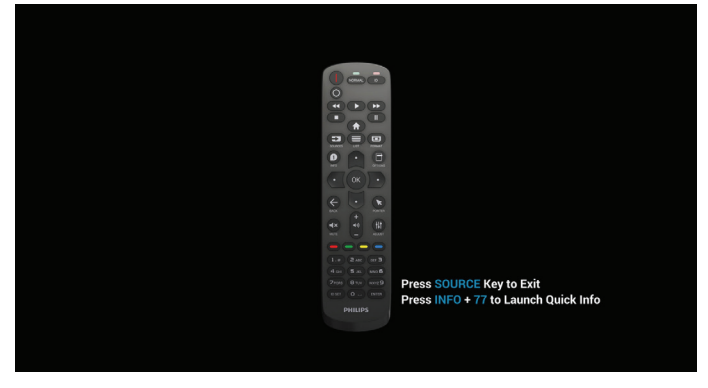

- 2. Yönetici modu:
	- Yönetici moduna girmek için "Home (Ana Sayfa) + 1888" düğmelerine basın. "Home" (Ana Sayfa) düğmesine basıldıktan sonra Ana Ekran OSD menüsünü gördüğünüzden emin olun ve hemen ardından 1888'e basın. Arka arkaya "Home" (Ana Sayfa) düğmesine basmak geçerli bir kısayol sayılmaz.
	- Yönetici modu şu uygulamalardan oluşur: "Ayarlar", "Uygulamalar", "Ağ" "Depolama" ve "Yardım".
	- Yönetici modundan çıkıldığında, sistem son kaynağa geri döner.

Settings (Ayarlar): Ayarlar sayfasına gitmeyi sağlar. Applications (Uygulamalar): Tüm uygulamaları gösterir. Network (Ağ): Wi-Fi, Ethernet ve Mobil ağı ayarlama (isteğe bağlı).

Storage (Depolama): Depolama sayfasına gitmeyi sağlar. Help (Yardım): Yardım almak için QR kodunu görüntüler.

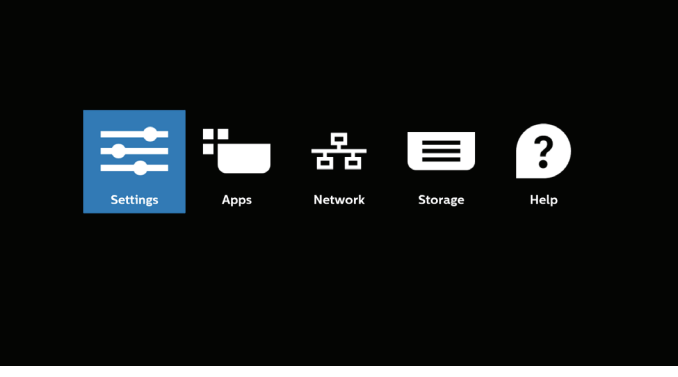

#### 1) Ayarlar sayfası:

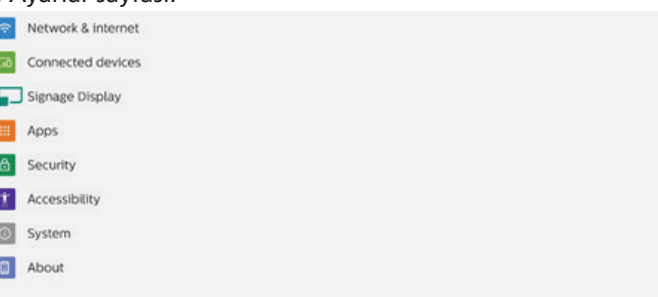

### 2) Uygulama sayfası:

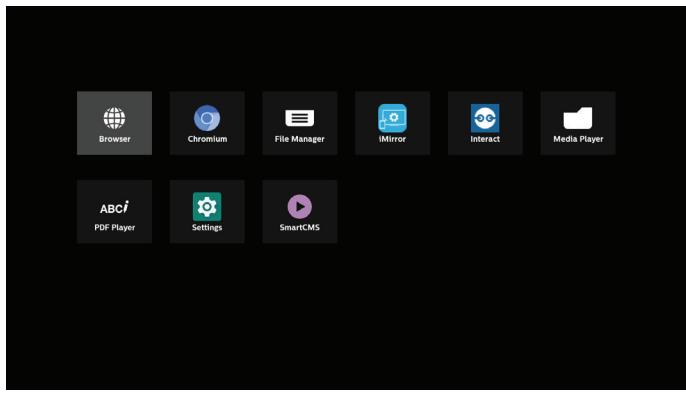

#### 3) Ağ sayfası:

(Bağlı Wi-Fi donanım kilidi yoksa Wi-Fi görünmez.)

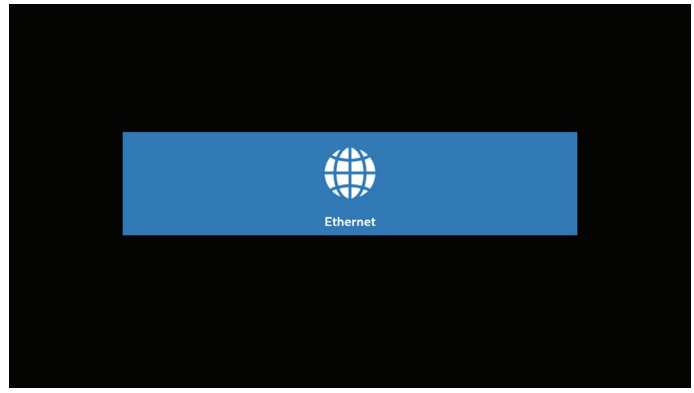

3.1) Ethernet sayfası:

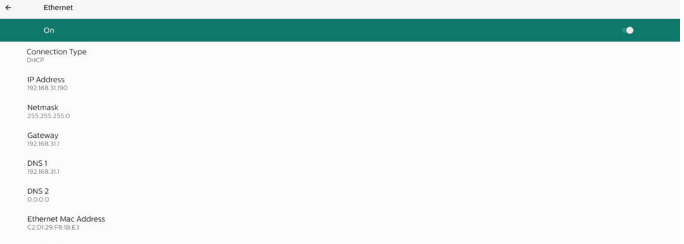

#### 4) Depolama sayfası

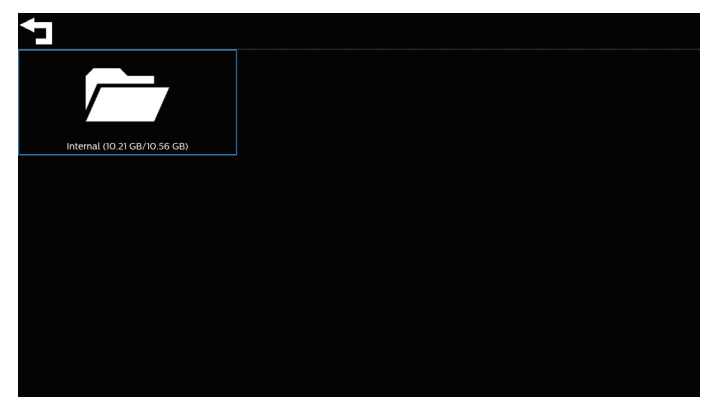

5) Yardım sayfası

Philips destek web sitesine bağlanmak için gereken ekran QR kodu.

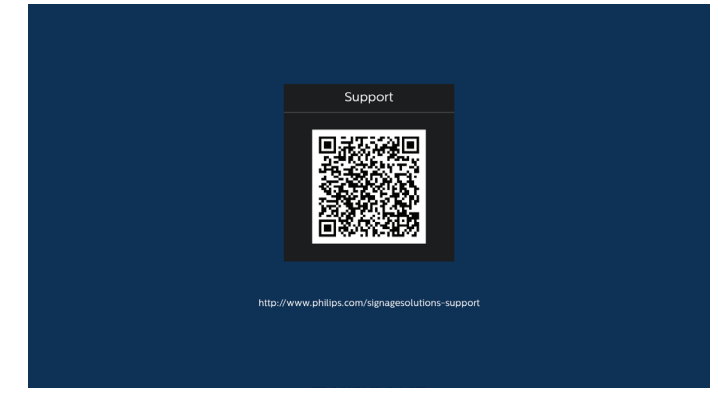

### <span id="page-34-0"></span>**5.4. Medya Oynatıcı**

### **5.4.1. Medya oynatıcı ile OSD menüsü etkileşimi:**

- 1. Kaynakta önyükle:
	- Giriş:
		- Kaynak olarak Medya Oynatıcıyı seçerseniz önyükleme işlemi tamamlandıktan sonra sistem otomatik olarak medya oynatıcıya girer.
	- Oynatma listesi:
		- Ana sayfa: medya oynatıcının ana sayfasına gidin.
		- Oynatma listesi 1 Oynatma listesi 7: Medya oynatıcıya gidin ve oynatma listesinin Dosya1 - Dosya7 öğelerini otomatik olarak kayıttan yürütün.
		- USB Otomatik Oynatma: Medya oynatıcıya gidin ve USB dosyalarını otomatik olarak oynatın.
- 2. Zamanlama:
	- Zamanlama listesi:
		- 7 programa kadar ayarlayın.
	- Etkinleştir:
		- Zamanlamayı etkinleştirin/devre dışı bırakın.
	- Başlangıç zamanı:
		- Başlangıç zamanını ayarlayın.
	- Bitiş zamanı:
		- Bitiş zamanını ayarlayın.
	- Oynatma listesi:
		- 1-7: Medya oynatıcıya gidin ve oynatma listesinin Dosya1 - Dosya7 öğelerini otomatik olarak kayıttan yürütün.
		- USB AutoPlay: Medya oynatıcı, USB depolama aygıtındaki medya dosyasını otomatik olarak yürütür.
	- Haftanın günleri:
		- Pazar, Pazartesi, Salı, Çarşamba, Perşembe, Cuma, Cumartesi olarak ayarlayın.
	- Her hafta:
		- Haftalık bir program belirleyin.
	- Kaydet:
		- Programı kaydedin.

### **5.4.2. Medya Oynatıcı tanıtımı:**

1. Medya Oynatıcı ana sayfası. Bu sayfada üç seçenek vardır: "Oynat", "Oluştur" ve "Ayarlar". Oynat: Oynatılacak oynatma listesini seçin. Oluştur: oynatma listesi düzenleyin. Ayarlar: Medya Oynatıcı'nın özelliklerini ayarlayın.

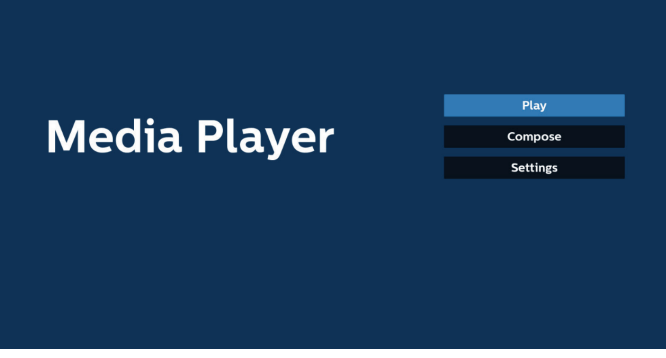

2. Ana sayfada "Oynat" öğesini seçin, önce DOSYA 1 ve DOSYA 7 arasında oynatılacak bir oynatma listesi seçmelisiniz. Kalem simgesi, içeriğin çalma listesinde bulunduğunu ifade eder.

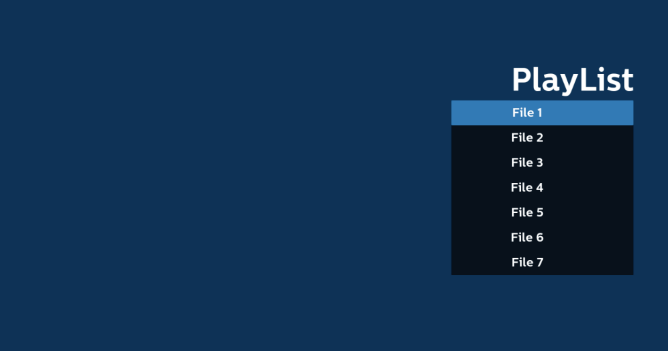

3. Ana sayfada Oluştur öğesini seçin, önce DOSYA 1 ve DOSYA 7 arasında düzenlenecek bir oynatma listesi seçmeniz gerekir. Kalem simgesi, içeriğin çalma listesinde bulunduğunu

ifade eder.

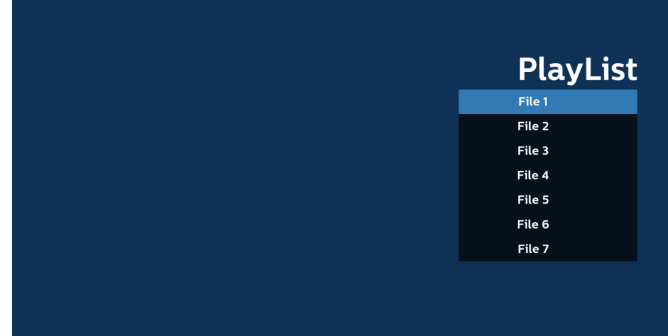

4. Boş bir oynatma listesi seçilirse uygulama sizi medya kaynağı seçmek üzere yönlendirir.

Tüm medya dosyaları /philips/ kök dizininde depolanmalıdır. Örneğin,

**videolar: {depolama kök dizini}/philips/video/ fotoğraflar: {depolama kök dizini}/philips/photo/ müzik: {depolama kök dizini}/philips/music/**

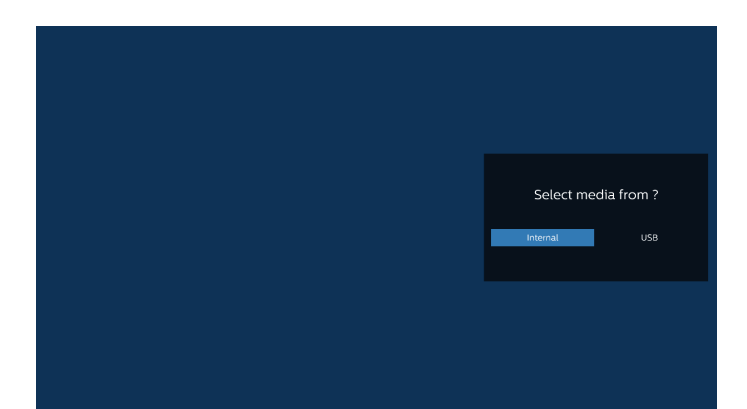

5. "USB" depolama ortamını seçerseniz, uygulama USB aygıtını seçerken size yol gösterecektir.

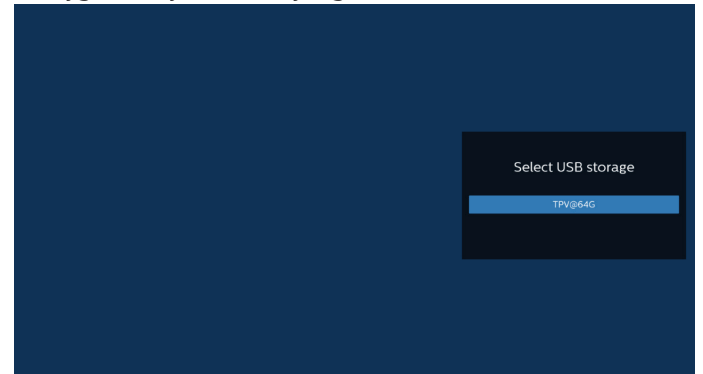

6. Boş olmayan bir oynat listesini düzenlemek veya silmek için seçilen dosyanın sağ tarafında kurşun kalem simgesi olan istediğiniz oynat listesini seçin.

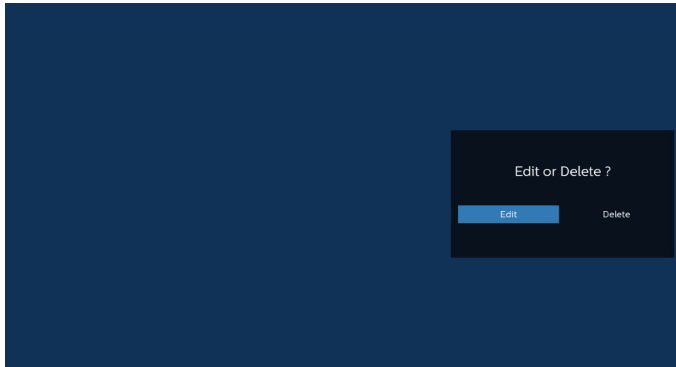

7. Oynatma listesini düzenlemeye başladığınızda aşağıdaki ekranı görürsünüz.

Source (Kaynak) – Depolamadaki dosyalar.

Playlist (Oynatma listesi) – Oynatma listesindeki dosyalar. Option (Seçenek) – Yan menü çubuğunu başlatır.

Play (Oynat) tuşu – Medya dosyasını oynatır.

Info (Bilgi) tuşu – Medya bilgisini gösterir.

Dosyaya dokunma – Dosyayı seçin veya dosyanın seçimini kaldırın.

#### Not:

Kaynaktaki dizinlerden birine uzun süre bastığınızda, tam yol görüntülenir.

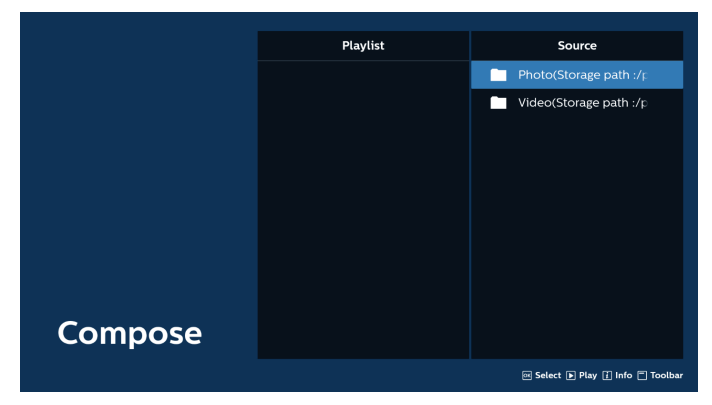

- 7-1 Yan menü çubuğundan, aşağıdaki işlevler kullanılabilir:
- tümünü seç: Tüm depolama dosyalarını seçmenizi sağlar.
- tümünü sil: Tüm oynatma listesi dosyalarını siler.
- ekle/kaldır: Çalma listesini kaynaktan günceller.
- sırala: Oynatma listesini sıralar.
- kaydet/iptal: Oynatma listesini kaydeder veya iptal eder.
- geri: Önceki menüye döner.

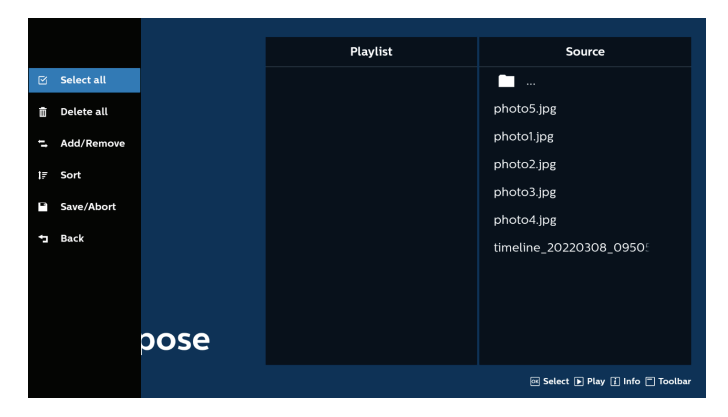

8. "Sırala" seçili ise, dosya sırasını birkaç defa özelleştirebilirsiniz.

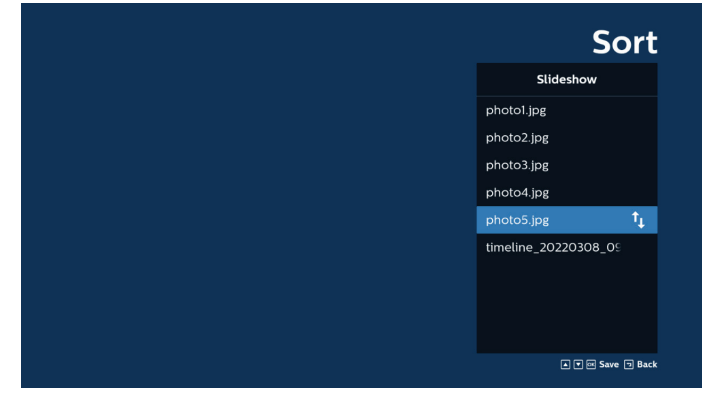

9. İstenen dosyayı seçtikten sonra, "Info" (Bilgi) tuşuna basarak ayrıntılı bilgi alabilirsiniz.
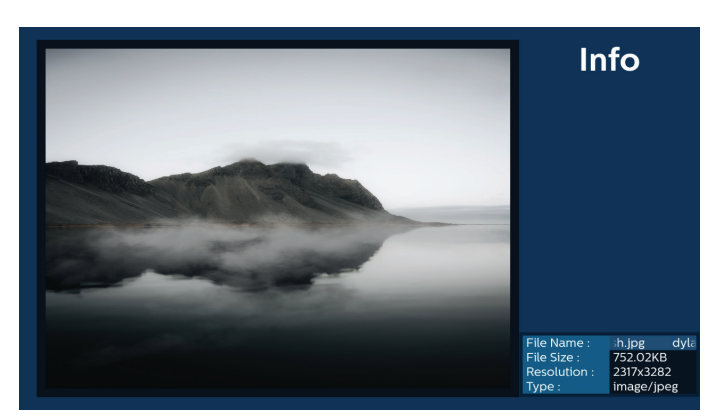

10. İstenilen dosyayı seçtikten sonra, "Play" (Oynat) tuşuna basarak ortam dosyasını derhal oynatın.

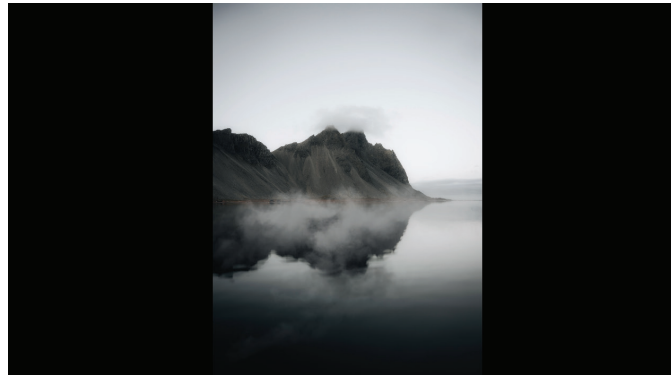

11. Tüm görüntü dosyalarının bulunduğu bir oynat listesi oluşturursanız, kaydetmeden önce slayt gösterisine arka plan müziği eklemeniz istenir.

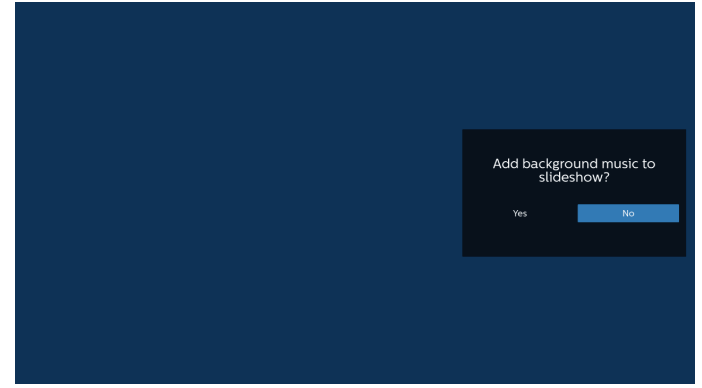

12. Ana sayfada "Settings" (Ayarlar) öğesini seçin, kullanılabilir 5 seçenek vardır: "Repeat Mode" (Yinele Modu), "Slideshow Effect" (Slayt Gösterisi Efekti), "Effect Duration" (Efekt Süresi), "Software Decode" (Yazılım Kod Çözme) ve "USB Autoplay" (USB Otomatik Oynatma). Yinele modu: Yineleme modunu ayarlar. Slayt Gösterisi Efekti: Fotoğraf slayt gösterisi efektidir. Efekt Süresi: Fotoğraf etkisinin süresi. Yazılım Kod Çözme: Video oynatma arasında siyah ekran

olmaz.

USB Otomatik Oynatma: USB cihazını taktığınızda, dosyaları USB kök yolundan otomatik olarak oynatır.

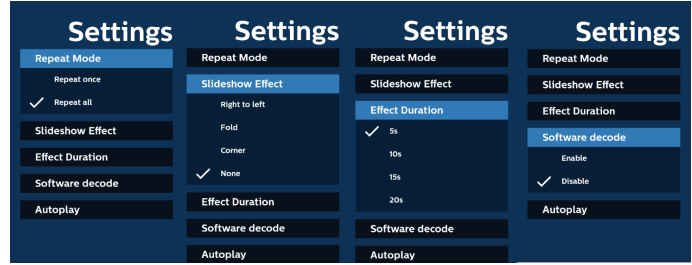

- 13. Media Player içe aktarma metin dosyası
	- Adım 1. Medya oynatıcı metin dosyasını oluşturun.
		- Dosya adı: mpplaylistX.txt, "X" oynatma listesi numarasını belirtir (1, 2, 3, 4, 5, 6, 7).
		- Ör. mpplaylist1.txt, mpplaylist2.txt
		- İçerik:

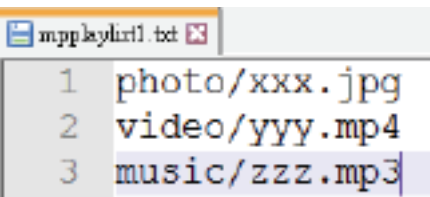

- Not: Çalma listesi video ve müzik dosyaları içeriyorsa müzik dosyası yürütülürken ekran kararır.
	- Adım 2. mpplaylistX.txt dosyasını dahili depolamanın "philips" klasörüne kopyalayın. Bunu yapmak için FTP kullanabilirsiniz.
	- Dosya yolu: /storage/emulated/legacy/philips (DL, PL için)

Ör. /storage/emulated/legacy/philips/mpplaylist1.txt

- Adım 3. Medya dosyalarını sadece dahili depolama olan "philips" klasörü altındaki "photo", "video" ve "music" klasörüne hazırlayın.
	- Ör. /storage/emulated/legacy/philips/photo/xxx.jpg /storage/emulated/legacy/philips/video/yyy.mp4 /storage/emulated/legacy/philips/photo/zzz.mp3
- Adım 4. Medya oynatıcısı uygulamasını başlatın, medya oynatıcı metin dosyasını otomatik içe aktarır.
- Not: Oynatma listesi dosyası (metin) içe aktarıldığında kullanıcı, uzaktan kumandayla oynatma listesini değiştirirse bu değişiklik oynatma listesi metin dosyasına yansımaz.

## **5.5. Tarayıcı**

Bu özelliği kullanmadan önce, sistemin ağa başarıyla bağlandığından emin olun.

(Bkz. [6.1.1.1. Wi-Fi](#page-45-0) ve [6.1.1.2. Ethernet](#page-46-0))

1. İlgili ayarları yapmanızı sağlayan "Tarayıcı" Uygulaması ana sayfası.

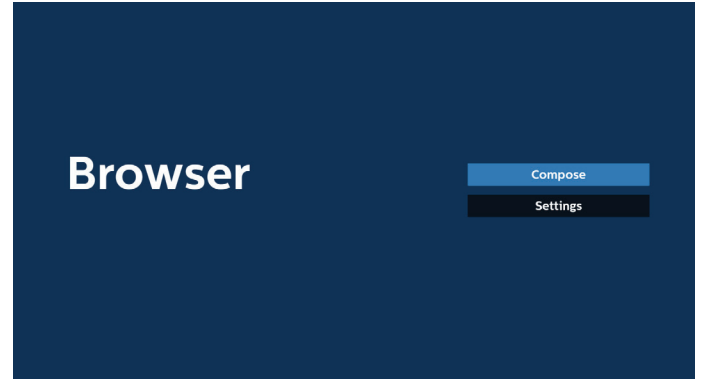

2. "Olustur" öğesine basın ve ardından sonraki sayfaya girin. Kullanıcılar 1 ile 7 arasında seçim yapabilir. Seçim yapıldıktan sonra iletişim kutusu açılır.

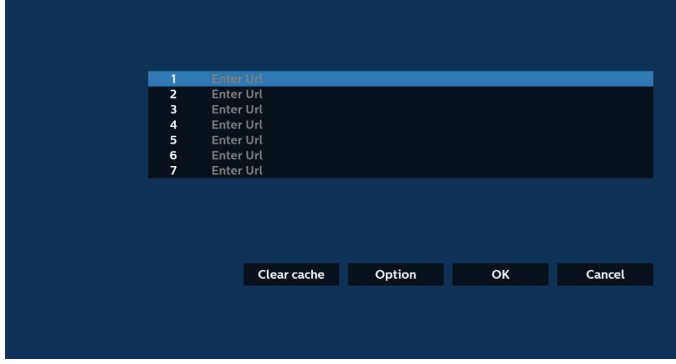

3. URL'yi girmek için ekranda verilen klavyeyi kullanın ve OK (Tamam) düğmesine basın. Veriler Listeye kaydedilecektir.

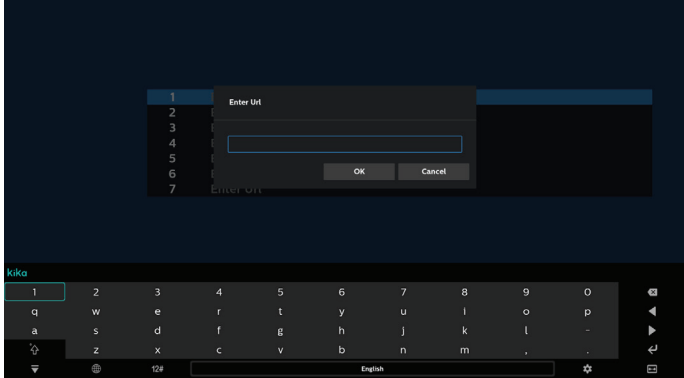

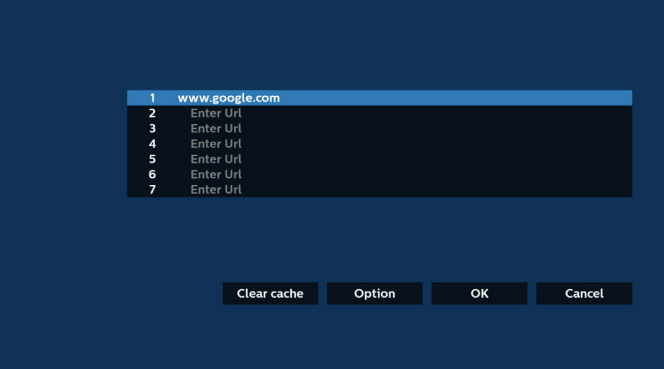

4. "Seçenek" öğesine basın. Sol tarafta bir liste açılır. İçe aktar: URL listesinin dosyasını içe aktarma Dışa aktar: URL listesinin dosyasını dışa aktarma Tümünü sil: Tüm URL kayıtlarını ana ekrandan silme Geri: Yan menü çubuğunu kapatma

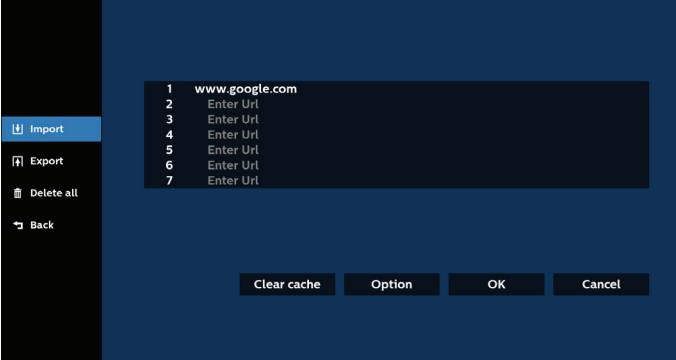

### 4.1 İçe aktar

• İçe aktar'ı seçin.

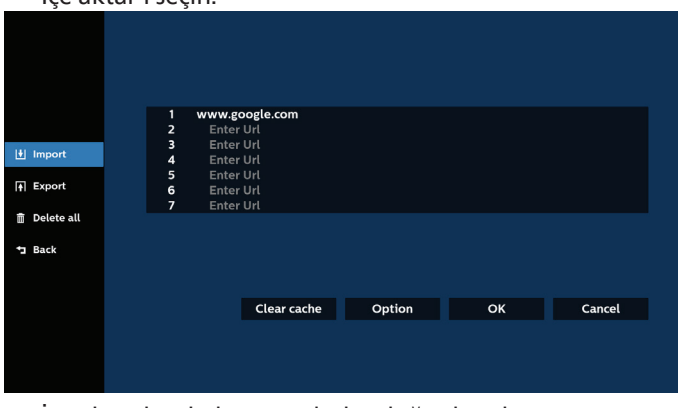

• İçe aktarılacak dosyanın bulunduğu depolama ortamını seçin.

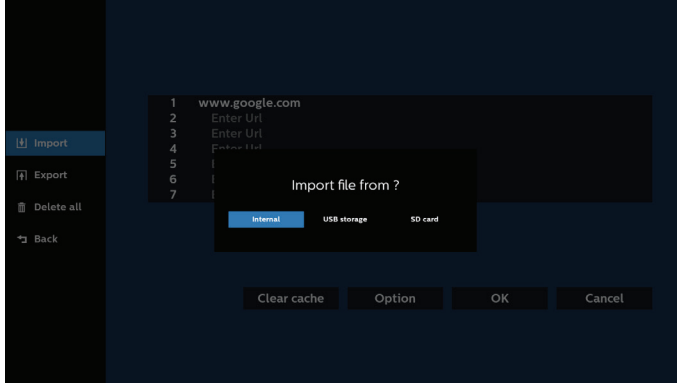

• Bir tarayıcı dosyası seçin.

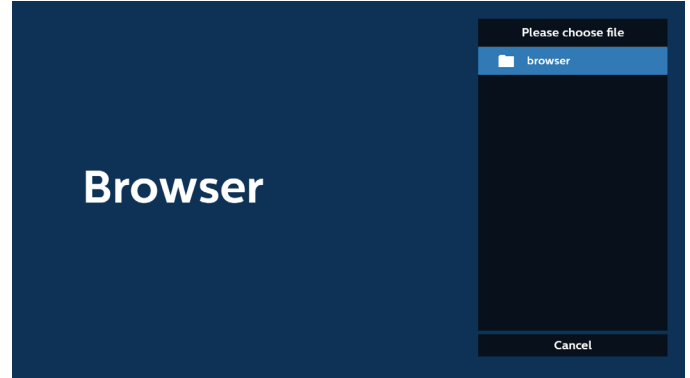

• Tarayıcı dosyasını içeri aktardığınızda, URL ekranda görünecektir.

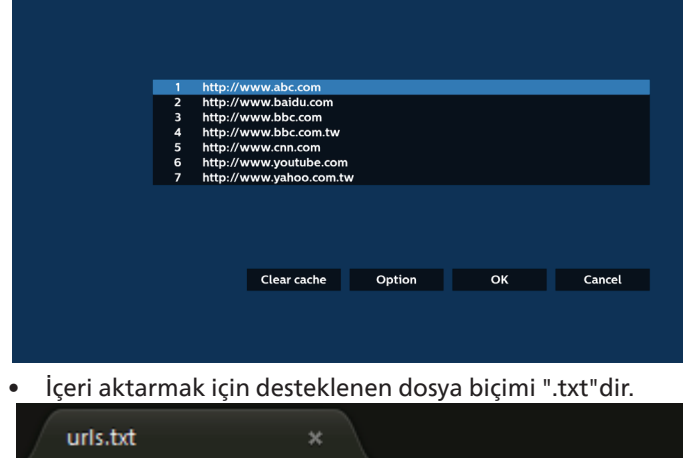

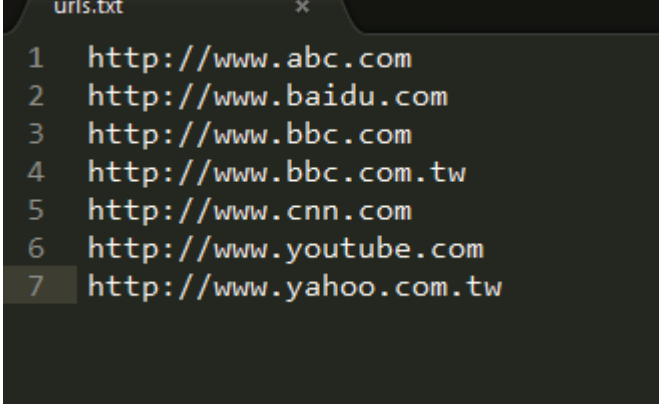

4.2 Dışa aktar:

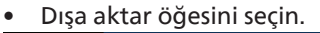

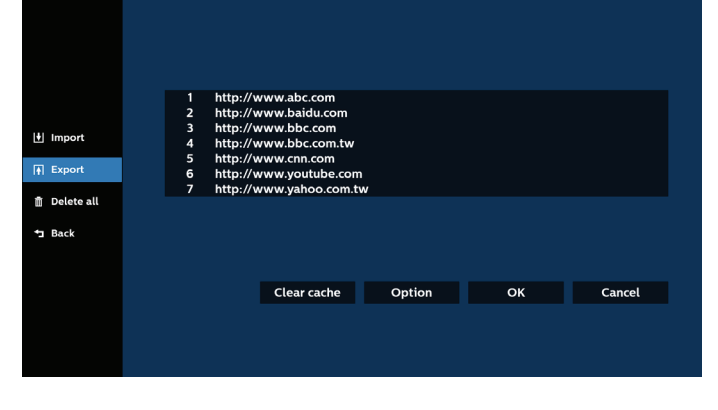

• Dosyanın dışa aktarılacağı depolamayı seçin.

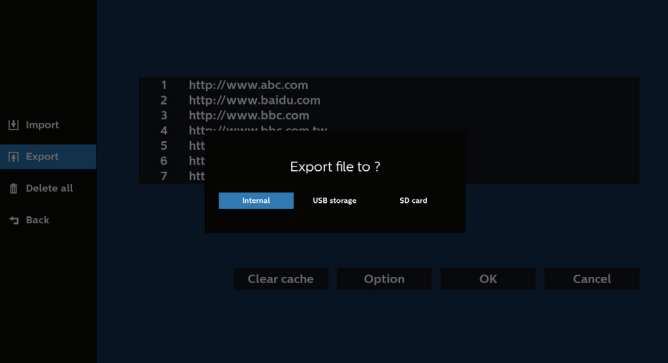

• Bir iletişim kutusu, kaydedilecek dosyanın yolunu ve dosya adını görüntüler. URL'yi kaydetmek için "Kaydet" düğmesine basın.

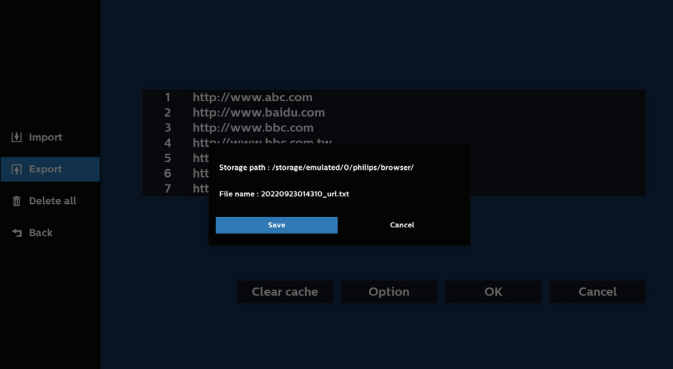

5. URL'yi kaydetmek için "OK" (Tamam) düğmesine basın.

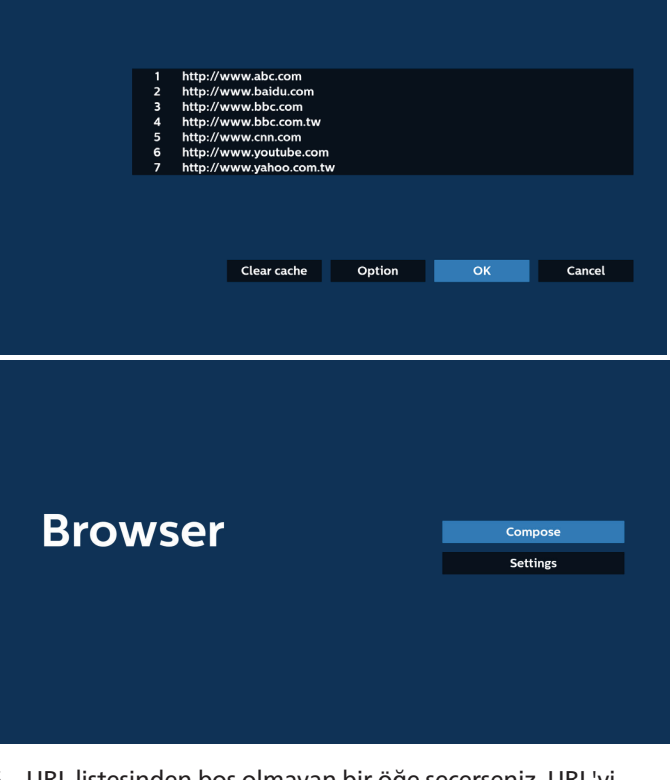

6. URL listesinden boş olmayan bir öğe seçerseniz, URL'yi düzenlemek veya oynatmak isteyip istemediğinizi soran bir mesaj görünecektir. "Düzenle" öğesini seçerseniz açılan iletişim kutusunda URL'yi düzenleyebilirsiniz. "Oynat" öğesini seçerseniz seçilen URL'nin web sayfası görüntülenir.

| $\mathbf{1}$                              | www.google.com               |                |      |        |  |
|-------------------------------------------|------------------------------|----------------|------|--------|--|
| $\overline{2}$<br>3                       | Enter Url<br>Enter Url       |                |      |        |  |
| $\overline{4}$<br>5                       | Enter Url<br>Enter Url       |                |      |        |  |
| 6<br>$\overline{7}$                       | Enter Url<br>Enter Url       |                |      |        |  |
|                                           |                              |                |      |        |  |
|                                           |                              |                |      |        |  |
|                                           |                              |                |      |        |  |
|                                           | Clear cache                  | Option         | OK   | Cancel |  |
|                                           |                              |                |      |        |  |
|                                           |                              |                |      |        |  |
|                                           |                              |                |      |        |  |
|                                           |                              |                |      |        |  |
|                                           |                              |                |      |        |  |
|                                           |                              |                |      |        |  |
|                                           |                              |                |      |        |  |
| $\mathbf{1}$<br>$\overline{\mathbf{2}}$   | www.google.com<br>Enter Url  |                |      |        |  |
| $\overline{\mathbf{3}}$<br>$\overline{4}$ | Enter Url<br><b>Parkault</b> |                |      |        |  |
|                                           |                              |                |      |        |  |
| 5                                         |                              |                |      |        |  |
| 6<br>$\overline{7}$                       |                              | www.google.com |      |        |  |
|                                           |                              |                |      |        |  |
|                                           |                              | Edit           | Play |        |  |
|                                           |                              |                |      |        |  |
|                                           | Clear cache                  | Option         | OK   | Cancel |  |
|                                           |                              |                |      |        |  |
|                                           |                              |                |      |        |  |

7. "Ayarlar" öğesine basın ve ardından sonraki sayfaya girin.

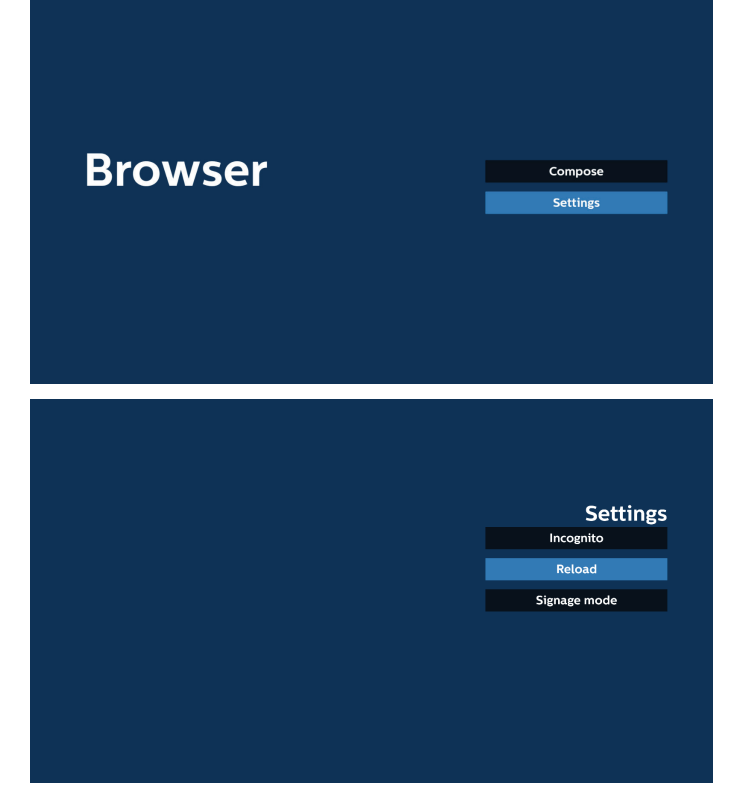

#### 7.1 Gizli mod

a. Etkin: Web sayfalarını gizli modu kullanarak görüntüler. b. Devre dışı: Web sayfalarını gizli olmayan modu kullanarak görüntüler.

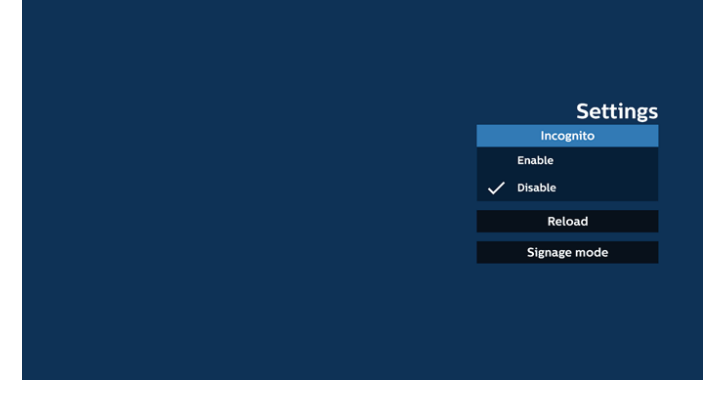

#### 7.2 Yeniden yükle

Kullanıcıların web sayfası yeniden yükleme süresini ayarlamasına imkan tanır.

a. Etkin onay kutusu işaretli değilse varsayılan yeniden yükleme süresi 60 saniyedir.

Not:

Bu durumda, web sayfası yalnızca ağ durumu değiştiğinde yeniden yüklenir.

Ağ durumu her zaman bağlan olduğunda, web sayfası 60 saniye sonra yeniden yüklenmez.

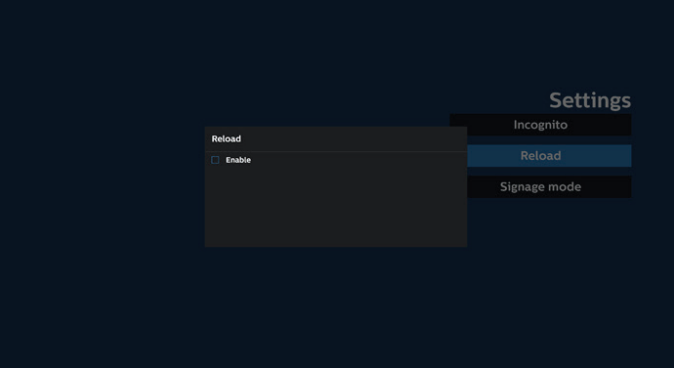

b. Etkin onay kutusu işaretliyse yeniden yükleme zamanını ayarlayabilirsiniz.

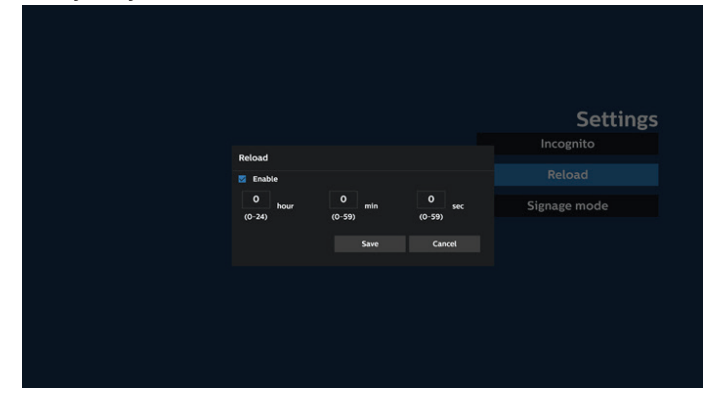

#### 7.3 Gösterge modu

Kullanıcı başka bir uygulamanın etkinliğinden geri döndüğünde, Tarayıcının Oluşturma sayfasına geri dönmeyi etkinleştirir. Tarayıcı ekranını en son web sayfasında tutma seçeneğini devre dışı bırakır. Bu seçenek varsayılan olarak etkindir.

www.google.com adresine gidin ve "PDF demo dosyası" araması yapın. Arama sonucundaki bir PDF dosyasına tıkladığınızda, ilgili PDF dosyası indirilir ve açılır. Bu seçenek etkinleştirilirse kullanıcı "Back" (Geri) düğmesine bastığında, ekran Tarayıcı Oluşturma sayfasına geri döner. Devre dışı bırakılırsa arama sonucuna geri döner.

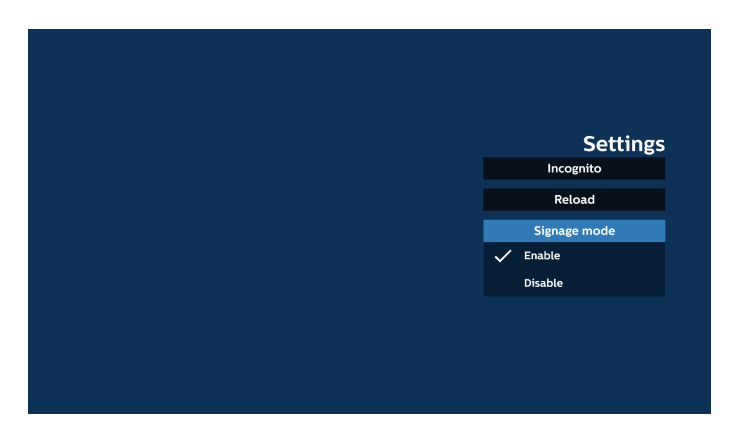

- 8. Tarayıcı ile OSD menüsü etkileşimi
- 8.1 Kaynakta önyükle
- OSD menüsünü ayarla > Konfigürasyon1 > Kaynakta yükle > Giriş TARAYICI Oynatma Listesini 0'a ayarlayın. Yeniden başlatmadan sonra PD Tarayıcıyı gösterir.
- OSD menüsünü ayarla > Konfigürasyon1 > Kaynakta yükle > Giriş TARAYICI Oynatma Listesini 1'e ayarlayın. PD, Tarayıcı uygulamasında 1. URL ile web sayfasını gösterir.
- 8.2 Zamanla

Set OSD menu (OSD menüsünü ayarla) > Advanced option (Gelişmiş seçenek) > Schedule > (Zamanla) On time1 (Açılma zamanı1), Off time2 (Kapanma zamanı2), Browser as input (Giriş olarak Tarayıcı), any day of the week (haftanın her günü) ve Play List (Oynatma Listesi). PD, zaman1'de Tarayıcı uygulamasında URL ile web sayfasını gösterir ve zaman2'de bitirir.

- 9. URL listesini FTP aracılığıyla düzenleme yöntemi Adım 1. Bir medya oynatıcı metin dosyası oluşturun.
	- Dosya adı: bookmarklist.txt.
	- İçerik:

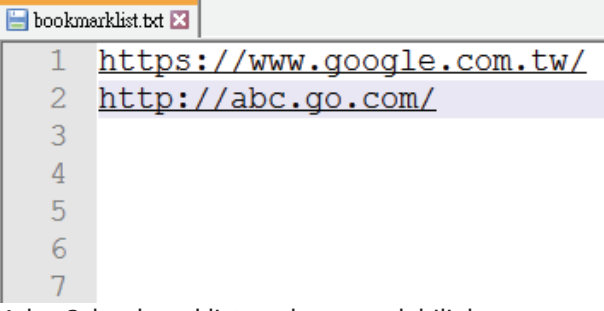

Adım 2. bookmarklist.txt dosyasını dahili deponuzun "philips" klasörüne kopyalayın. Bunu yapmak için FTP kullanabilirsiniz.

- Dosya yolu: /storage/emulated/legacy/philips (DL, PL için)
- Ör. /storage/emulated/legacy/philips/bookmarklist.txt

Adım 3. Tarayıcı Uygulamasını Başlat, Tarayıcı'nın metin dosyasını otomatik olarak içe aktarır.

Not. Oynat listesi dosyası (metin) alındığında, uzaktan kumanda ile yapılan değişiklikler oynat listesi metin dosyasına kaydedilmeyecektir.

10. Çevrimdışı gezinme

URL1 ile bir adres ayarlandığında ve URL1 web sayfasını açmak için OSD zamanlaması kullanıldığında, tarayıcı uygulaması Url1 ana web sayfası verilerini otomatik olarak yerel depolama alanına kaydeder.

ODS zamanlayıcısı tarayıcı uygulamasını açarken ağ bağlantısı kesilirse tarayıcı uygulaması, otomatik olarak yerel depolama ortamından URL 1 adresi giriş sayfasını açar. Not:

- a. Tarayıcı uygulaması yalnızca Url1 adresi ana sayfa verilerini kaydedebilir. Url 2 ve Url 7 arasındaki veriler kaydedilemez.
- b. Yerel depolama: /sdcard/Download/OfflineBrowsing
- c. "Clear cache" (Önbelleği temizle) düğmesine basıldığında, Url 1 adresi ana sayfa verileri yerel depolama alanından temizlenebilir.

## **5.6. PDF Yürütücü**

## **5.6.1. PDF okuyucu ile OSD menüsü etkileşimi:**

- 1. Kaynakta önyükle:
	- Giriş:
		- Kaynak olarak "PDF Okuyucu" seçilirse önyükleme işlemi tamamlandıktan sonra otomatik olarak PDF Okuyucu sayfasına girilir.
	- Oynatma listesi:
		- Ana sayfa: PDF okuyucunun ana sayfasına gidin.
		- Oynatma listesi 1 Oynatma listesi 7: PDF okuyucuya gidin ve oynatma listesinin Dosya1 - Dosya7 öğelerini otomatik olarak kayıttan yürütün
- 2. Zamanlama:
	- Zamanlama listesi:
	- 7 programa kadar ayarlayın.
	- Etkinleştir:
		- Zamanlamayı etkinleştirin/devre dışı bırakın.
	- Başlangıç zamanı:
		- Başlangıç zamanını ayarlayın.
	- Bitis zamanı:
		- Bitiş zamanını ayarlayın.
	- Oynatma listesi:
		- 1-7: PDF okuyucuya gidin ve oynatma listesinin Dosya1 - Dosya7 öğelerini otomatik olarak kayıttan yürütün.
	- Haftanın günleri:
		- Pazar, Pazartesi, Salı, Çarşamba, Perşembe, Cuma, Cumartesi olarak ayarlayın.
	- Her hafta:
		- Haftalık bir program belirleyin.

## **5.6.2. PDF Yürütücü tanıtımı:**

1. PDF Oynatıcının ana sayfası. Bu sayfada üç seçenek vardır: "Play" (Oynat), "Compose" (Oluştur) ve "Settings" (Ayarlar). Oynat: Oynatılacak oynatma listesini seçin.

Oluştur: oynatma listesi düzenleyin.

Ayarlar: PDF Yürütücü özelliklerini ayarlamanızı sağlar.

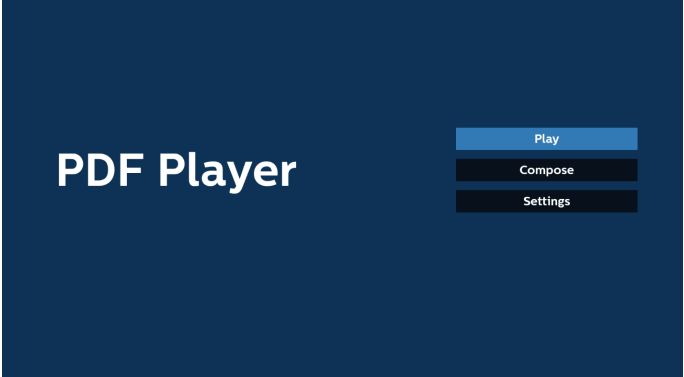

2. Ana sayfada "Oynat" öğesini seçin, önce DOSYA 1 ve DOSYA 7 arasında oynatılacak bir oynatma listesi seçmelisiniz. Kalem simgesi, içeriğin çalma listesinde bulunduğunu ifade eder.

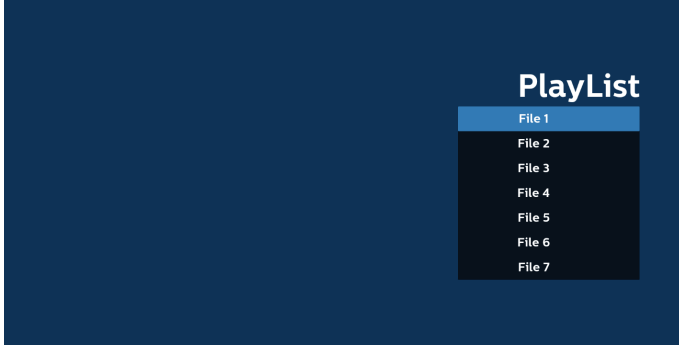

3. Ana sayfada Oluştur öğesini seçin, önce DOSYA 1 ve DOSYA 7 arasında düzenlenecek bir oynatma listesi seçmeniz gerekir.

Kalem simgesi, içeriğin çalma listesinde bulunduğunu ifade eder.

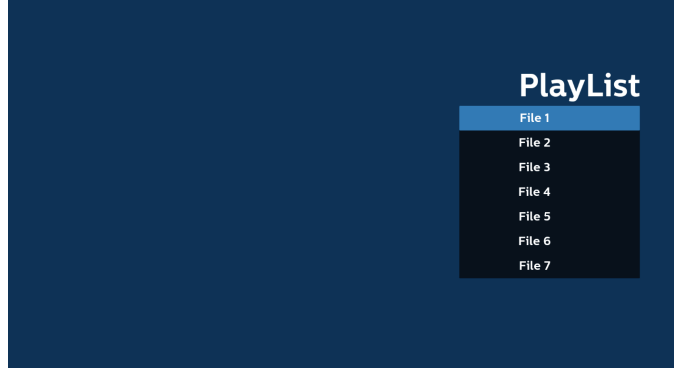

4. Boş bir oynatma listesi seçilirse uygulama sizi medya kaynağı seçmek üzere yönlendirir.

Tüm medya dosyaları /philips/ kök dizininde depolanmalıdır. Örneğin,

### **pdf'ler: {depolama kök dizini}/philips/pdf/**

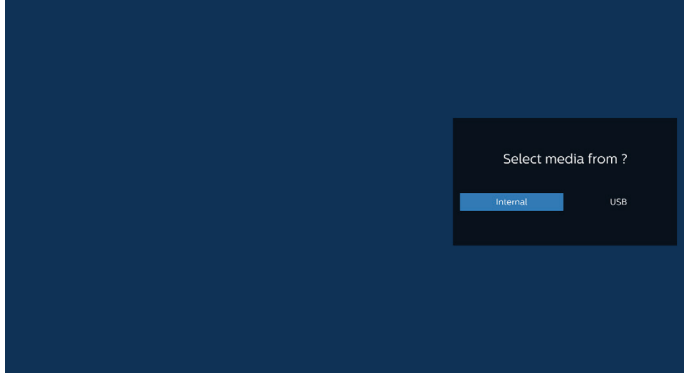

Not:

- USB bellek bulunamazsa aşağıdaki mesaj görüntülenir.
- "Lütfen USB depolama aygıtı takın".

- Dahili depolama her zaman kullanılabilir. Dolayısıyla, bir sonraki sayfaya gidebilir.

5. Boş olmayan bir oynatma listesini düzenlemek veya silmek için dosyanın sağ tarafında kurşun kalem simgesi olan istediğiniz oynatma listesini seçin.

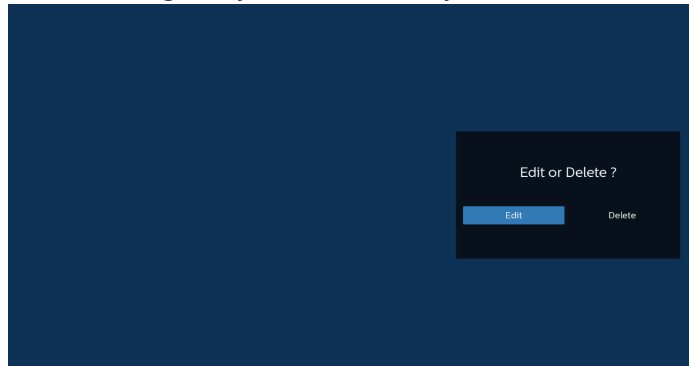

6. Bir oynatma listesini düzenlemeye başladığınızda, aşağıdaki gibi bir menü görüntülenir.

Kaynak – Bellek depolama ortamına kaydedilen dosyalar.

Oynatma Listesi – Oynatma listesine kaydedilen dosyalar. Aşağıdaki işlevler, uzaktan kumandadaki karşılık gelen tuşlarla çalıştırılabilir.

Option key (Seçenek) tuşu – Yan menü çubuğunu başlatır

Play (Oynat) tuşu – Medya dosyasını oynatır.

Info (Bilgi) tuşu – Medya bilgisini gösterir.

OK (Tamam) tuşu – Dosyayı seçer veya dosyanın seçimini kaldırır.

6-1. Yan menü çubuğundan, aşağıdaki işlevler kullanılabilir:

- Tümünü seç: Depolama ortamında kayıtlı tüm dosyaları seçer.
- Tümünü sil: Tüm oynatma listesi dosyalarını siler.
- Ekle/Kaldır: Kaynaktaki bir çalma listesini ekler veya kaldırır.
- Sırala: Oynatma listesini sıralar.
- Kaydet/iptal: Oynatma listesini kaydeder veya iptal eder. - Geri: Önceki menüye döner.

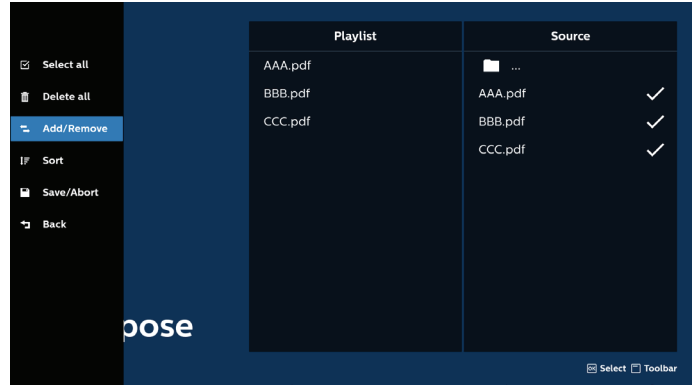

7. "Sırala" seçili ise, dosya sırasını birkaç defa özelleştirebilirsiniz.

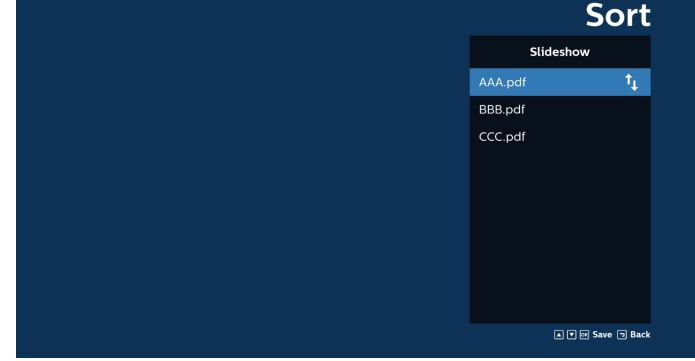

8. Ana sayfada "Settings" (Ayarlar) öğesini seçin, kullanılabilir üç seçenek vardır: "Repeat Mode" (Yinele Modu), "Effect Duration" (Efekt Süresi) ve "Görüntüleme Modu" (USB Otomatik Oynatma).

Yinele modu: Yineleme modunu ayarlar.

Efekt Süresi: Fotoğraf etkisinin süresi.

Görüntüleme Modu: Sığdırılan ekranla oynatma veya orijinalle oynatma.

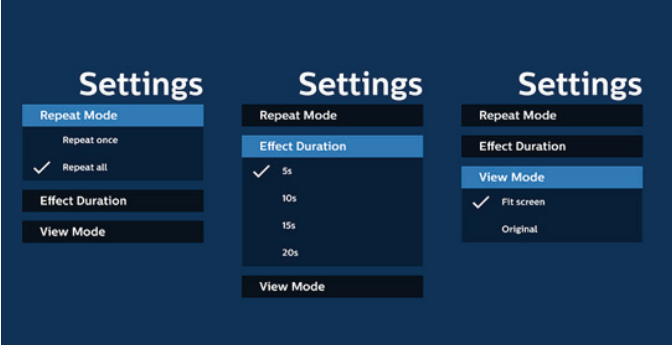

- 9. PDF listesini FTP aracılığıyla düzenleme: Adım 1. PDF oynatıcı metin dosyası oluşturun.
	- Dosya adı: pdfplaylistX.txt, "X" oynatma listesi numarasını belirtir(1, 2, 3, 4, 5, 6, 7). Ör. pdfplaylist1.txt, pdfplaylist2.txt
	- İçerik:

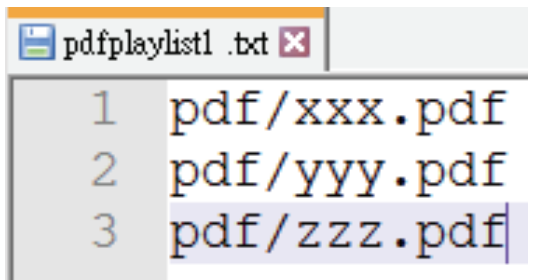

Adım 2. pdfplaylistX.txt dosyasını dahili depolamanın "philips" klasörüne kopyalayın. Bunu yapmak için FTP kullanabilirsiniz.

Dosya yolu: /storage/emulated/legacy/philips (DL, PL için)

Ör. /storage/emulated/legacy/philips/pdfplaylist1.txt

Adım 3. Dahili depolama ortamınızın "philips" klasöründe bulunan "PDF" klasöründe PDF dosyalarını ekleyin.

Ör. /storage/emulated/legacy/philips/pdf/xxx. pdf/storage/emulated/legacy/philips/pdf/yyy.pdf/ storage/emulated/legacy/philips/pdf/zzz.pdf

Adım 4. PDF yürütücü uygulamasını başlatın; PDF yürütücünün metin dosyasını otomatik olarak içe aktarır.

Not. Oynat listesi dosyası (metin) alındığında, uzaktan kumanda ile yapılan değişiklikler oynat listesi metin dosyasına kaydedilmeyecektir.

## Medya Kısayol Tuşu:

Oynat: Medya dosyasını oynatır.

Duraklat: Duraklatır.

Hızlı ileri: Sonraki sayfaya atlar. Sayfa dosyanın sonunda yakın ise bir sonraki dosyaya geçer.

Geri sar: Önceki sayfaya atlar. Sayfa dosyanın başlangıcına yakın ise, bir önceki dosyaya geçer.

Durdur: dosyanın ilk sayfasına geri döner.

## Ok tuşları:

Yukarı/Aşağı/Sol/Sağ: Sayfayı ayarlar. (sayfa

yakınlaştırılmış/uzaklaştırılmış olduğunda)

Sol: Önceki sayfa. (sayfa yakınlaştırılmış/uzaklaştırılmış olmadığında)

Sağ: Sonraki sayfa. (sayfa yakınlaştırılmış/uzaklaştırılmış olmadığında)

## Kombinasyon tuşu:

Sayı tuşu + OK (Tamam) tuşu: Belirli bir sayfa seçip OK (Tamam) tuşuna basarak sayfayı değiştirin.

- Bir sayı tuşuna basın.

- OK (Tamam) tuşuna basın. Sayfanın alt kısmında sayfa numarası gösterilir. Sayfa numarası toplam sayfa sayısını geçerse mevcut sayfanın numarası sayfanın alt kısmında kalır.

## Not:

Çalma listesini düzenlemek için iki veya daha fazla USB disk takarsanız USB depolama yolunun değiştirilmesi nedeniyle açıldıktan/kapatıldıktan sonra çalma listesinden çalma garanti edilemez. Çalma listesini düzenlerken yalnızca bir USB disk kullanılması önemle tavsiye edilir.

## **5.7. Özel Uygulama**

Uygulamayı Özel Kaynak olarak ayarlar. Not:

(1) Yalnızca kullanıcı tarafından yüklenen uygulamayı görüntüler.

(2) Sistemin önceden yüklenmiş uygulaması görüntülenmez.

## **5.7.1. OSD Menüsü işlemi:**

Uzaktan Kumanda Ünitesi: Source > Custom (Kaynak > Özel) Bir özel APK ayarlanırsa Özel moda geçildiğinde PD, özel uygulamayı açar.

Özel APK ayarlanmadığında, kaynak Müşteri moduna geçirilirken PD siyah bir ekran gösterir.

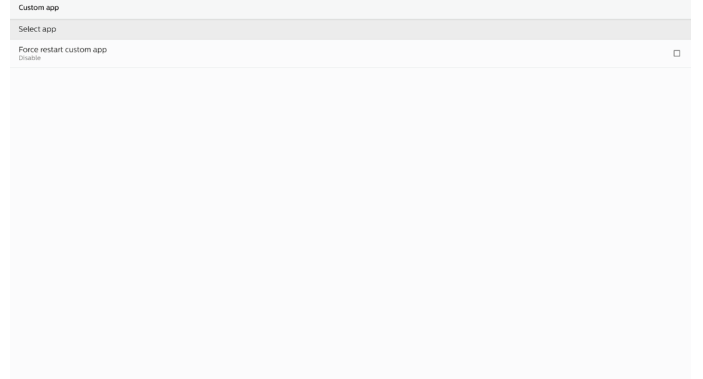

## **5.7.2. İşlev Girişi**

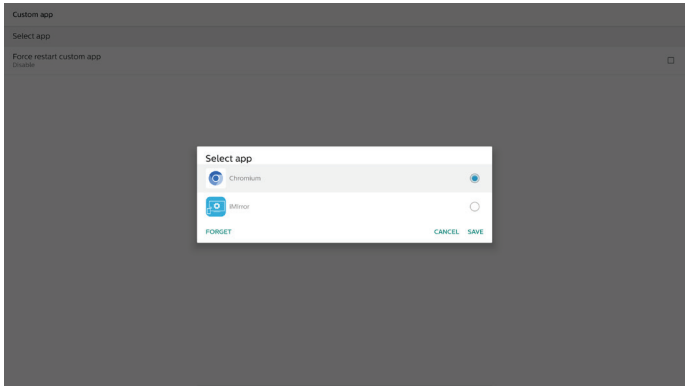

## Kaydet

"Kaydet"e basıldığında kaydetme işlevi gerçekleştirilir.

## Unut

"Forget" (Unut) öğesine basıldığında, önceden kaydedilen bilgiler kaldırılabilir.

## İptal

İşlem iptal edilir ve iletişim kutusu kapatılır.

Müşteri tarafından yüklenen APK yoksa liste boş olur. Seçenekler kullanılamıyorsa "Save" (Kaydet) ve "Forget" (Unut) tuşları gri renkte gösterilir.

## Özel uygulamayı yeniden başlatmaya zorla

Uygulama bir istisna nedeniyle kapatılırsa otomatik olarak yeniden açılır.

## **6. Ayar**

## **6.1. Ayarlar**

Yönetici modunda "Settings" (Ayarlar) simgesine tıklayarak PD ayarlarına girin.

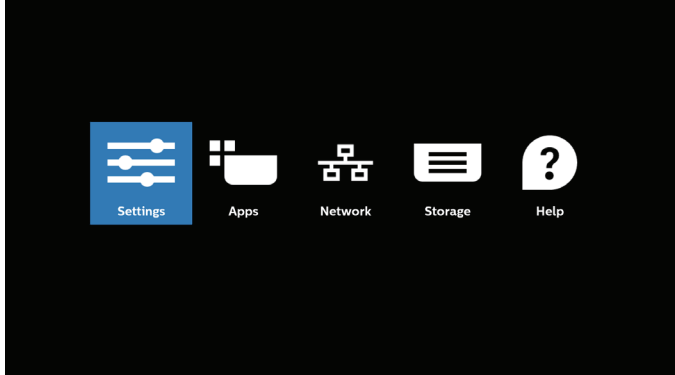

Ayar menüsü aşağıdaki öğelerden oluşur:

- (1) Ağ ve İnternet
- (2) Bağlı cihazlar
- (3) Gösterge Ekranı
- (4) Uygulamalar
- (5) Güvenlik
- (6) Erişilebilirlik
- (7) Sistem

#### (8) Hakkında

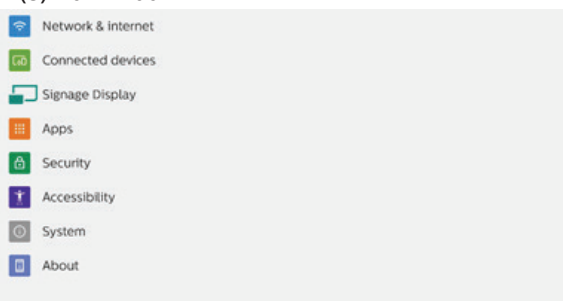

## **6.1.1. Ağ ve İnternet**

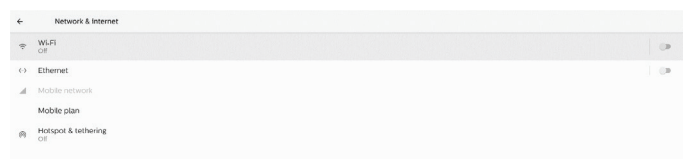

## <span id="page-45-0"></span>**6.1.1.1. Wi-Fi**

Settings -> Network & Internet -> Wi-Fi (Ayarlar -> Ağ ve İnternet -> Wi-Fi)

Önemli Not: Bu seçenek yalnızca desteklenen Wi-Fi donanım kilidi takıldığında kullanılabilir. USB Wi-Fi donanım kilidini her taktığınızda veya çıkardığınızda cihazı yeniden başlatın.

### Wi-Fi'ı Etkinleştirme

Wi-Fi bağlantısını etkinleştirmek/devre dışı bırakmak için Setting -> Network & Internet -> Wi-Fi -> Off/On (Ayarlar -> Ağ ve İnternet -> Wi-Fi -> Kapalı/Açık) geçiş düğmesi yolundaki ana anahtarı kullanın.

# Wi-Fi Kapalı

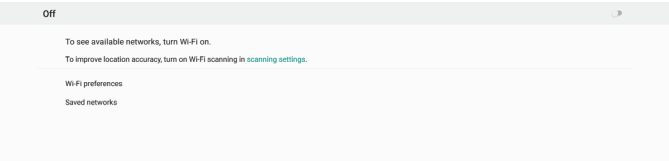

### Wi-Fi Açık

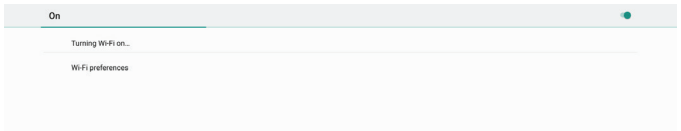

### Kullanılabilir ağ listesinde, mevcut bir kablosuz ağ üzerindeki bir AP'yi (erişim noktası) seçin.

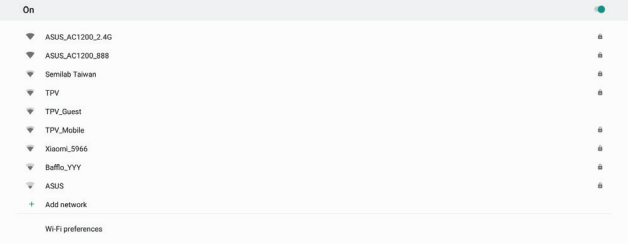

### Gerekli ayarları girin.

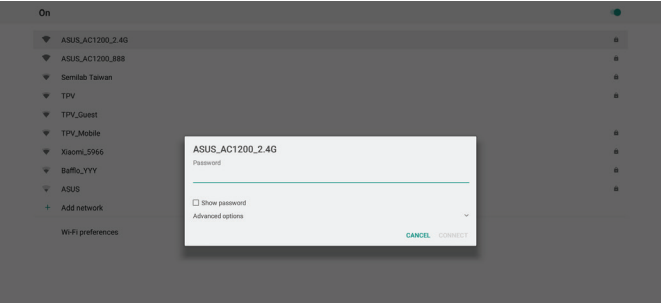

Listenin sonunda bir "Add network" (Ağ ekle) öğesi yer alır. Listede ağ yoksa gizli bir ağa katılmak için "Add Network" (Ağ Ekle) seçeneğini kullanın.

Bu ağ için ağ SSID'sini, güvenlik türünü ve diğer gelişmiş seçenekleri girmeniz gerekir.

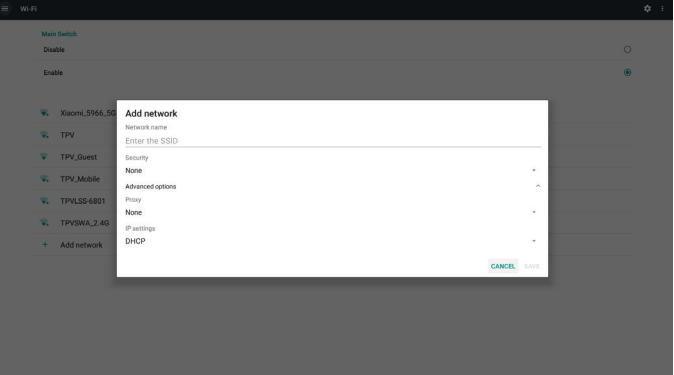

#### Not:

Wi-Fi etkinleştirildiğinde Ethernet otomatik olarak devre dışı bırakılır.

## Wi-Fi Tercihi

Settings -> Network & Internet -> Wi-Fi -> Wi-Fi Preference (Ayarlar -> Ağ ve İnternet -> Wi-Fi -> Wi-Fi Tercihi)

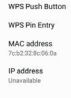

### **WPS Kullanma**

WPS ağı 2 seçenek kullanılarak etkinleştirilebilir:

PBC (Düğmeye Basma Konfigürasyonu): Kullanıcının bağlanmak için bir düğmeye basması gerekir.

PIN (Kişisel Kimlik Numarası): Bağlanmak için istemci WPS cihazına bir PIN'in girilir.

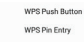

PBC yöntemini kullanırken bağlanmak için "WPS Push Button" (WPS Düğmeye Basma) öğesini seçin. PIN yöntemini kullanırken "WPS Pin Entry" (WPS PIN Girişi) öğesini seçin ve bağlanmak için PIN'i girin.

### **Wi-Fi Ağı Bilgileri**

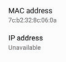

Mac adresi: Wi-Fi MAC adresini gösterir. IP adresi: Cihaz bir ağa katıldığında IP adresini gösterir.

### <span id="page-46-0"></span>**6.1.1.2. Ethernet**

Settings -> Network & Internet -> Ethernet (Ayarlar -> Ağ ve İnternet -> Ethernet)

### Ethernet'i Etkinleştirme

Ethernet bağlantısını etkinleştirmek/devre dışı bırakmak için Setting -> Network & Internet -> Ethernet (Ayar-> Ağ ve İnternet -> Ethernet) geçiş düğmesi yolunu kullanın.

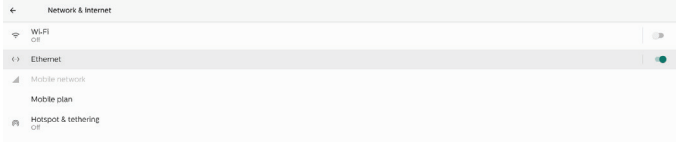

Sistem, ağa katılmak için varsayılan olarak DHCP'yi kullanır. Bağlantı Bilgileri (Seçenekler gri renkteyse düzenlenemez).

A. IP Adresi

- B. Ağ Geçidi
- C. Ağ Maskesi
- D. DNS 1
- E. DNS 2
- F. Ethernet Mac Adresi

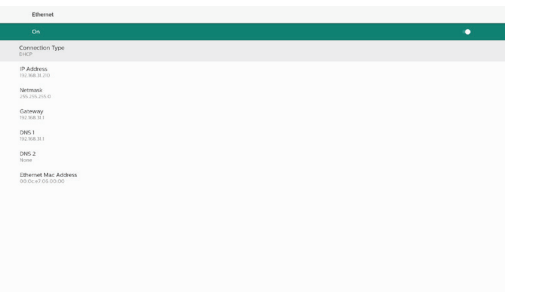

### Not:

Ethernet bağlantısı etkinleştirildiğinde Wi-Fi bağlantısı otomatik olarak devre dışı bırakılır.

### Ethernet Statik IP

Bağlantı Türü "Static IP" (Statik IP) olarak değiştirildiğinde, kullanıcı Ethernet IP Adresini, Ağ Geçidini, Ağ Maskesini ve DNS 1/2 adresini manuel olarak ayarlayabilir.

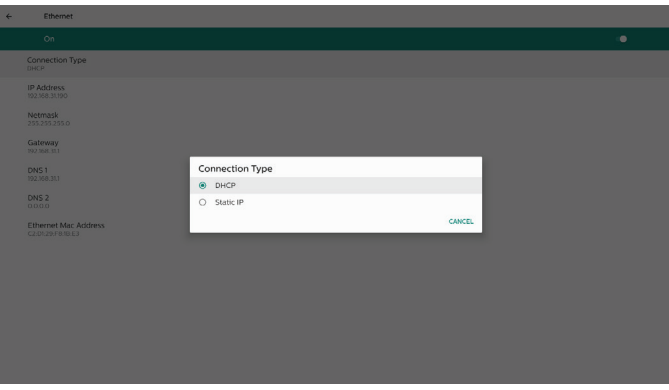

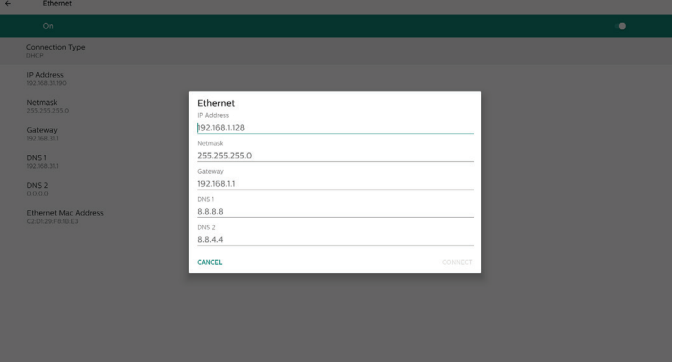

#### Not:

1. Lütfen tüm alanlara IPv4 adresini girin; noktalı ondalık sayı şeklinde, her biri nokta ile ayrılmış ve 0 ile 255 arasında değişen dört ondalık sayı olarak girilmelidir.

### **6.1.1.3. Mobil ağlar**

Bu seçenek, SIM kartlı 4G modülünü destekleyen bir cihaz takıldığında gösterilir. Sistem 4G modülünün çalışır durumda takılmasını desteklemez; bu yüzden 4G modülünü cihaza takmadan önce lütfen sistemi kapatın (AC kapalı) ve tekrar açın.

Mobil ağı etkinleştirmek için Settings -> Network & internet -> Mobile network (Ayarlar -> Ağ ve İnternet -> Mobil ağ) yolunda ana anahtarı etkinleştirin. SIM kart kullanılmadan önce SIM kart yuvasına takılmalıdır.

## **6.1.1.4. Wi-Fi Etkin Noktası**

Bu sistem "Wi-Fi Hotspot" (Wi-Fi Etkin Noktası) sağlar.

"Wi-Fi hotspot" (Wi-Fi etkin noktası):

Wi-Fi yoluyla ağ paylaşın. Bu özellik etkinleştirildiğinde, Wi-Fi bağlantıyı kapatır ve bir etkin nokta AP'si (erişim noktası) haline gelir. Diğer Wi-Fi istemci cihazları bağlanıp ağı paylaşabilir.

Kullanıcı "Wi-Fi etkin noktası" özelliğini etkinleştirdiğinde, ayrıntılı Wi-Fi etkin noktası bilgilerini ayarlayabilir.

Ağ adı SSID adıdır ve IEEE802.11 belirtimine uygun olmalıdır; UTF8 kodlamasıyla 0-32 karakter kullanılması önerilir. Sistem, etkin nokta ağını sağlamak için NONE ve WPA2 PSK güvenlik protokolü sağlar. NONE'dan daha güvenli olan WPA2 PSK kullanılması önerilir.

Diğer istemci bağlantısı parolaları rastgele oluşturulur; kullanıcı erişim noktası için yeni parola ayarlar. 2.4 GHz bant veya 5.0 GHz bant olabilen AP Bandını seçin.

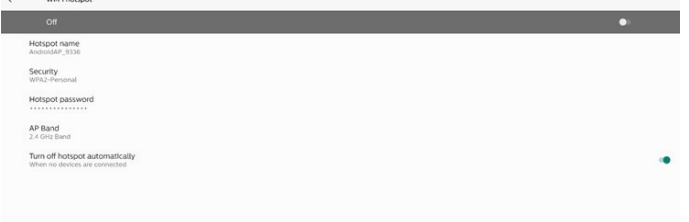

## İnternet Paylaşımını Devre Dışı Bırakma

Cihazlar, varsayılan olarak bir etkin nokta üzerinden ağa erişmek için mobil veri kullanabilir. Bu seçeneği etkinleştirdiğinizde, sistem cihazların erişim noktası üzerinden ağa erişimini engeller.

## **6.1.2. Bağlı cihazlar**

Bluetooth ile bağlanan cihazları gösterir.

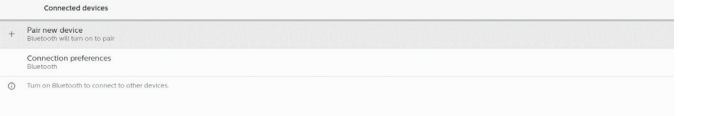

## **6.1.3. Gösterge Ekranı**

Settings -> Signage Display (Ayarlar -> Ekran Ekranı) yoluyla gösterge ekranının çoğu özelliği ayarlanabilir. Gösterge Ekranı ayarları hakkında daha ayrıntılı bilgi için aşağıya bakın.

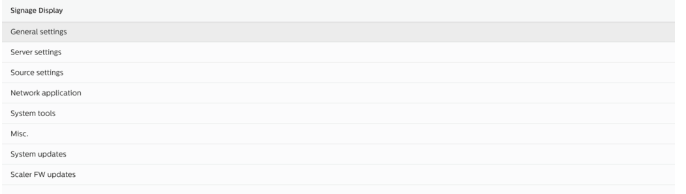

## **6.1.3.1. Genel Ayarlar**

Settings -> Signage Display -> General Settings (Ayarlar -> Gösterge Ekranı -> Genel Ayarlar)

Gösterge Ekranı adını, Kullanıcı logosunu ve Ekran Görüntüsünü ayarlayın.

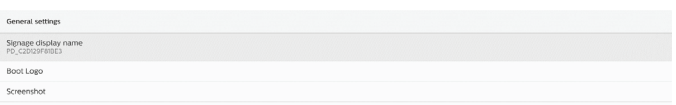

## Gösterge Ekranı Adı

Settings -> Signage Display -> General Settings -> Signage Display Name (Ayarlar -> Gösterge Ekranı -> Genel Ayarlar -> Gösterge Ekranı Adı)

Gösterge Ekranı adını ayarlayın, varsayılan ad "PD\_" ön ekli Ethernet MAC adresidir. Örneğin, "PD\_000b12223398". Adın maksimum uzunluğu, UTF8 formatında 36 karakterdir. Yeniden adlandırmak için tıklayın.

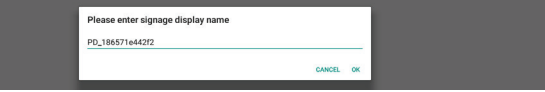

### Önyükleme Logosu

Settings -> Signage Display -> General Settings -> Boot Logo (Ayarlar -> Gösterge Ekranı -> Genel Ayarlar -> Ön Yükleme Logosu)

OSD Menu -> Configuration 2 -> Logo (OSD Menüsü -> Konfigürasyon 2 -> Logo), "User" (Kullanıcı) moduna ayarlandığında kullanıcı, cihaz önyükleme logosunu (önyükleme animasyonu) ayarlayabilir.

Logo "User" (Kullanıcı) moduna ayarlanmamışsa kullanıcı özel bir önyükleme animasyonu seçemez.

"User" (Kullanıcı) moduna ayarlandığında, "Choose Boot Animation" (Önyükleme Animasyonunu Seç) kullanılabilir hale gelir.

Logo, Kullanıcı moduna ayarlandığında, sistem varsayılan Philips logosunu devre dışı bırakır ve kullanıcı tarafından seçilen önyükleme animasyon dosyasıyla değiştirir. Kullanıcı, Kullanıcı modu için bir önyükleme animasyonu dosyası ayarlamazsa önyükleme sırasında varsayılan Philips önyükleme animasyonu görüntülenir.

Kullanıcının bir önyükleme animasyon dosyası seçebilmesi için bir iletişim kutusu açmak üzere "Choose Boot Animation" (Önyükleme Animasyonu Seç) seçeneğine tıklayın. Sistem, USB depolama alanındaki dosyaları otomatik olarak tarar. Önyükleme animasyonu dosya adı "bootanimation.zip" olarak ayarlanmalıdır; diğer adlar geçersizdir.

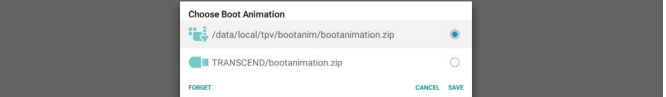

Kullanılabilir tüm önyükleme animasyon dosyaları aşağıdaki klasörde bulunabilir:

- 1. /Data/local/bootanimation/ altındaki dosya: USB'den kopyalanan önyükleme animasyonu dosyası.
- 2. {USB\_STORAGE\_VOLUME\_NAME}/ altındaki dosya: USB depolama alanına kaydedilen önyükleme animasyonu dosyası.

## İletişim kutusu seçenekleri:

1. UNUT

/Data/local/bootanimation/ altındaki "bootanimation. zip" öğesini temizleyin. Sistem önyükleme işlemi sırasında özel önyükleme

animasyonu kullanılmaz.

2. İPTAL

İşlem iptal edilir ve iletişim kutusu kapatılır.

3. KAYDET

Seçilen dosyayı /data/local/bootanimation/ öğesine kopyalayın. Kullanıcı bunu yaptıktan sonra harici depolamayı (USB) kaldırabilir. Sistem, /data/local/bootanimation altındaki önyükleme animasyon dosyasını kullanır.

Sistem, harici depolama (USB) ve/veri altında bootanimation. zip dosyası bulamazsa dosya listesi boş olur. "SAVE" (KAYDET) ve "FORGET" (UNUT) düğmeleri gri renkli olur; kullanıcı USB belleğinde kaydedilen içeriği kontrol etmelidir. İletişim kutusunu kapatmak için "CANCEL" (İPTAL) düğmesine tıklayın ve USB belleği yeniden takın.

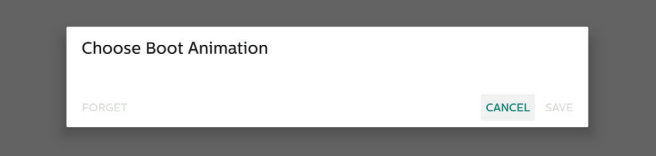

/Data/local/bootanimation/ klasörü boş ise bu, "bootanimation.zip" dosyasının daha önce kullanıcı tarafından kaydedilmediği anlamına gelir. Sistem ön yükleme

işlemi sırasında varsayılan Philips logosu görüntülenir.

"bootanimation.zip" harici depolama alanında bulunduğunda, dosya listesini görüntüleyen bir iletişim kutusu görüntülenir.

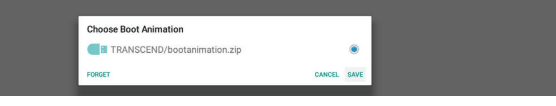

"bootanimation.zip" dosyası "/data/local/bootanimation/" klasöründe bulunduğunda, açılır iletişim kutusunda bu dosya ilk seçenek olarak gösterilir. Bu, kullanıcının "bootanimation.zip" dosyasını daha önce kopyaladığı (kaydettiği) ve sistemin /data/local/bootanimation/ bootanimation.zip dosyasından önyükleme animasyonuyla önyükleme yapacağı anlamına gelir.

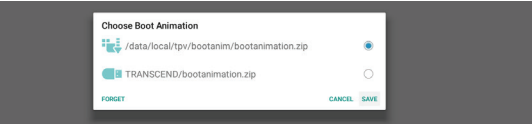

Önyükleme animasyon dosyası, "SAVE" (KAYDET) düğmesi kullanılarak değiştirilebilir.

## Ekran görüntüsü

Settings -> Signage Display -> General Settings -> Screenshot (Ayarlar-> Gösterge Ekranı -> Genel Ayarlar-> Ekran Görüntüsü)

İçe aktarılan içerikten ekran görüntüleri almak için "Etkinleştir" seçeneğine tıklayarak otomatik ekran görüntüsü işlevini etkinleştirin. Ekran görüntüsü seçenekleri gri renkteyse ekran görüntüsü işlevi henüz etkinleştirilmemiş demektir.

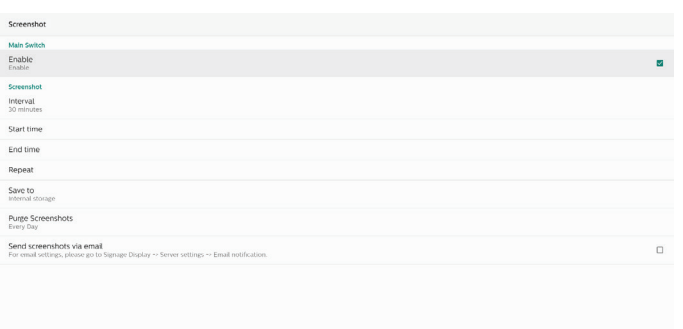

Bu özelliği etkinleştirdikten sonra, her ekran görüntüsü arasındaki süreyi ve ayrıca yakalanan ekranın kaydedileceği hedef klasörü ayarlayabilirsiniz. "Save to" (Şuraya Kaydet) seçeneği, ekran görüntülerinin dahili depolamaya kaydedileceğini ve manuel olarak değiştirilemeyeceğini bildirir. NOT:

- 1. Ekran görüntüleri aşağıdaki koşullarda otomatik olarak silinir:
	- (1). Ekran görüntüsü özelliğinin başlangıç zamanı 0 saniye olarak ayarlandığında.
	- (2). Ekran görüntüsü dakikanın 40. saniyesinde başlatıldığında.
	- (3). Ekran görüntüsü fotoğraflarını her hafta temizlemeye karar verirseniz fotoğrafları silme verileri, ekran görüntüsü özelliğini uyguladığınız gün olarak değiştirilir. Örneğin, temizleme gününü her haftanın Pazartesi gününe ayarlarsanız ancak daha sonra ekran görüntüsü özelliğindeki diğer ayarları Cuma günü değiştirirseniz temizleme günü Cuma olarak değiştirilir (sistemin geçerli zaman günü).
- 2. Uyku (sistem askıya alma) ve ekran görüntüsü özelliği: Sistem uyku moduna girdiğinde ekran görüntüsü özelliği askıya alınır. Bunun sonucunda ekran görüntüsünü gönderme işlevi de askıya alınır. Sistem etkin moda girdiğinde ekran görüntüsüyle ilgili özellikler yeniden başlatılır.
- (1). Aralık

Her ekran görüntüsü arasındaki süreyi ayarlar. Mevcut seçenekler 30 ve 60 dakikadır.

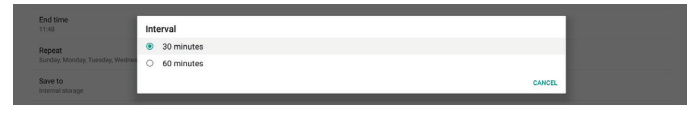

(2). Başlangıç Zamanı

Ekran görüntüsü işlevini başlatmak için günün başlangıç zamanını ayarlamayı sağlar.

İletişim kutusundan çıkmadan önce "Kaydet" düğmesine tıkladığınızdan emin olun; aksi takdirde ayarlarınız kaydedilmez.

Başlangıç zamanı bitiş zamanından kısa olmalıdır. Geçersiz bir değer olup olmadığını bildiren bir bildirim mesajı görüntülenir.

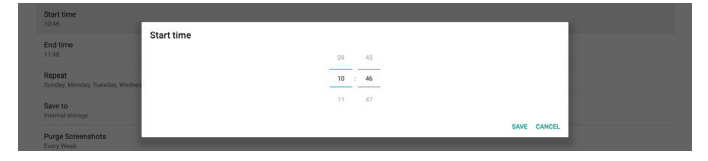

#### (3). Bitiş Zamanı

Ekran görüntüsü işlevini sonlandırmak için günün bitiş zamanını ayarlamayı sağlar.

İletişim kutusundan çıkmadan önce "Kaydet" düğmesine tıkladığınızdan emin olun; aksi takdirde ayarlarınız kaydedilmez.

Başlangıç zamanı bitiş zamanından kısa olmalıdır. Geçersiz bir değer olup olmadığını bildiren bir bildirim mesajı görüntülenir.

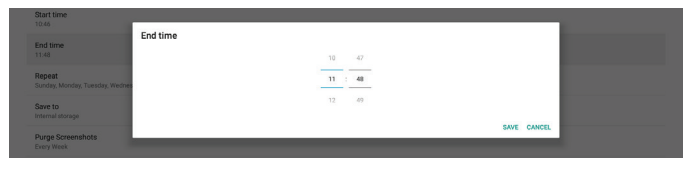

(4). Yineleme

Otomatik ekran görüntüsü için yinele modunu ayarlamayı sağlar.

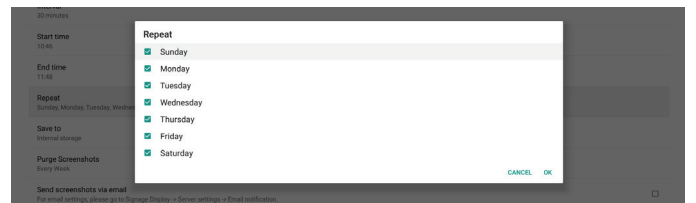

### (5). Şuraya kaydet:

Ekran görüntüleri, dahili depolama alanındaki "philips/ screenshot" klasörüne kaydedilir.

(6). Ekran Görüntülerini Temizle

Ekran görüntülerini silmek için aralık süresini ayarlamayı sağlar. Mevcut seçenekler "Every day" (Her gün) ve "Her hafta" seklindedir.

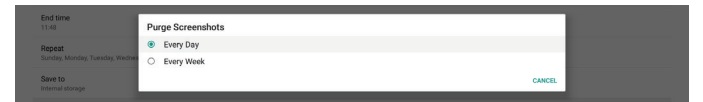

(7). Ekran görüntülerini e-posta ile gönderme

Her ekran görüntüsünü, e-posta eki olarak gönderebilirsiniz. Kullanıcı öncelikle "Settings -> Signage Display -> Server Settings -> Email notification" (Ayarlar -> Gösterge Ekranı -> Sunucu Ayarları -> E-posta bildirimi) yolunda posta bilgilerini ayarlamalıdır (bkz. bölüm E-posta [Bildirimi\)](#page-49-0).

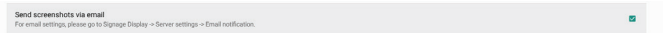

## **6.1.3.2. Sunucu Ayarları**

Settings -> Signage Display -> Server Settings (Ayarlar -> Gösterge Ekranı -> Sunucu Ayarları)

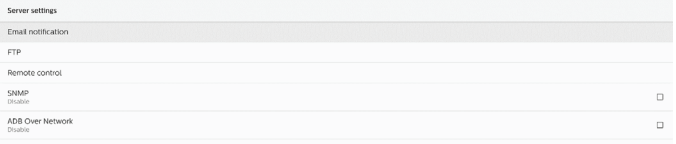

## <span id="page-49-0"></span>E-posta Bildirimi

Settings -> Signage Display -> Server Settings -> Email Notification (Ayarlar -> Gösterge Ekranı -> Sunucu Ayarları -> E-posta Bildirimi)

E-posta bildirimi özelliğini etkinleştirmek/devre dışı bırakmak için onay kutusuna tıklayın. E-posta bildirimi özelliğini etkinleştirdikten sonra SMTP ve yönetici E-postalarını ayarlayın.

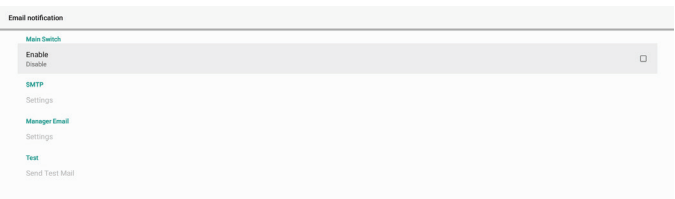

### SMTP

Gönderenin E-posta adresini ve SMTP sunucusu bilgilerini ayarlayın. Kullanıcının ayarlayabileceği iki tür SMTP sunucusu vardır: "Gmail" ve "Other" (Diğer). Kullanıcı "Diğer" seçeneğini kullanarak manuel olarak bir STMP sunucusu, güvenlik türü ve sunucu bağlantı noktası ayarlayabilir.

### Not:

- 1. Parola, 6 ila 20 karakter içeren UTF8 biçiminde olmalıdır.
- 2. Kullanıcı bağlantı noktası 5000 (SICP varsayılan bağlantı noktası) ve 2121'yi (FTP sunucusu varsayılan bağlantı noktası) ayarlayamaz.

"Settings -> Signage Display -> Network Application -> SICP network port" (Ayarlar -> Gösterge Ekranı -> Ağ Uygulaması -> SICP ağ portu) yolundaki SICP ağ portu ayarları.

"Settings -> Signage Display -> Server settings -> FTP -> Port" (Ayarlar -> Gösterge Ekranı -> Sunucu ayarları -> FTP -> Bağlantı Noktası) yolundaki FTP ağ bağlantı noktası ayarları.

Gmail: (SMTP sunucusu, Güvenlik türü ve Bağlantı noktası gri renktedir)

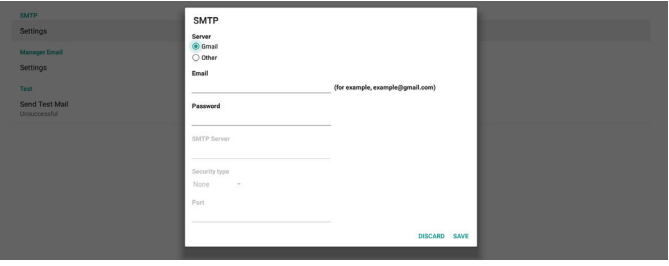

Diğer:

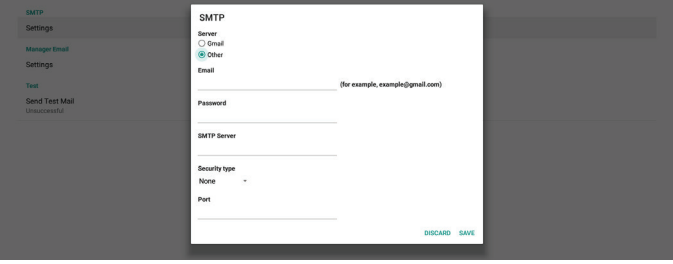

## Gmail Güvenlik Ayarları

Bir web tarayıcısı açın ve Google hesabınızda oturum açın. Web sayfasının sol veya üst kısmında bulunan "Security" (Güvenlik) menüsüne tıklayın.

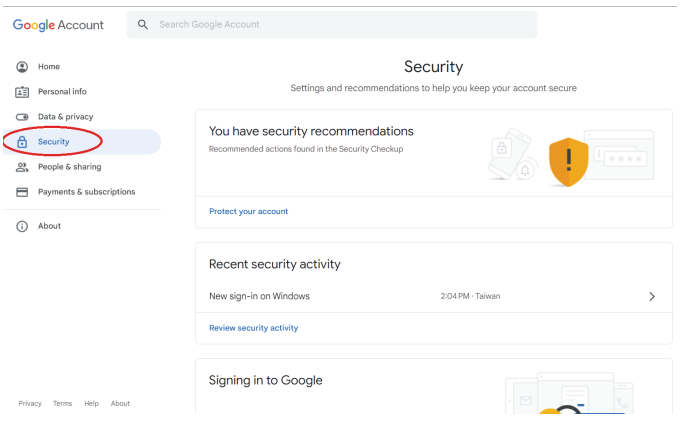

1. Adım - "2-Step Verification" (2 Adımlı Doğrulama) öğesini seçin 2 Adımlı Doğrulama seçeneği kapalıysa etkinleştirmek için üzerine tıklayın.

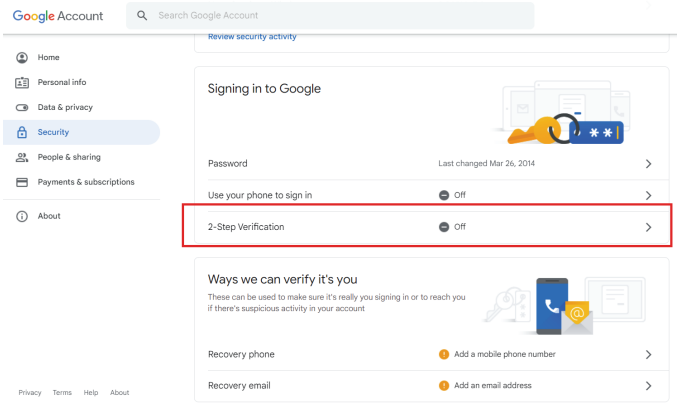

2. Adım - 2 adımlı doğrulamayı yapılandırma

2 adımlı doğrulama seçeneklerini yapılandırmaya başlamak için "GET STARTED" (BAŞLA) öğesine tıklayın.

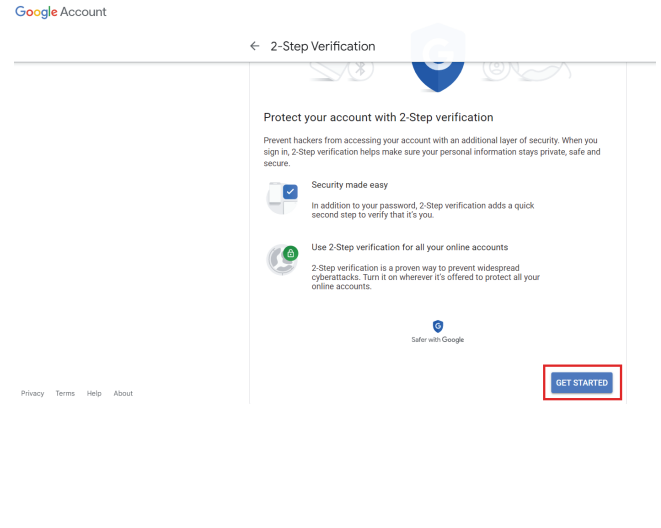

Kimliğinizi doğrulamak için Google Hesabınızda tekrar oturum açmanız istenebilir.

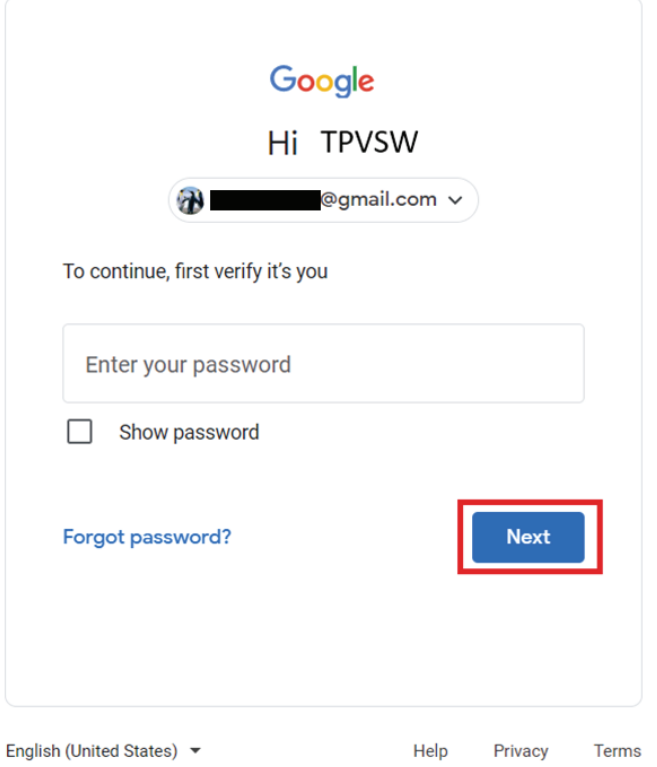

3. Adım - Yapılandırmayı tamamlamak için telefonunuzu kullanın 2 adımlı doğrulamayı telefonunuzu kullanarak tamamlamak için ekrandaki talimatları ve mevcut seçenekleri kullanın.

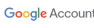

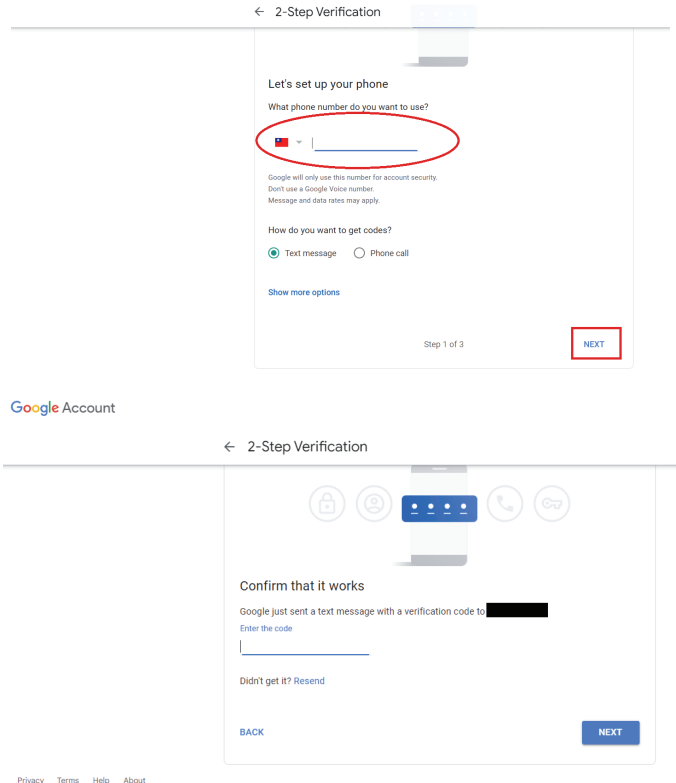

#### Google Account

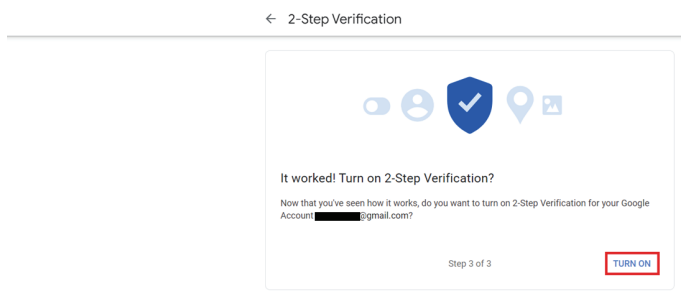

### 4. Adım - Uygulama Parolasını Oluşturun

### Yeni bir uygulama parolası oluşturmak için "App Password" (Uygulama Parolası) seçeneğine tıklayın:

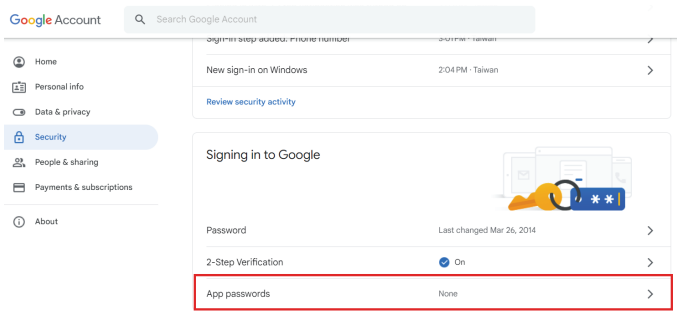

### 5. Adım - Yeni Uygulama Adı Ekleyin

Önce bir cihaz seçin (örneğin, Windows Bilgisayar) ve ardından "Select App" (Uygulama Seç) menüsüne tıklayın ve "Other (custom name)" (Diğer [özel ad]") seçeneğini belirleyin:

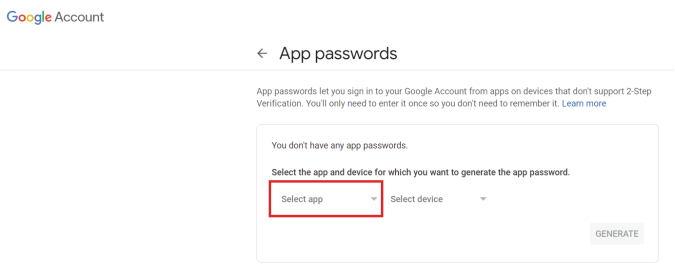

Özel bir uygulama adı girin (bu alanda hangi adın kullanıldığı önemli değildir). "Generate" (Oluştur) düğmesine tıklayın: (Ör. Uygulama adı olarak "SignageDisplay" girin)

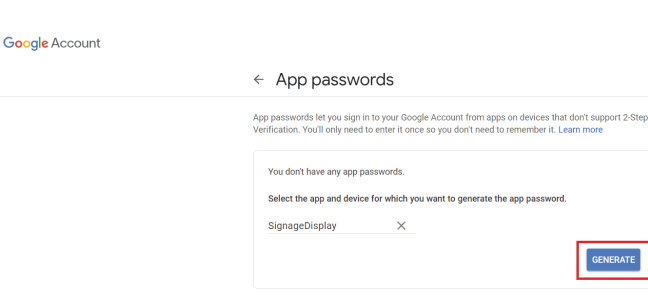

Otomatik olarak oluşturulan uygulama parolasını kaydedin veya daha sonra kullanmak üzere seçip panoya kopyalayın.

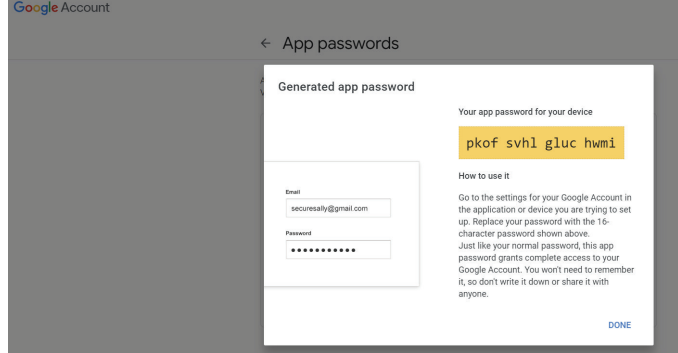

Google Account

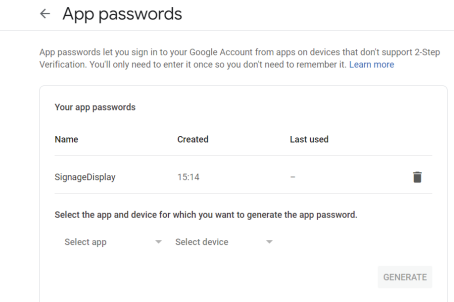

### Yönetici E-postası

E-postanın alınacağı hedef adresi belirtin.

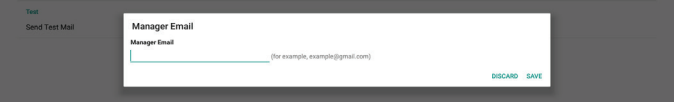

### Test

E-posta ayarlarınızın doğru olup olmadığını kontrol etmek için test e-postası göndermek üzere "Test Postası Gönder" öğesini seçin.

## FTP

Ayarlar -> Gösterge Ekranı -> Sunucu Ayarları -> FTP

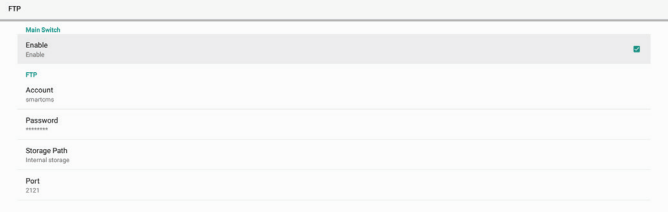

FTP sunucusu özelliğini etkinleştirmek/devre dışı bırakmak için onay kutusunu tıklatın. Bu özellik etkinleştirildiğinde, kullanıcı hesap, parola ve bağlantı noktası numarası ayarlayabilir.

- (1). Hesap: FTP sunucusunda oturum açmak amacıyla kullanılacak kullanıcı adı 4 ila 20 karakter uzunluğunda olmalıdır ve yalnızca alfasayısal karakterler (a-z, A-Z, 0-9) kullanılabilir.
- (2). Parola: FTP sunucusunda oturum açmak amacıyla kullanılacak parola 6 ila 20 karakter uzunluğunda olmalıdır ve yalnızca [a-z], [A-Z] ve [0-9] karakterlerini içerebilir. Parola ayarlandıktan sonra yıldız işaretleri olarak görüntülenir.
- (3). Depolama yolu: FTP sunucusunun yalnızca dahili depolamaya erişimi vardır. Depolama yolu değiştirilemez.

(4). Bağlantı Noktası: FTP sunucusunun bağlantı noktası numarası 1025 ile 65535 arasındadır; varsayılan ayar 2121'dir. Aşağıdaki bağlantı noktası numarası kullanılamaz: 8000 / 9988 / 15220 / 28123 / 28124 ve SICP ağ bağlantı noktası (varsayılan 5000).

Son olarak, FTP ayarlarını uygulamak için sistemi manuel olarak yeniden başlatın.

### Uzaktan Kumanda

Ayarlar -> Gösterge Ekranı -> Sunucu Ayarları -> Uzaktan Kumanda

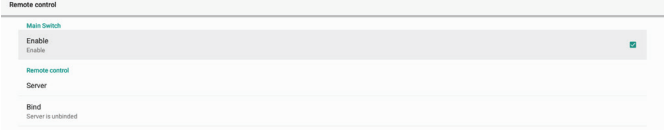

Uzaktan kumanda istemci hizmetini etkinleştirmek veya devre dışı bırakmak için "Etkinleştir" onay kutusuna tıklayın. Varsayılan ayar "Etkinleştir"dir. Uzaktan kumanda işlevinin kullanılabilmesi için cihazın uzaktan kumanda sunucusu ile bağlanması gerekir.

"Server" (Sunucu) giriş alanına, "https:/" öneki ile URL adresini girin. Cihaz uzaktan kumanda sunucusu ile bağlı değilse lütfen sunucu tarafından sağlanan PIN kodunu girin.

### Bağlama durumu:

- (1). Cihazın uygun bir ağ bağlantısı yoksa "Ağ bağlantısı kesildi" mesajı görüntülenir.
- (2). Cihaz bir ağ işlevi ile donatılmışsa ancak uzaktan kumanda sunucusuna bağlı değilse "Server is disconnected" (Sunucu bağlantısı yok) mesajı görüntülenir.
- (3). Sunucu bağlantısı varsa ancak cihaza bağlı değilse "Server is unbinded" (Sunucu bağlı değil) mesajı görüntülenir.
- (4). Cihaz sunucuyla başarılı bir şekilde bağlandıysa "Server is binded" (Sunucu bağlandı) mesajı görüntülenir.
- (5). PIN kodu doğru değilse "Error PIN code" (Hatalı PIN kodu) mesajı görüntülenir.

### SNMP

SNMP hizmetini Etkinleştirin/Devre dışı bırakın.

Lütfen SNMP kullanıcı kılavuzuna bakın.

### Ağ Üzerinden ADB

ADB'ye, bir ağ bağlantısı üzerinden 5555 bağlantı noktasıyla erişebilirsiniz.

ADB Over Network

### **6.1.3.3. Kaynak Ayarları**

Ayarlar -> Gösterge Ekranı -> Kaynak Ayarları Kullanıcılar, kaynak APK'nın ayrıntılı seçeneklerini yapılandırabilir.

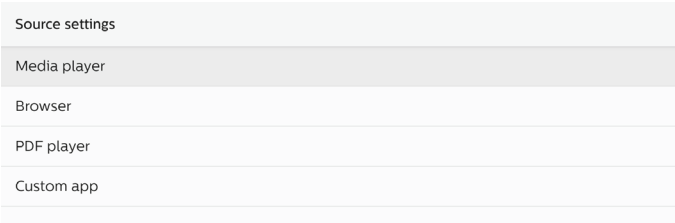

### Medya Oynatıcı

Ayarlar -> Gösterge Ekranı -> Kaynak ayarları -> Medya Oynatıcı Medya Oynatıcı APK'sinin çalma listesi etkinliğini açın ve efekt ayarları etkinliğini düzenleyin.

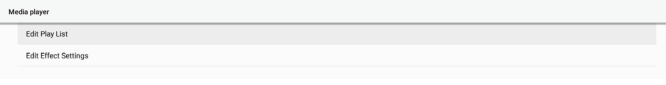

### Tarayıcı

Ayarlar -> Gösterge Ekranı -> Kaynak Ayarları -> Tarayıcı Tarayıcı APK'sının yer imi düzenleyici etkinliğini açın.

## PDF Yürütücü

Settings -> Signage Display -> Source Settings -> PDF Player (Ayarlar -> Gösterge Ekranı -> Kaynak Ayarları -> PDF Okuyucu)

PDF Okuyucu APK'sının oynatma listesi etkinliğini açın ve efekt ayarları etkinliğini düzenleyin.

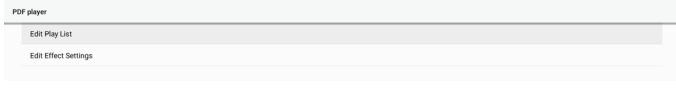

## Özel uygulama

Ayarlar -> Gösterge Ekranı -> Ekran ayarları -> Özel uygulama Kullanıcı, özel kaynak APK'sini ayarlayabilir. Seçili APK, özel giriş kaynağına geçerken başlatılır. Özel kaynak APK'sı ayarlanmamışsa özel giriş kaynağına geçilirken sistem siyah ekran gösterir.

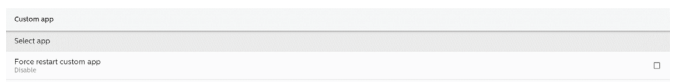

Özel kaynak APK'sı ayarlanmışsa APK adı görüntülenir. Aksi takdirde özel uygulama ayarlanmamış demektir.

## Uygulama seçme

Özel Uygulama kaynağı için belirli Uygulama seçin.

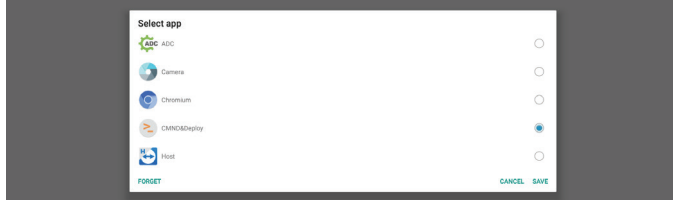

### Not:

Sistem tarafından yüklenen APK'lar listede gösterilmez. Yalnızca manuel olarak yüklenen APK'lar listelenir.

- (1). FORGET (UNUT) düğmesi Özel kaynak uygulamasını temizleyin. Özel kaynak uygulaması ayarlanmamışsa gri renkli olur.
- (2). CANCEL (İPTAL) düğmesi Değişiklikleri kaydetmeden çıkın.
- (3). SAVE (KAYDET) düğmesi APS'yi özel kaynak uygulama olarak seçmek için "Save" (Kaydet) düğmesine tıklayın. Kullanılabilir uygulama seçilemezse gri renkli olur.

### Özel Uygulamayı Yeniden Başlatmaya Zorla

Bu özellik etkinleştirildiğinde, sistem özel Uygulamanın durumunu izleyebilir. Özel Uygulama mevcut değilse ve kaynakta yükle "Custom app" (Özel Uygulama) olarak ayarlanmışsa sistem özel Uygulamayı yeniden başlatmayı dener. Varsayılan ayar "Disable"dır (Devre Dışı).

Force restart custom app

### **6.1.3.4. Ağ Uygulaması**

Ayarlar -> Gösterge Ekranı -> Ağ Uygulaması

### Proxy

Ayarlar -> Gösterge Ekranı -> Ağ Uygulaması -> Proxy "Etkinleştir" onay kutusuna tıklayarak proxy sunucusunu etkinleştirin. Kullanıcı ana bilgisayar IP'sini ve proxy sunucusunun bağlantı noktası numarasını ayarlayabilir. Varsayılan ayar "Disable"dır (Devre Dışı).

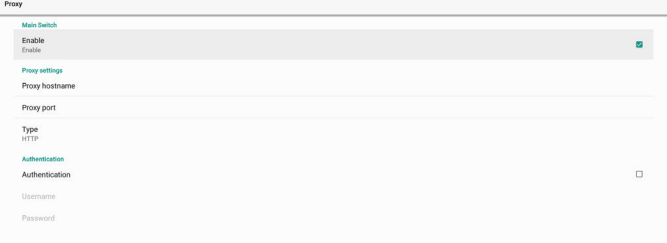

Sistem şu proxy türlerini destekler: HTTP, HTTPS, SOCKS4 ve SOCKS5. Proxy sunucunuz için birini seçin.

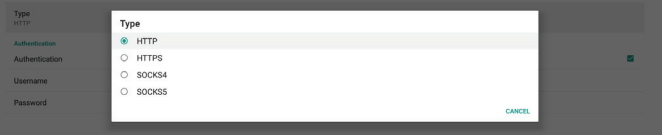

Proxy sunucusu tarafından yetkilendirme istenirse "Yetkilendirme" onay kutusuna tıklayın ve kullanıcı adı ile parolayı girin.

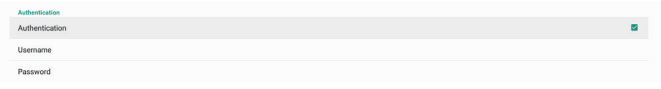

### SICP Ağ Bağlantı Noktası

Ayarlar -> Gösterge Ekranı -> Ağ Uygulaması -> SICP Ağ Bağlantı Noktası

SICP varsayılan bağlantı noktasını ayarlayın ve ağ SICP'sini etkinleştirin/devre dışı bırakın. Varsayılan SICP bağlantı noktası 5000 ile etkinleştirilir.

Not:

1025 ila 65535 bağlantı noktası sayı aralığı.

Şu bağlantı noktaları zaten doludur ve atanamaz: 8000, 9988, 15220, 28123, 28124. Varsayılan FTP bağlantı noktası 2121'dir.

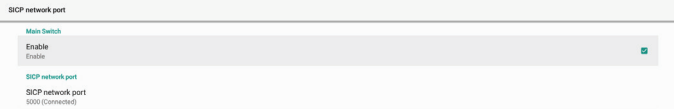

## **6.1.3.5. Sistem Araçları**

Ayarlar -> Gösterge Ekranı -> Sistem Araçları

Gösterge ekranı sistem araçlarında altı ana özellik bulunur:

(1). Depolama Alanını Temizle

- (2). Sıfırla
- (3). İçe ve Dışa Aktar
- (4). Kopyala
- (5). Güvenlik
- (6). Yönetici Parolası

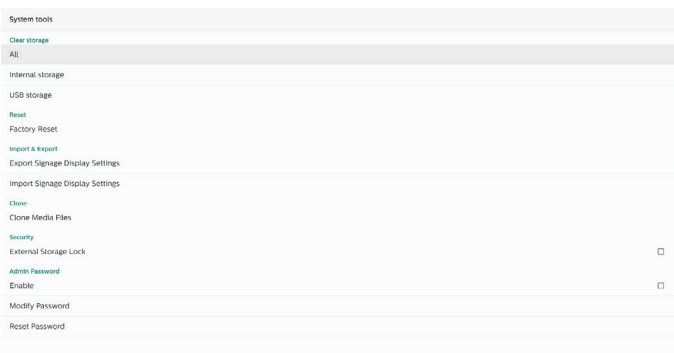

## Depolama Alanını Temizle

Ayarlar -> Gösterge Ekranı -> Sistem Araçları -> Depolama Alanını Temizle

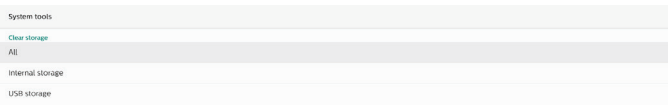

Dahili ve harici depolamanın {storage}/philips/ klasörü altındaki verileri temizleyin.

(1). Tümü

Dahili depolama ve USB'den "Philips" klasörünü silin.

(2). Dahili Depolama

çıkmak için Geri tuşuna basın.

"Philips" klasörünü yalnızca dahili depolama alanından silin. (3). USB Depolama

"Philips" klasörünü yalnızca USB depolama alanından silin. Sistemin temizleyeceği tüm klasörler bir iletişim kutusunda listelenir. Listelenen klasörün altındaki tüm verileri silmek için "RESET" (SIFIRLA) düğmesine basın veya kaydetmeden

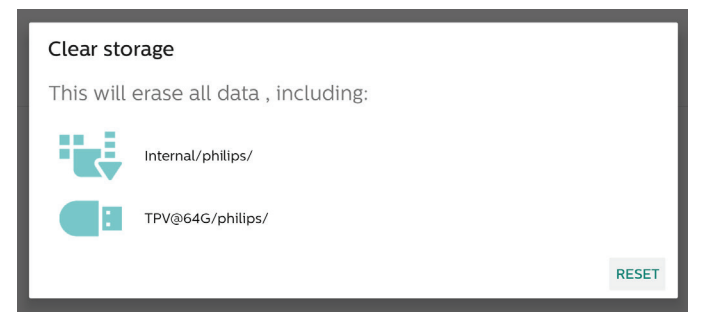

### Sıfırla

Ayarlar -> Gösterge Ekranı -> Sistem Araçları -> Sıfırla

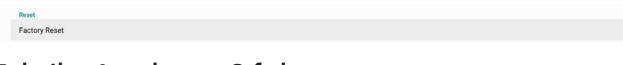

## Fabrika Ayarlarına Sıfırlama

Bu işlev tüm kullanıcı verilerini ve ayarları temizlemenizi sağlar. Sistem otomatik olarak ön yükleme yapar ve ardından OOBE'ye atlar.

### Önemli Not:

- 1. Yalnızca dahili depolamada depolanan veriler temizlenir ve kurtarılamaz; veriler cihaz ayarlarını, yüklü uygulamaları, uygulamaların verilerini, indirilen dosyaları, müzik dosyalarını, fotoğrafları ve "/data" altındaki tüm verileri içerir. Ancak USB'de depolanan veriler silinmez.
- 2. Fabrika ayarlarına sıfırlama işlemi sırasında AC adaptörünün ve gücün her zaman mevcut olduğundan emin olun. Kullanıcı yalnızca ekranda OOBE gördükten sonra gücü kapatabilir.

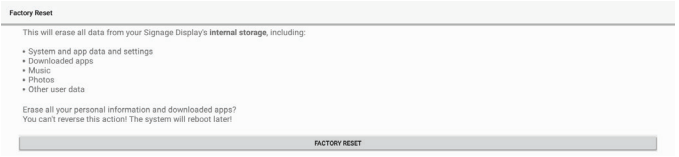

Fabrika ayarlarına sıfırlamak için "Fabrika Ayarlarına Sıfırlama" öğesine tıklayın. İletişim kutusu görüntülendiğinde onaylamak için "OK"e (Tamam) basın. Bu işlemin dahili depolamadaki tüm verileri sildiğini ve bunların kurtarılamayacağını lütfen unutmayın.

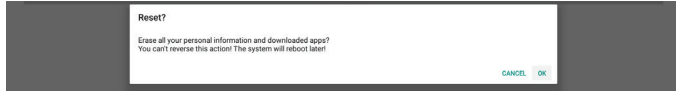

## İçe ve Dışa Aktar

Settings -> Signage Display -> System Tools -> Import & Export (Ayarlar -> Gösterge Ekranı -> Sistem Araçları -> Dışa Aktar ve İçe Aktar)

Export Signage Display Settings mport Signage Display Setting

Bu özellik, ayarları ve 3. Taraf APK'yı diğer cihazlarla geçerli cihaz arasında aktarmanıza olanak tanır. Lütfen şunları unutmayın:

- (1). Verileri {storage}/philips/clone klasörü altında BDL4650D-clone.zip dosyasına aktarın.
- (2). Eski kopya dosyaları yöntemini destekler ve dosyaları {storage}/philips/sys\_backup altına koyar: AndroidPDMediaPlayerData.db AndroidPDPdfData.db menu\_settings.db settings\_global.xml settings\_secure.xml settings\_system.xml signage\_settings.db

En son dışa veri aktarımı işleminin tüm dosyaları bir ZIP dosyasına arşivleyeceğini unutmayın.

(3). "Signage Display Name" (Gösterge Ekranı Adı) içe/dışa aktarılmaz.

## Sinyal Ekranı Ayarlarını Dışa Aktar

Sistem, verileri ve üçüncü taraf APK'ları seçilen depolama ortamının (dahili depolama, USB depolama) {storage}/ philips/clone/BDL4650D-clone.zip dosyasına aktarır. Not:

Seçilen depolama (dahili depolama, USB harici depolama) Philips/ klasörünü içermiyorsa sistem bunu otomatik olarak oluşturur.

Kullanılabilir tüm depolama ortamlarının (dahili depolama ve USB depolama) listesi:

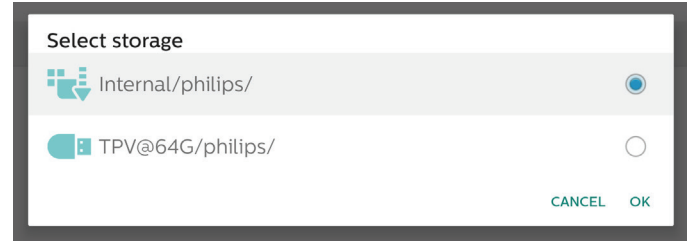

## Sinyal Ekranı Ayarlarını İçe Aktar

Veritabanı verilerini seçili depolamanın (dahili Depolama veya USB depolama) philips/clone/BDL4650D-clone.zip klasöründen içe aktarın. Sistem şu verileri ZIP dosyası olarak içe aktarır:

- (1). BDL4650D-clone.zip içindeki Veritabanını içe aktarma
- (2). BDL4650D\_clone.zip içindeki 3. Taraf APK'yı içe aktarma

Kullanılabilir tüm depolama ortamlarının (dahili depolama ve USB depolama) listesi:

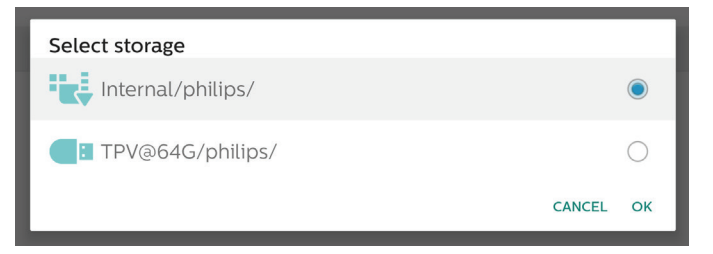

Ayarlar ve APK'ler içe aktarılmadan önce bir onay iletişim kutusu görüntülenir. Verileri içe aktarmaya başlamak için "OK" (Tamam) düğmesine tıklayın.

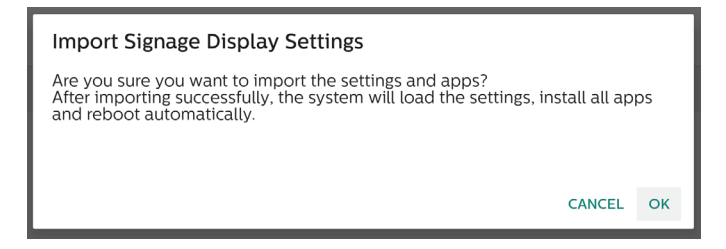

## Kopyala

Ayarlar -> Gösterge Ekranı -> Sistem Araçları -> Klonlama

## Medya Dosyalarını Kopyala

Bu işlev, seçilen kaynak depolama alanındaki medya dosyalarını hedef depolama alanına kopyalamanıza olanak tanır.

Sistem kopya dosyaları aşağıdaki klasörde bulunur:

philips/photo philips/music philips/video philips/pdf philips/browser

### Güvenlik

Settings -> Signage Display -> System tools -> Security (Ayarlar -> Gösterge Ekranı -> Sistem araçları -> Güvenlik)

### Harici Depolama Kilidi

Harici depolamayı (USB depolama) kilitlemek veya açmak için onay kutusuna tıklayın. Varsayılan olarak kilitli değildir.

#### Not:

Durumu etkinleştirmek için harici depolama kilidini devre dışı bıraktığınızda, lütfen harici depolamayı çıkarın ve yeniden takın (USB depolama için). Bundan sonra, sistem harici depolamayı tekrar algılayabilir.

### Yönetici Parolası

Settings -> Signage Display -> System tools -> Admin Password (Ayarlar -> Gösterge Ekranı -> Sistem araçları -> Yönetici Parolası).

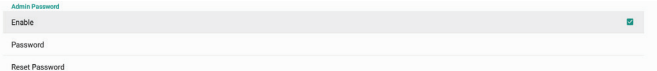

### Etkinleştir:

Yönetici Parolasını etkinleştirmek veya devre dışı bırakmak için onay kutusuna tıklayın. Varsayılan devre dışıdır.

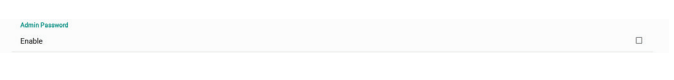

Etkinleştirildiğinde, Yönetici modunda oturum açmak için bir parolaya ihtiyacınız olacaktır. Varsayılan parola "1234"tür. Parola:

Settings -> Signage Display -> System tools -> Admin Password -> Password (Ayarlar -> Gösterge Ekranı -> Sistem araçları -> Yönetici Parolası -> Parola)

Yönetici Modunda oturum açmak için bir parolaya ihtiyacınız varsa parolayı değiştirebilirsiniz. Aşağıdaki adımları izleyin:

(1). Önce geçerli parolanızı girin. Varsayılan parola "1234"tür.

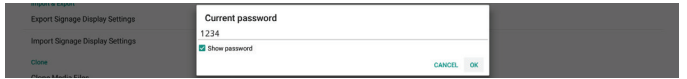

Geçerli parola doğru değilse "Incorrect password" (Yanlış parola) Android Toast bildirim mesajı görürsünüz.

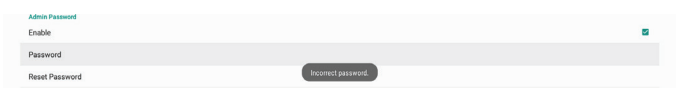

#### (2). Yeni parolayı girin.

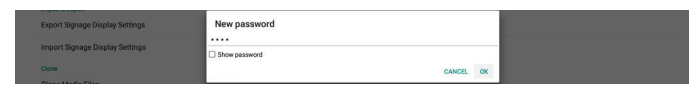

### (3). Yeni parolayı yeniden girin.

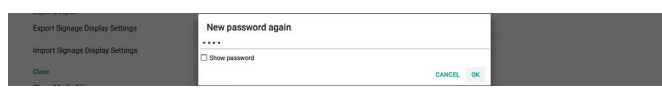

Tekrar girilen yeni parola yeni parolayla eşleşmezse tekrar denemeniz gerekir.

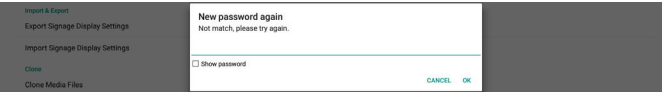

Parola başarıyla değiştirilirse "Successful" (Başarılı) Android Toast bildirim mesajı görürsünüz.

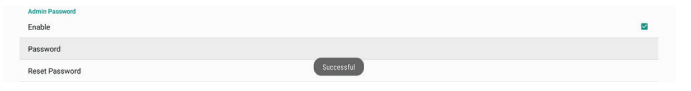

#### Parolayı Sıfırla:

Ayarlar -> Gösterge Ekranı -> Sistem araçları -> Yönetici Parola -> Parolayı Sıfırla.

Parolayı varsayılan "1234" değerine sıfırlayın. Sıfırlama başarılı olursa "Successful" (Başarılı)mesajı görüntülenir.

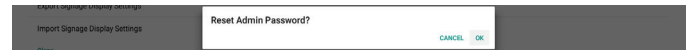

### **6.1.3.6. Çeşitli**

#### TeamViewer Desteği

TeamViewer desteğini etkinleştirmek veya devre dışı bırakmak için onay kutusuna tıklayın. TeamViewer, Yönetici modunu açmak için sanal bir ANA SAYFA tuşu gönderecektir. Varsayılan etkindir.

TeamViewerHost ve TeamViewerQSAddOn APK'leri sisteme otomatik olarak yüklenir. Ancak "TeamViewer Support" (TeamViewer Desteği) devre dışı ise sistem bunları kaldırır.

TeamViewer desteği etkinleştirilmişse Settings->Apps (Ayarlar-> Uygulamalar) öğesinde aşağıdaki iki APK listelenir.

 $Host$ <br> $30.38 MB$ 

TeamViewer Add-On Philips 24BDL

Günlük kaydını etkinleştirme

Onay kutusu aracılığıyla günlük kaydını etkinleştirin veya devre dışı bırakın.

PD, etkinleştirildikten sonra android logcat günlüğünü ve çekirdek mesajını kaydetmeye başlar ve bunları otomatik olarak USB'ye veya dahili depolamaya kaydeder. İlk öncelik USB depolama alanıdır. PD'de bağlı USB cihazı yoksa tüm veriler dahili depolamaya kaydedilir.

Kaydedilen yol {USB depolama kök dizini}/ philips/Log/ xxBDL4650D-Log-{yyyy-AA-gg-HH-mm-ss}

#### ya da

{dahili depolama kök dizini}/ philips/Log/xxBDL4650D-Log- {yyyy-AA-gg-SS-aa-ss} olacaktır

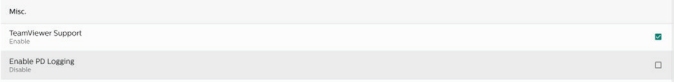

Günlük kaydı devre dışı bırakılırsa tüm veriler {USB depolama kök dizini}/ philips/Log/xxBDL4650D-Log-{yyyy-mm-dd-HHmm-ss}.zip

#### ya da

{dahili depolama kök dizini}/ philips/Log/xxBDL4650D-Log- {yyyy-AA-gg-SS-aa-ss} gibi bir zip dosyasına kaydedilir.

### **6.1.3.7. Sistem güncellemeleri**

### Yerel güncelleme

Ayarlar -> Gösterge Ekranı -> Sistem güncellemeleri -> Yerel güncelleme

Sistem, USB depolamanın kök klasöründe "update.zip" dosyasını otomatik olarak arar. "update.zip" harici depolama alanında bulunursa kullanıcının güncellenecek dosyayı seçmesi için bir liste görüntülenir.

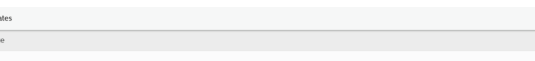

Dosya listeden seçildikten sonra sistem yeniden başlatma ve güncelleme işlemini başlatır.

Lütfen şunları unutmayın:

- (1). Güncelleme tamamlanana kadar gücü kapatmayın veya güç adaptörünü çıkarmayın.
- (2). Geçerli sistem yalnızca tam Android güncellemesini destekler.
- (3). Güncelleme dosyası yalnızca "update.zip" olarak adlandırılmalıdır.
- (4). "update.zip" dosyası harici depolamanızın kök klasöründe saklanmalıdır.

### Uzaktan güncelleme

Ayarlar -> Gösterge Ekranı -> Sistem güncellemeleri -> Uzaktan güncelleme

Lütfen ağı bağlı ve kullanılabilir durumda tutun. "update. zip" dosyasını Uzak FW sunucusundan kök klasöre indirmek için "Latest" (Son) veya "Download code" (İndirme kodu) seçeneğini belirleyin. "İndirme kodu" seçeneğini belirlerseniz Uzak FW sunucusundan gelen 10 haneyi girmeniz gerekir.

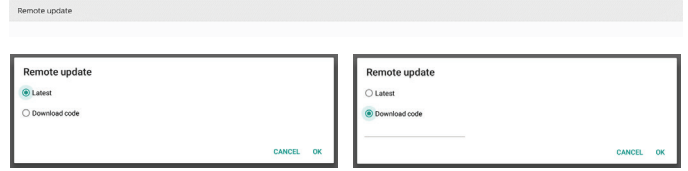

"OK" (Tamam) seçeneğine tıklayın; ağ hızına bağlı olarak "update.zip" dosyasının indirilmesi yaklaşık 5 dakika sürebilir. İndirme başarılı olursa sistem otomatik olarak "Local update" (Yerel güncelleme) işlemine geçer. Sistem yeniden başlatılır ve sistem güncellemesi yapılır.

Lütfen şunları unutmayın:

- (1). Sistem güncellemesi sırasında sistemi açık tutun; güç adaptörünü çıkarmayın.
- (2). Şu anda sistem yalnızca tam Android güncellemesini desteklemektedir.

### **6.1.3.8. Bsm Yazılım Güncelleme**

### Güncellemeyi başlatma

Settings -> Signage Display -> Scaler FW updates -> Start update (Ayarlar -> Gösterge Ekranı -> Bsm Yazılım Güncelleme -> Güncellemeyi başlatma)

Bsm yazılımı güncellemesini yalnızca Ethernet bağlantı noktasının yanındaki USB bağlantı noktası destekleyebilir. Sistem, otomatik olarak USB diskinin kök klasöründe "{panel boyutu}\_4650D.bin" dosyasını arar.

Panel boyutu için dosya adının öneki, platformun panel boyutuyla eşleşmelidir.

Örneğin, 65BDL4650D platformunda yalnızca 65\_4650D.bin kabul edilebilir.

Scaler FW updates Start update

Lütfen şunları unutmayın:

Bsm yazılım güncellemesi sırasında sistemin gücünü açık tutun, güç adaptörünü çıkarmayın.

## **6.1.4. Uygulamalar**

Yüklü APK'ler hakkındaki bilgileri görüntüler.

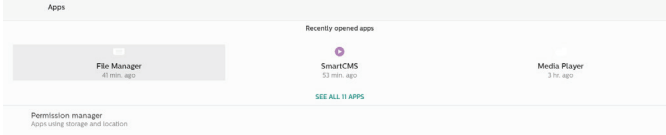

## **6.1.4.1. Uygulama bilgileri**

Yüklü tüm Android Uygulamaları listelenir. Kullanıcı her Uygulamanın iznini ve diğer ayarları yönetebilir.

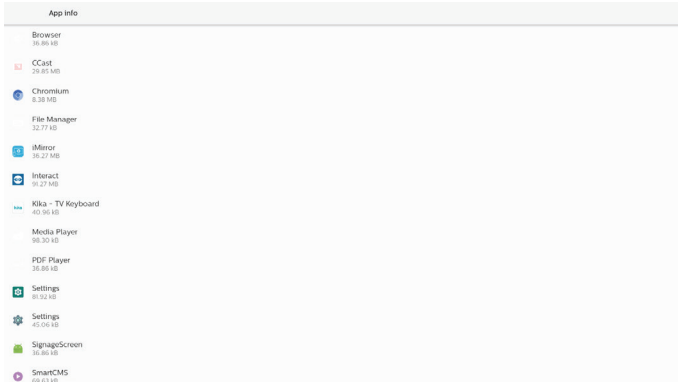

## **6.1.4.2. Uygulama izinleri**

Android sisteminin ve bu sistemi kontrol etme İZNİ olan Uygulamanın temel izinlerinin listesi.

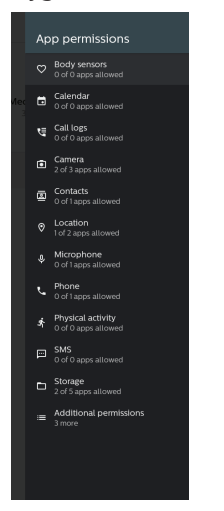

## **6.1.5. Güvenlik**

Ayarlar -> Güvenlik

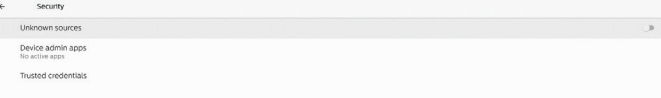

## **6.1.5.1. Bilinmeyen kaynaklar**

Android'de Bilinmeyen Kaynaklardan uygulama yüklemeye izin verme.

### **6.1.5.2. Cihaz yönetici uygulamaları**

Yönetimle ilgili işlemleri ve kontrolleri destekleyen uygulamayı gösteren bir liste.

### **6.1.5.3. Güvenilir kimlik bilgileri**

Bu işlem, cihazdaki tüm güvenilir kimlik bilgilerinin bir listesini görüntüler.

## **6.1.6. Erişilebilirlik**

Erişilebilirlik hizmetleri, engelli veya özel ihtiyaçları olan kullanıcıların Android cihazlarıyla daha kolay etkileşim kurmasına yardımcı olan uygulamalardır.

İndirilen uygulamalar menüsünde, cihazda yüklü olan tüm erişilebilirlik uygulamalarını görüntüleyebilir ve gerektiğinde etkinleştirebilir ya da devre dışı bırakabilirsiniz. Ayrıca erişilebilirlik uygulamasının ayarlarına erişmek için uygulamanın listedeki adına da dokunabilirsiniz.

## **6.1.7. Sistem**

Settings -> System (Ayarlar -> Sistem) öğesinde aşağıdaki seçenekler listelenmiştir.

- (1). Klavyeler
- (2). Date & Time (Tarih ve Saat)

#### (3). Developer options

- $\oplus$  Keyboards
- $Q = \frac{\text{Date } 8 \text{ time}}{\text{CMT} \times \text{COT} \times \text{CCT}}$
- 

(Geliştirici seçenekleri)

## **6.1.7.1. Klavyeler**

Settings -> System -> Keyboards (Ayarlar -> Sistem -> Klavyeler)

Kullanıcı IME ve klavye ayarlarını değiştirebilir.

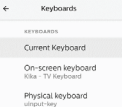

### Geçerli Klavye

Giriş kaynağını seçin.

Choose input method Show virtual keyboard  $\Box$ while physical keyboard is active Kika - TV Keyboard

## Ekran klavyesi

Kullanıcının varsayılan yazılım IME'sini (Sanal klavye) ayarlamasına ve ayrıntılı IME ayarlarını kontrol etmesini sağlar. Kullanıcı OOBE'de Japonca dilini seçtiğinde Japonca IME otomatik olarak yüklenir.

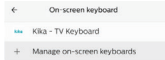

### Fiziksel klavye

Kullanıcının fiziksel klavye ve ayrıntılı klavye ayarlarını kontrol etmesini sağlar.

"TPV Vir-IR", klavye listesinde her zaman yer alan, sistem düzeyinde bir sanal klavyedir.

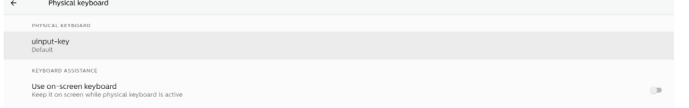

## **6.1.7.2. Tarih ve Saat**

Settings -> System -> Date & Time (Ayarlar -> Sistem -> Tarih ve Saat)

Kullanıcı saat dilimini ve NTP sunucusunu değiştirebilir.

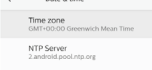

 $\epsilon$  and  $\epsilon$  and  $\epsilon$ 

## Zaman dilimi

Kullanıcının saat dilimini seçmesine imkan tanır.

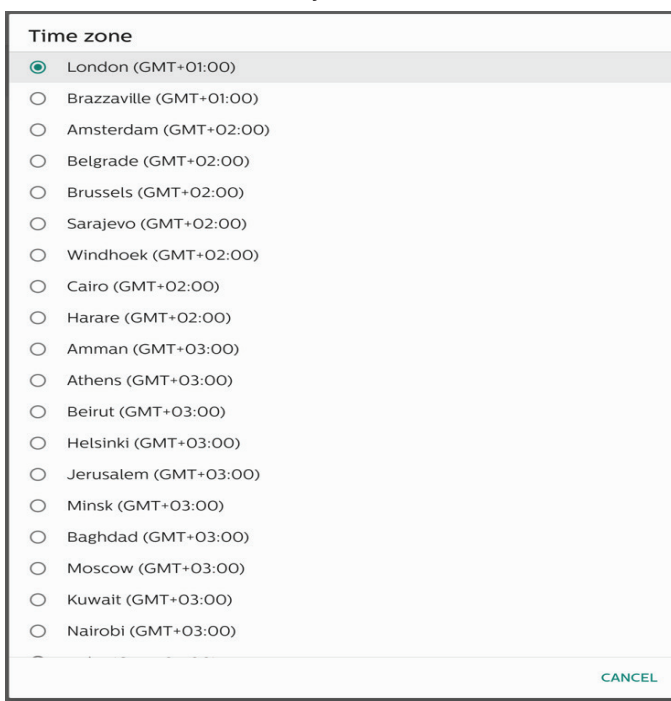

### NTP Sunucusu

Kullanıcının, açılan iletişim kutusunda NTP sunucusunu düzenlemesine imkan tanır.

**NTP Server** CANCEL OK

### Geliştirici seçenekleri

Settings -> System -> Developer options (Ayarlar -> Sistem -> Geliştirici seçenekleri)

Geliştiriciler için Android geliştirici seçenekleri, varsayılan olarak açıktır ve USB hata ayıklama açıktır.

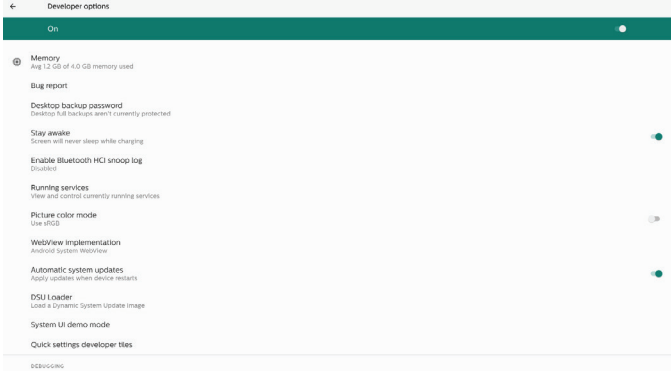

## **6.1.8. Hakkında**

Settings -> About (Ayarlar -> Hakkında) Sistemle ilgili aşağıdaki bilgileri görüntüleme.

- (1). Yasal bilgiler
- (2). Model (bu cihazın model adı)
- (3). Android sürümü
- (4). Yapı numarası (sürüm)

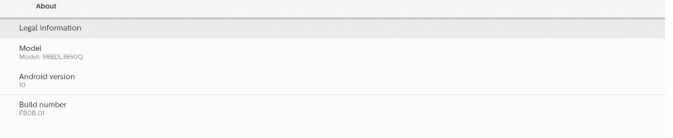

## **6.1.8.1. Yasal Bilgiler**

Tüm açık kaynak projelerinin yasal bilgileri ve lisansları listelenir.

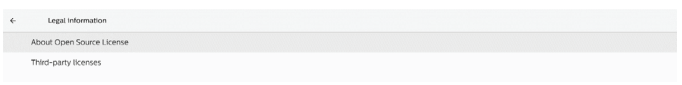

## 6.1.8.2.Model

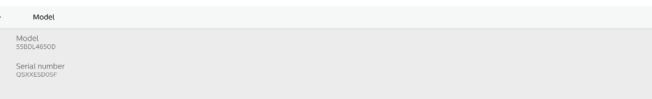

#### 6.1.8.3. Android sürümü

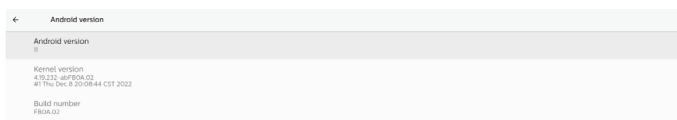

## **6.2. Tamamlayıcı**

## **6.2.1. Hızlı Bilgiler**

Hızlı bilgileri başlatmak için "Info + 77" tuşlarına basın. Hızlı bilgi, "Network" (Ağ) ve "Monitör Bilgisi" bilgilerini gösterir. Not:

Çalışma saatleri: Dakikada bir güncellenir.

Isınma durumu: Her 5 saniyede bir güncellenir.

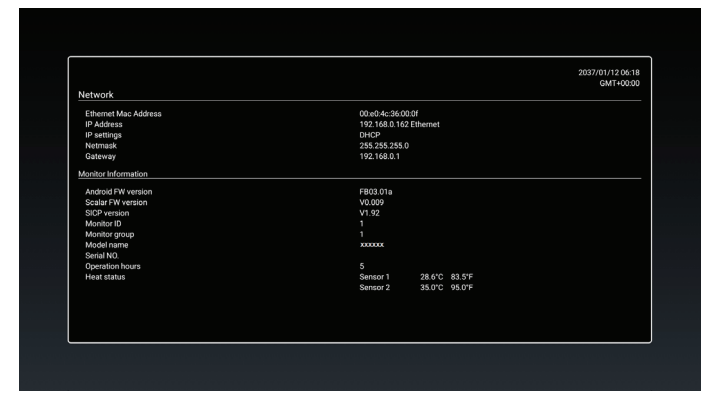

## **6.2.2. Android önyükleme animasyonu nasıl özel hale getirilebilir?**

### 1. Genel Bilgiler

Android önyükleme animasyonu, cihaz önyükleme yaparken PNG dosyalarını yüklemek için kullanılan bir komut dosyasıdır. bootanimation.zip adlı sıkıştırılmamış bir zip dosyasına eklenir.

2. bootanimation.zip dosyası içeriği

Bootanimation.zip aşağıdaki gibidir:

- Görüntü klasörü (artan sayılar olarak adlandırılan PNG görüntülerini içerir)
- desc.txt dosyası

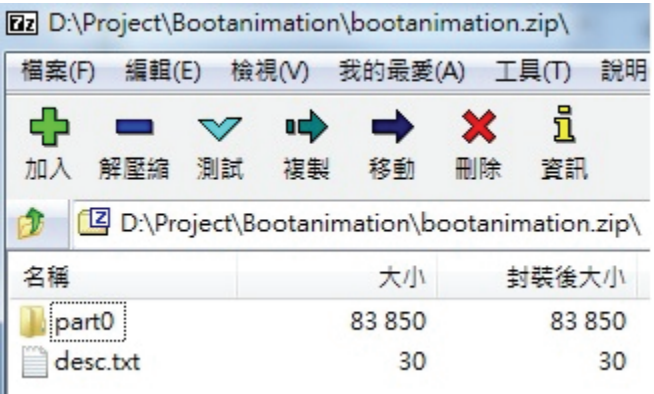

### (1) Görüntü klasörü

Bu klasör, 0000.png veya 0001.png şeklinde başlayan ve birer birer artan sayılarla adlandırılmış PNG görüntüleri içerir. Minimum klasör sayısı 1'dir ve maksimum klasör sayısı sınırsızdır.

### (2) desc.txt dosyası

Bu dosya, klasörlerdeki görüntülerin önyükleme animasyonu sırasında aşağıdaki formatta nasıl görüntüleneceğini tanımlar:

- Genişlik Yükseklik Kare-hızı
- mod Döngü gecikme- zamanı Klasör1
- mod Döngü gecikme- zamanı Klasör2

desc.txt dosyasına bir örnek:

- 1920 1080 30
- p 1 0 part0
- p 0 0 part1

a. İlk satır

1920 ve 1080, ekran çözünürlüğünün genişliğini ve yüksekliğini tanımlar.

30, fps (kare/saniye) olarak kare hızını, yani saniyedeki görüntülenecek görüntü sayısını ifade eder.

b. İkinci ve üçüncü satırların biçimi aynıdır.

İlk "p", önyükleme işlemi tamamlanır tamamlanmaz oynatma modunun durduğu anlamına gelir.

"p" yanındaki sayı tekrarlama modunu tanımlar

- Cihaz önyüklemesi tamamlanana kadar parça döngüsünün süresiz olması için 0 olarak ayarlayın.
- Parçayı bir kez oynatmak için 1 olarak ayarlayın.

Sonraki sayı gecikme süresini (ms) tanımlar. Örneğin, 10 olarak ayarlanırsa tüm görüntü dosyalarının oynatılması tamamlandığında sistem 10 ms gecikir.

Part0 ve Part1, görüntü klasörü adlarını ifade eder.

Yukarıdaki örnekte, önyükleme animasyonu part0 klasörünün içeriğinden başlayarak 30 fps kare hızında 1920 x 1080 piksel çözünürlükte oynatılır. Bunları bir döngüde oynattıktan sonra, part1 klasörünün içeriğine geçin ve cihaz önyükleme işlemi tamamlanana kadar sürekli olarak oynatın.

3. Zip dosyası:

Bootanimation klasörünün içindeki her şeyi (görüntü klasörleri ve desc.txt dahil) seçin ve 7zip ya da WinRAR gibi tercihiniz olan bir sıkıştırma yardımcı programını kullanarak sıkıştırılmamış yeni bir zip arşivine sıkıştırın.

7zip kullanıyorsanız sıkıştırma düzeyini "Store" (Depola) olarak ayarlayın.

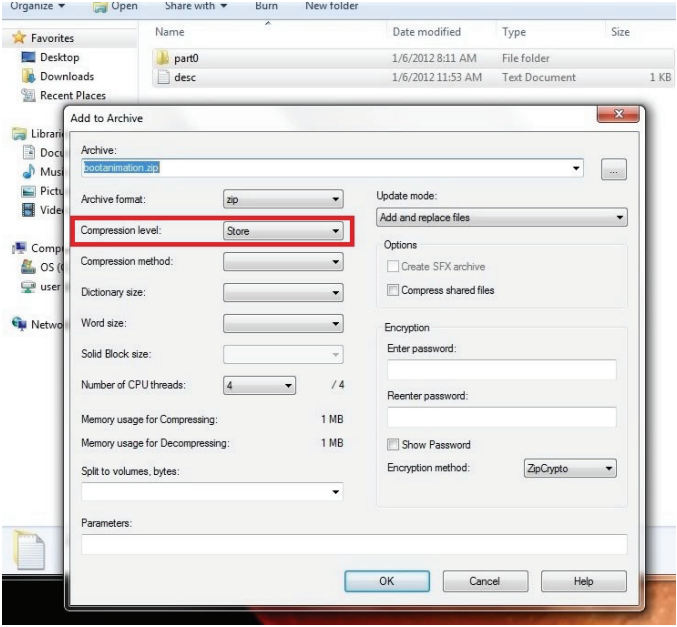

WinRAR kullanıyorsanız "Compression method" (Sıkıştırma yöntemi) ayarını "Store" (Depola) olarak ayarlayın.

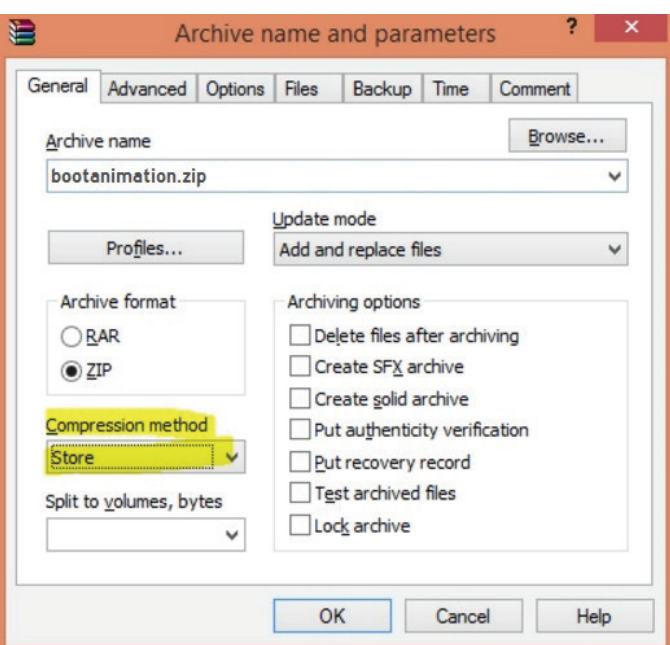

Aksi halde ön yükleme animasyonu çalışmaz.

4. Özel önyükleme animasyonunu uygulama Prosedür:

(1) Özel bootanimation.zip dosyanızı harici USB'ye yerleştirin ve depolama cihazını Phillips PD platformuna takın.

(2) Logo seçeneğinin etkinleştirildiğinden emin olun.

Uzaktan Kumanda Ünitesinde Home (Ana Sayfa) tuşuna basın: OSD menu > Configuration 2 > Logo > "on" (OSD menüsü > Konfigürasyon2 > Logo > "açık") olarak ayarlayın

(3) Yönetici moduna geçmek için Uzaktan Kumanda Ünitesinde "Home + 1888" kombinasyonuna basın:

Settings > Signage Display > GENERAL SETTINGS > Boot Logo (Ayarlar -> Gösterge Ekranı -> GENEL AYARLAR -> Ön Yükleme Logosu)

(4) Sistem, harici USB'deki bootanimation.zip öğesini otomatik olarak arar ve /data/local adresine kopyalar

(5) 1 ile 4 arasındaki adımlar tamamlandığında sistemi yeniden başlatın. Önyükleme sırasında yeni özelleştirilmiş önyükleme animasyonu görüntülenir.

## **6.2.3. Android uygulaması nasıl yüklenir?**

Kendi Android uygulamanızı yüklemenin 3 yolu vardır (A) Yönetici Modunda Dosya Yöneticisi aracılığıyla

1. Zaten apk'nız varsa

1.1 APK'nızı USB diske kopyalayın ve depolama cihazını Philips Android Gösterge Ekranına takın.

1.2 Admin Mode > Apps > File Manager (Yönetici Modu > Uygulamalar > Dosya Yöneticisi) öğesine gidin

1.3 Yüklenecek APK'nızı bulmak için Dosya Yöneticisi'ni kullanın. Seçtiğiniz APK'da "OK"e (Tamam) basmanız yeterlidir.

2. Chromium tarayıcıyı kullanarak bir APK indirin, ardından Dosya Yöneticisi aracılığıyla <dahili depolama yolu>/Download/ öğesine gidin.

2.1 Sonraki adımlar yukarıda açıklananla aynıdır. Lütfen her modelin farklı <dahili depolama yolu> olabileceğini unutmayın.

(B) Adb Kabuk aracılığıyla

1. Bilgisayarınızın, adb kullanarak Philips Android Gösterge Ekranına bağlanabildiğinden emin olun.

2. Bilgisayarınızdaki bir klasörde (örneğin, C:\apkfolder) apk'nızı hazırlayın.

3. Komut satırı aracını kullanarak aşağıdaki talimatı yürütün.

C:\apkfolder> adb install -r apk\_name.apk

(c) Özelleştirilmiş Amaç ile

1. Herhangi bir Android uygulamasını indirebilen bir apk geliştirdiyseniz APK'nızla özelleştirilmiş bir amaç oluşturabilirsiniz.

2. apk adı ve kaydedildiği yol sağladığında, sistem program ile yükleme yapmanıza yardımcı olur.

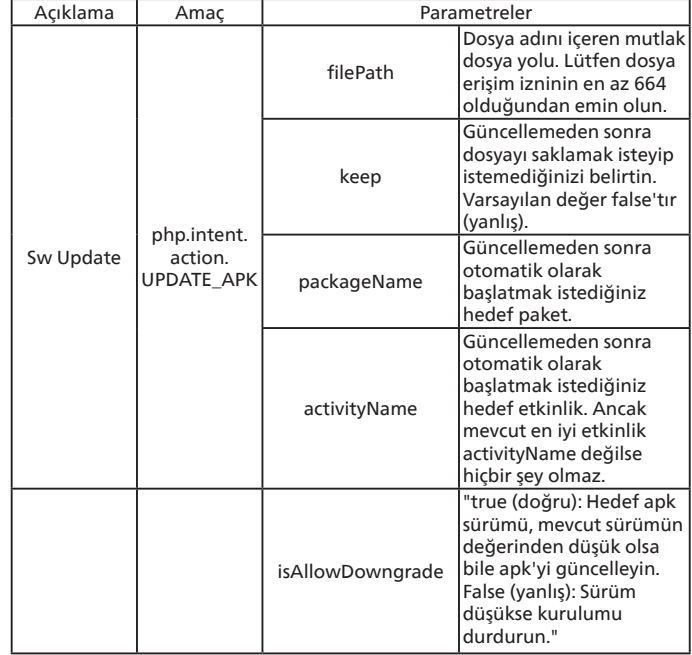

Örneğin,

Intent intent  $=$  new Intent();

intent.setAction("php.intent.action.UPDATE\_APK");

intent.putExtra("filePath", "/Download/sample.apk"); intent.putExtra("keep", true);

intent.putExtra("packageName", "com.tpv.example"); intent.putExtra("activityName", "com.tpv.example. MainActivity");

intent.putExtra("isAllowDowngrade", true); // allow downgrade

sendBroadcast(intent);

# **7. OSD Menüsü**

Ekran Düzeni (OSD) yapısının genel bir görüntüsü aşağıda gösterilmektedir. Ekranınızda başka ayarlar yapmanız gerektiğinde referans olarak kullanabilirsiniz.

## **7.1. OSD Menüsünde Dolaşma**

## **7.1.1. Uzaktan kumandayı kullanarak OSD menüsünde gezinme**

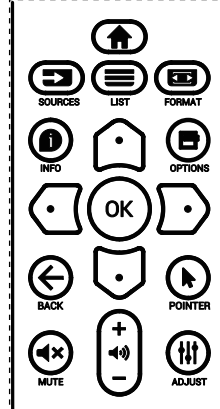

- 1. OSD menüsünü görüntülemek için uzaktan kumandada [<sup>2</sup>] düğmesine basın.
- 2. Ayarlamak istediğiniz öğeyi seçmek için  $[\bigcirc]$  veya  $[\bigcirc]$ düğmesine basın.
- 3. Alt menüye girmek için [OK] (Tamam) veya [D] düğmesine basın.
- 4. Alt menüde, öğeler arasında geçiş yapmak için  $[\bigcirc]$  veya  $[\heartsuit]$ düğmesine basın, ayarları yapmak için  $[\heartsuit]$  veya  $[\heartsuit]$ düğmesine basın. Alt menü varsa alt menüye girmek için [OK] (Tamam) veya [ ] düğmesine basın.
- 5. Önceki menüye geri dönmek için  $[$   $\leftarrow$  ] düğmesine basın veya OSD menüsünden çıkmak için [1] düğmesine basın.

### NOTLAR:

- OSD menüsü ekranda değilken ve giriş kaynağı DisplayPort/VGA/DVI-I/HDMI1/HDMI2 olduğunda, [ $\hat{\Omega}$ ] ] tuşuna basarak {Smart picture} (Akıllı resim) menüsünü görüntüleyin.
- OSD menüsü ekranda değilken ve giriş kaynağı DisplayPort/ VGA/DVI-I/HDMI1/HDMI2 olduğunda, [U] tuşuna basarak {Audio source} (Ses kaynağı) menüsünü görüntüleyin.

## **7.1.2. Ekranın kontrol düğmelerini kullanarak OSD menüsünde gezinme**

- 1. OSD menüsünü görüntülemek için [MENU] (MENÜ) düğmesine basın.
- 2. Ayarlamak istediğiniz öğeyi seçmek için  $[+]$  veya  $[$   $-]$ düğmesine basın.
- 3. Alt menüye girmek için [+] düğmesine basın.
- 4. Alt menüde, öğeler arasında geçiş yapmak için [A] veya  $[\nabla]$  düğmesine basın, ayarları yapmak için  $[+]$  veya  $[-]$ düğmesine basın. Bir alt menü varsa alt menüye girmek için  $[+]$  düğmesine basın.
- 5. Önceki menüye geri dönmek için [MENU] (MENÜ) düğmesine basın veya OSD menüsünden çıkmak için [MENU] (MENÜ) düğmesine uzun basın.

## **7.2. OSD Menüsüne Genel Bakış**

## **7.2.1. Görüntü menüsü**

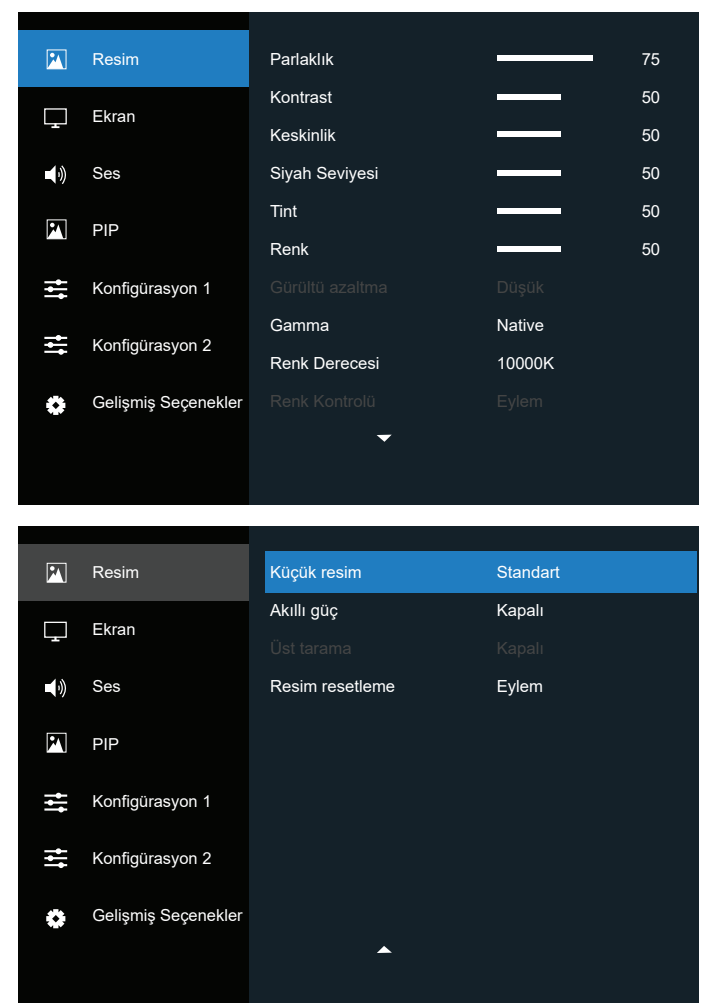

## **Parlaklık**

Ekranın arka aydınlatmasının parlaklık düzeyini ayarlayın.

## **Kontrast**

Giriş sinyalinin kontrast oranını ayarlar.

## **Keskinlik**

Görüntü ayrıntılarını iyileştirmek için keskinliği ayarlar.

## **Siyah seviyesi**

Video siyah seviyesi, bir görüntünün en karanlık (siyah) kısmındaki parlaklık seviyesi olarak tanımlanır. Bu ekranın siyah seviyesini ayarlar.

## **Ton**

Ekranın tonunu ayarlar.

Ton rengini yeşilimsi yapmak için  $[D]$  düğmesine basın. Ton rengini morumsu yapmak için [ ] düğmesine basın.

NOT: Bu öğe yalnızca Video modu (YUV renk alanı) için geçerlidir.

## **Renk**

Görüntüdeki renklerin yoğunluğunu ayarlar.

NOT: Bu öğe yalnızca Video modu (YUV renk alanı) için geçerlidir.

## **Parazit azaltma**

Görüntü parazitini azaltır. Uygun bir parazit azaltma seviyesi seçebilirsiniz.

Seçenekler şunlardır: {Kapalı}/{Düşük}/{Orta}/{Yüksek}.

NOT: Bu öğe yalnızca VGA girişi için geçerlidir.

## **Gama**

Gama, bir görüntünün genel parlaklığını kontrol eder. Olması gerektiği gibi düzeltilmeyen görüntüler çok beyaz veya çok koyu görünebilir. Sonuç olarak, gamanın düzgün bir şekilde kontrol edilmesi ekranınızın genel görüntü kalitesini büyük ölçüde etkileyebilir.

Seçenekler şunlardır:{Native}/{2.2}/{2.4}/{S gamma}/{D-image}.

## **Renk sıcaklığı**

Görüntü için bir renk derecesi seçin. Düşük bir renk derecesi kırmızımsı bir renk tonuna sahipken, daha yüksek renk derecesi daha mavimsi bir renk tonu verir.

Seçenekler şunlardır: {3000K}/{4000K}/{5000K}/{6500K}/ {7500K}/{9300K}/{10000K}/{Native}/{User 1}/{User 2}.

## **Renk kontrolü**

User-R (Kırmızı), User-G (Yeşil) ve User-B (Mavi) ayarlarını bağımsız olarak değiştirerek görüntünün renk tonlarını hassas bir şekilde ayarlayabilirsiniz.

{Resim} - {Renk derecesi} - {Kullanıcı} ayarı - [Kullanıcı 1] Alternatif olarak, renk tonlarını her 100K için 2000K ila 10000K aralığında ayarlayabilirsiniz.

{Resim} - {Renk derecesi} - {Kullanıcı} ayarı - [Kullanıcı 2]

## **Küçük resim**

Aşağıdaki küçük resim modları şunlar için kullanılabilir:

- PC modu:{Standart}/{Çok parlak}/{sRGB}.
- Video modu: {Standart}/{Çok parlak}/{Sinema}.

## **Akıllı güç**

Ekranı güç tüketimini otomatik olarak azaltacak şekilde ayarlayın.

Seçenekler şunlardır: {Kapalı}/{Orta}/{Yüksek}.

## **Üst tarama**

Görüntünün görüntü alanını değiştirir.

- {Açık} Görüntünün orijinal boyutunun yaklaşık %95'ini görüntüler. Görüntünün etrafındaki geri kalan alanlar kesilir.
- {Kapalı} Görüntüyü orijinal boyutunda görüntüler.

## **Görüntü sıfırlama**

Resim menüsündeki tüm ayarları sıfırlayın.

## **7.2.2. Ekran menüsü**

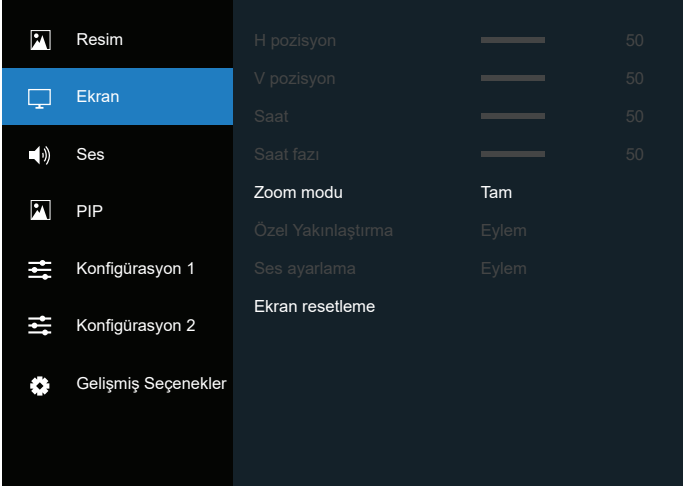

## **Yatay pozisyon**

Görüntüyü sağa taşımak için [D] tuşuna, sola taşımak için ise [*G*] tuşuna basın.

NOTLAR: 

- Yatay pozisyon ayarı yalnızca VGA girişi için geçerlidir.
- {Piksel Değiştirme} etkinleştirildiğinde yatay pozisyon ayarlanamaz.

## **Dikey pozisyon**

Görüntüyü yukarı taşımak için [5] düğmesine, aşağı taşımak için ise[ ] düğmesine basın.

NOTLAR: 

- Dikey pozisyon ayarı yalnızca VGA girişi için geçerlidir.
- {Piksel Değiştirme} etkinleştirildiğinde dikey pozisyon ayarlanamaz.

## **Saat**

Görüntünün genişliğini ayarlar.

NOT: Bu öğe yalnızca VGA girişi için geçerlidir.

## **Saat fazı**

Görüntünün odağını, netliğini ve stabilitesini iyileştirmek için ayar yapmayı sağlar.

NOT: Bu öğe yalnızca VGA girişi için geçerlidir.

## **Yakınlaştırma modu**

Aldığınız resimler 16:9 biçiminde (geniş ekran) veya 4:3 biçiminde (geleneksel ekran) iletilebilir. 16:9 resimlerde, bazen ekranın üst ve alt kısmında siyah bir bant bulunur (letterbox biçimi). {PIP} öğesinin {Alt Pencere Modu} açık olduğunda ve {Döşeme} etkinleştirildiğinde Zoom Modu devre dışı bırakılır.

Şunlardan birini seçin: {Tam}/{4:3}/{1:1}/{16:9}/ {21:9}/ {Özel}.

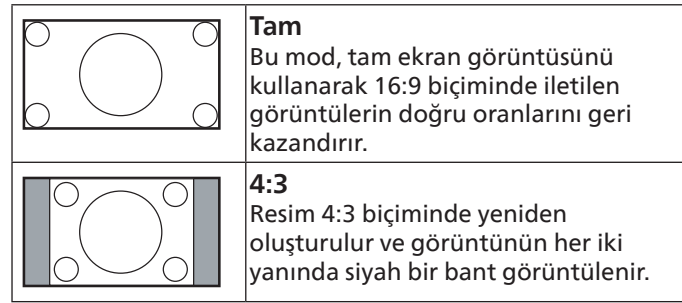

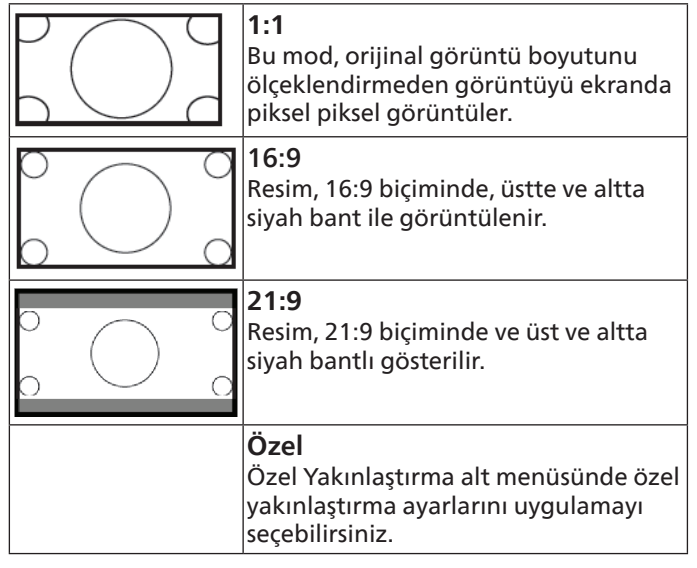

### **Özel Yakınlaştırma**

Bu işlevi, görüntülemek istediğiniz görüntüye uygun şekilde daha fazla yakınlaştırma ayarı yapmak için kullanın.

NOT: Bu öğe yalnızca {Zoom modu} {Özel} olarak ayarlandığında çalışır.

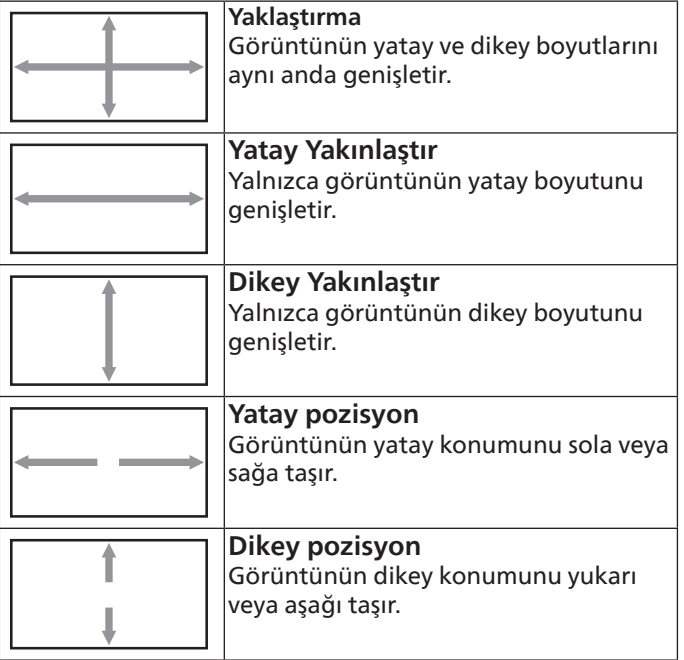

### **Oto ayarlama**

H pozisyon (yatay pozisyon), V pozisyon (dikey pozisyon), Saat, Faz seçeneklerini otomatik olarak algılayıp ayarlamak için "Set" (Ayarla) düğmesine basın.

NOT: Bu öğe yalnızca VGA girişi için geçerlidir.

#### **Ekran sıfırlama**

Ekran menüsündeki tüm ayarları fabrika ön ayar değerlerine sıfırlayın.

## **7.2.3. Ses menüsü**

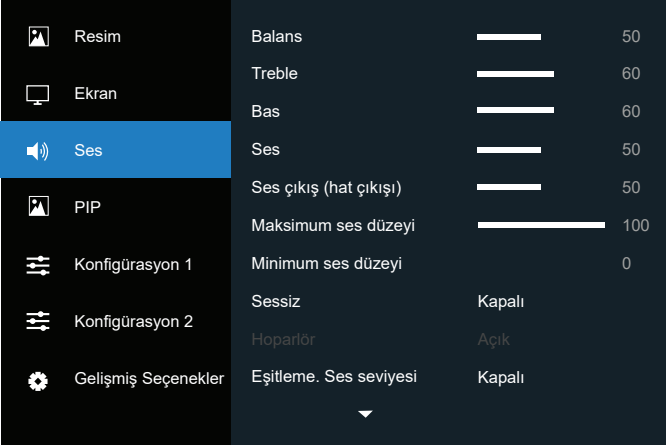

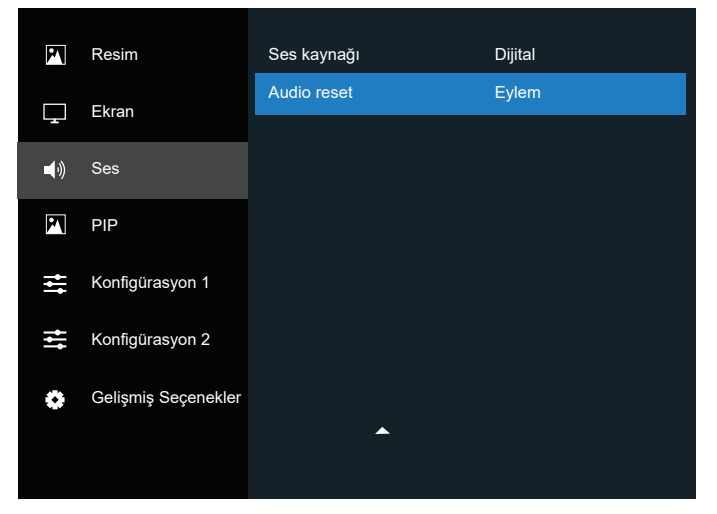

### **Balans**

Sol veya sağ ses çıkışı balansını vurgulamak için ayarlayın.

### **Tiz**

Yüksek tiz sesini artırmak veya azaltmak için ayarlayın.

### **Bas**

Düşük tiz sesini artırmak veya azaltmak için ayarlayın.

#### **Ses seviyesi**

Ses düzeyini ayarlayın.

#### **Ses çıkış (hat çıkışı)**

Hat çıkışı düzeyini artırmak veya azaltmak için ayarlayın.

#### **Maks. Ses Düzeyi**

Maksimum ses düzeyi ayarı için kendi sınırınızı belirleyin. Bu ayar, sesin düzeyini ayarladığınız ses düzeyinde durdurur.

#### **Min. Ses Düzeyi**

Minimum ses düzeyi ayarı için kendi sınırınızı belirleyin.

#### **Sessiz**

Sessiz işlevini açın/kapatın.

### **Hoparlör**

Dahili hoparlörü açar/kapatır.

NOT: Bu işlev yalnızca {Sync. Volume (Ses Düzeyi Eşitleme)} açık olduğunda kullanılabilir.

## **Ses Düzeyi Eşitleme**

Dahili hoparlörlerin ses düzeyi ile eşitlemek amacıyla ses çıkış (hat çıkışı) ses düzeyinin ayarlayanabilme özelliğini etkinleştirmeyi/devre dışı bırakmayı sağlar. Ancak PD Dahili hoparlör sesi sessiz olarak ayarlanmaya zorlanır.

## **Ses kaynağı**

Ses giriş kaynağını seçmeyi sağlar.

Analog: Ses girişinden gelen ses

Displyport: DP'den gelen ses.

Dijital: HDMI/DVI ses sisteminden gelen ses.

Medya: Medya Oynatıcı/TARAYICI/PDF Oynatıcı/Özel/Interact

## **Ses sıfırlama**

Ses menüsündeki tüm ayarları fabrika ön ayar değerlerine sıfırlar.

## **7.2.4. PIP menüsü**

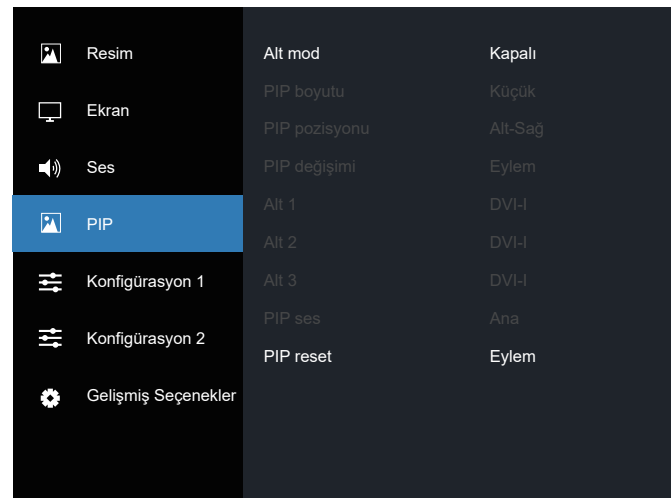

## **Alt pencere modu**

PIP (Resim İçinde Resim) modunu seçmeyi sağlar. Seçenekler şunlardır: {Kapalı}/{PIP}/{Hızlı değiştir}/ {PBP 2Win}/{PBP 4Win}/{PBP 4Win-1}.

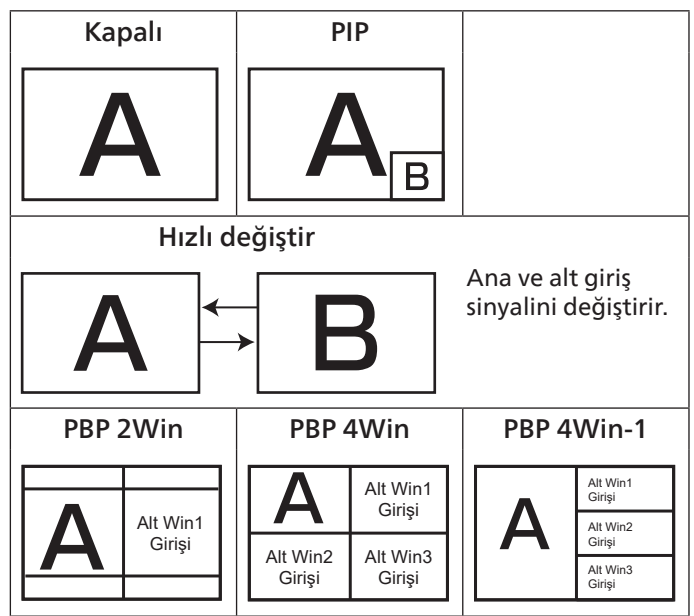

## **PIP boyutu**

PIP (Resim İçinde Resim) modundaki alt resmin boyutunu seçmeyi sağlar.

Seçenekler şunlardır: {Küçük}/{Orta}/{Büyük}.

## **PIP konumu**

PIP (Resim İçinde Resim) modundaki alt resmin konumunu seçmeyi sağlar.

Seçenekler şunlardır: {Sağ Üst}/{Sol Üst}/{Sağ Alt}/{Sol Alt}/ {Merkez}.

## **PIP değişimi**

PIP/Hızlı değiştir modu için Ana ve Alt giriş sinyalini değiştirir.

### **Alt 1**

Alt Win1 resmi için giriş sinyalini seçmeyi sağlar.

Şunlardan birini seçin: {Displayport}/{DVI-I}/{VGA}/{HDMI1}/ {HDMI2}/{Medya Oyntcı}/{TARAYICI}/{PDF Okuyucu}/{Özel}/ {Interact}.

## **Alt 2**

Alt Win2 resmi için giriş sinyalini seçmeyi sağlar.

Şunlardan birini seçin: {Displayport}/{DVI-I}/{VGA}/{HDMI1}/ {HDMI2}/{Medya Oyntcı}/{TARAYICI}/{PDF Okuyucu}/{Özel}/ {Interact}.

## **Alt 3**

Alt Win3 resmi için giriş sinyalini seçmeyi sağlar.

Şunlardan birini seçin: {Displayport}/{DVI-I}/{VGA}/{HDMI1}/ {HDMI2}/{Medya Oyntcı}/{TARAYICI}/{PDF Okuyucu}/{Özel}/ {Interact}.

## **PIP ses**

PIP (Resim İçinde Resim) modunda ses kaynağını seçin.

- {Ana} Ana resimden ses seçmeyi sağlar
- {Alt 1} Alt 1 resimden ses seçmeyi sağlar.
- {Alt 2} Alt 2 resimden ses seçmeyi sağlar.
- {Alt 3} Alt 3 resimden ses seçmeyi sağlar.

## **PIP reset**

PIP menüsündeki tüm ayarları fabrika ön ayar değerlerine sıfırlar. NOTLAR:

- PIP işlevi yalnızca şu koşullarda kullanılabilir: {Gelişmiş seçenek} - {Döşeme} - {Etkinleştir} ayarı - [No] (Hayır).
- PIP işlevi, aşağıdaki tabloda gösterildiği gibi yalnızca belirli sinyal kaynağı kombinasyonları için kullanılabilir.

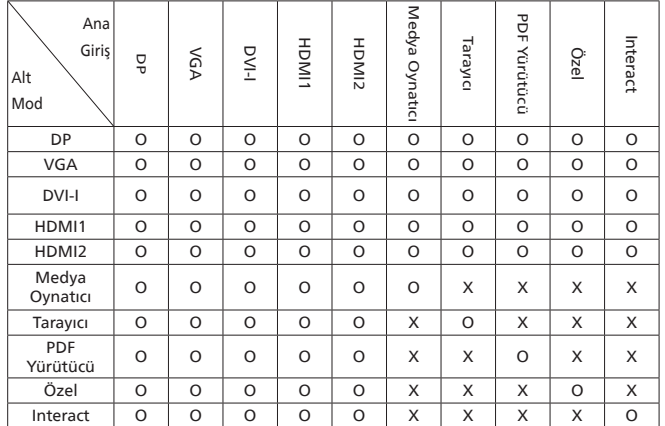

(O: PIP işlevi kullanılabilir, X: PIP işlevi kullanılamaz)

• PIP işlevinin kullanılabilirliği, kullanılan giriş sinyalinin çözünürlüğüne bağlıdır.

## **7.2.5. Konfigürasyon1 menüsü**

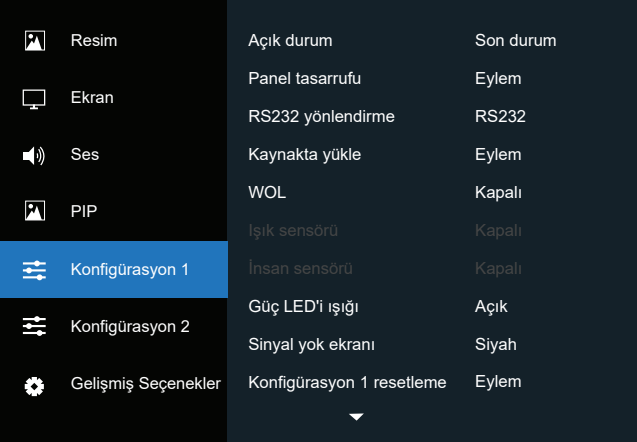

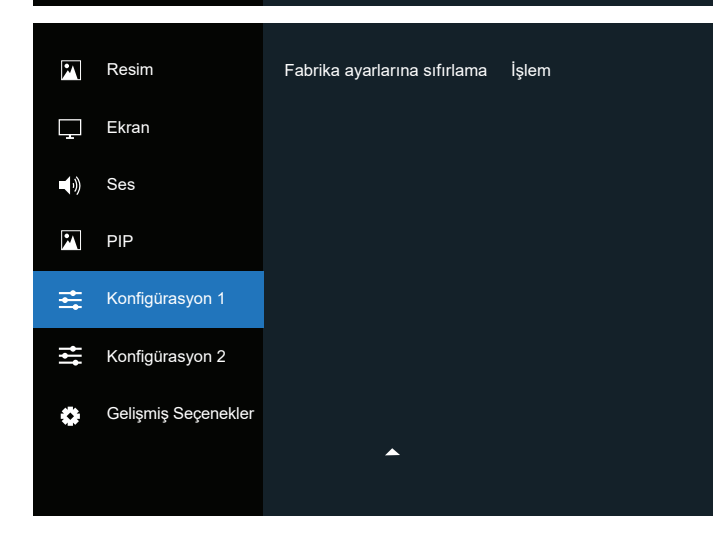

## **Açılma durumu**

Güç kablosunu tekrar bağladığınızda uygulanacak ekran durumunu seçmeyi sağlar.

- {Güç kapalı} Güç kablosu prize bağlandığında ekran kapalı kalır.
- {Açmaya zorla} Güç kablosu prize bağlandığında ekran açılır.
- {Son durum} Güç kablosu çıkarıldığında veya değiştirildiğinde ekran önceki güç durumuna (açık/kapalı/bekleme modu) geri döner.

## **Panel tasarrufu**

"Görüntü kalıntısı" veya "çift görüntü" riskini azaltmak için panel tasarrufu işlevlerini etkinleştirin veya devre dışı bırakın.

- {Parlaklık} {Açık} öğesini seçtiğinizde görüntü parlaklığı uygun bir seviyeye düşürülür. Seçildiğinde, resim menüsündeki Parlaklık ayarı kullanılamaz.
- {Piksel değiştirme} Ekran görüntü boyutunu biraz aşması için zaman aralığını ({Oto}/{10-900} saniye/ {Kapalı}) olarak seçin ve piksel konumlarını dört yönde (yukarı, aşağı, sola veya sağa) kaydırın. Piksel Değiştirme özelliğini etkinleştirmek, ekran menüsünde H pozisyon (yatay pozisyon), V pozisyon (dikey pozisyon) ve Zoom Modu öğelerini devre dışı bırakır.

## **RS232 yönlendirme**

Ağ kontrol bağlantı noktasını seçmeyi sağlar. Seçenekler şunlardır: {RS232}/{LAN ->RS232}.

### **Kaynakta yükle**

Ön yüklemede kaynak seçmek için bu seçeneği belirleyin.

- Giriş: Ön yüklemede giriş kaynağını seçin.
- Oynatma listesi: Medya oynatıcı, Tarayıcı, PDF okuyucu için oynatma listesi dizinini seçin.
- 0: oynatma listesi yok. OSD'den kaynak değiştirme ile aynıdır.
- 1~7: çalma listesi numarası.
- USB Otomatik Oynatma: Medya Oynatıcı için otomatik oynatma seçeneği.

### **WOL**

LAN işlevini açmayı veya kapatmayı seçmeyi sağlar. Seçenekler şunlardır: {Kapalı}/{Açık}

### **Işık sensörü (Philips aksesuarı CRD41 Harici Sensör Kutusu gerektirir)**

Ortam parlaklığına göre, arka ışık ayarını açmayı ya da kapatmayı seçmeyi sağlar.

Seçenekler şunlardır: {Kapalı}/{Açık}

### **İnsan sensörü (Philips aksesuarı CRD41 Harici Sensör Kutusu gerektirir)**

İnsan sensörü, insanların ekrana yaklaşıp yaklaşmadığını algılayabilir.

Ayar süresinde hiçbir şey algılamazsa ekranın arka ışığı kapatılır.

İnsanlar ekrana yaklaştığında ekranın arka ışığı tekrar açılır.

Seçenekler şunlardır: {Kapalı} (Varsayılan), {10 Min. (10 Dk.)}, {20 Min. (20 Dk.)}, {30 Min. (30 Dk.)}, {40 Min (40 Dk.)}, {50 Min (50 Dk.)}, {60 Min. (60 Dk.)}

## **Güç LED'i Işığı**

Güç göstergesi LED'ini açmayı ya da kapatmayı seçebilirsiniz. Normal kullanım için {Açık} seçeneğini belirleyin.

## **Sinyal yok ekranı**

"Sinyal yok" arka plan rengini değiştirmek için seçin Seçenekler şunlardır:

- {Siyah} Arka plan rengi siyah, ayrıca "sinyal yok" OSD'si görüntülenir.
- {Mavi} Arka plan rengi mavi, ayrıca "sinyal yok" OSD'si görüntülenir.
- {Kapalı} Arka plan rengi siyah, "sinyal yok" OSD'si görüntülenmez.

### **Konfigürasyon1 resetleme**

Konfigürasyon1 menüsündeki tüm ayarları fabrika ön ayar değerlerine sıfırlar.

## **Fabrika ayarlarına sıfırlama**

{Resim}, {Ekran}, {Ses}, {PIP}, {Konfigürasyon1}, {Konfigürasyon2} ve {Gelişmiş seçenek} öğelerinin OSD menüsündeki tüm ayarları fabrika ön ayar değerlerine ayarlamayı sağlar.

{Reset} (Sıfırla) öğesini seçmek için [ ] veya [ ] düğmesine basın ve sıfırlama işlemini gerçekleştirmek için [OK] (Tamam) düğmesine basın.

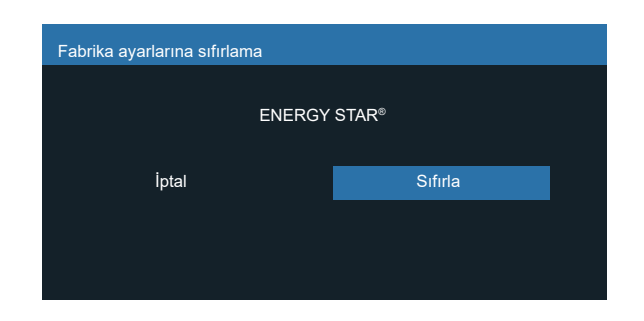

## **7.2.6. Konfigürasyon2 menüsü**

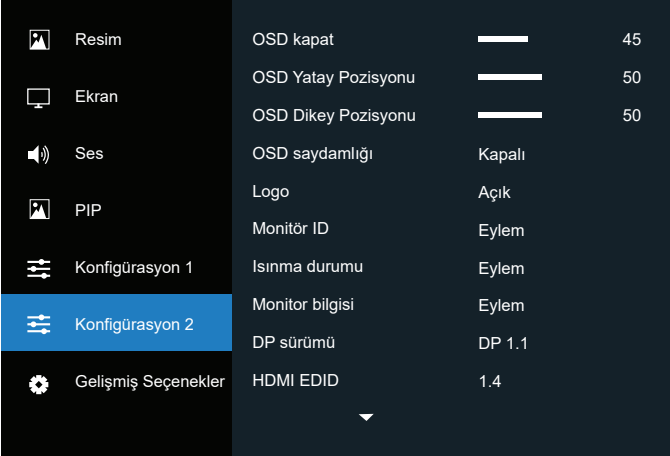

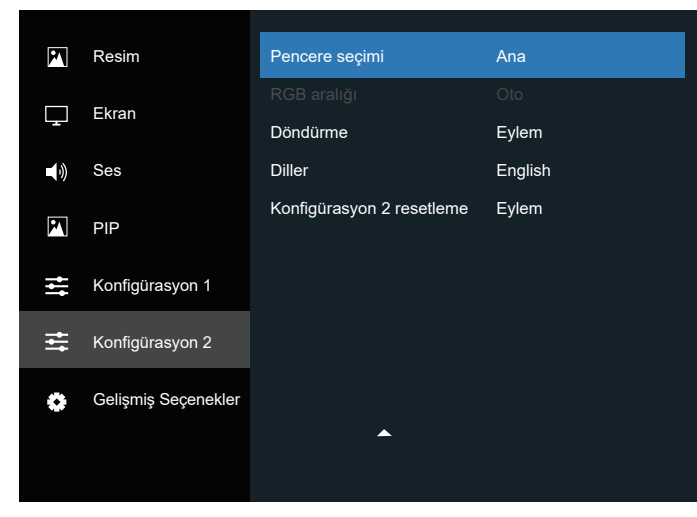

### **OSD kapat**

OSD (ekran gösterimi) menüsünün ekranda kalma süresini ayarlar. Seçenekler şunlardır: {0~120} saniye.

## **OSD Yatay Pozisyonu**

OSD menüsünün yatay pozisyonunu ayarlar.

### **OSD Yatay Pozisyonu**

OSD menüsünün dikey pozisyonunu ayarlar.

### **OSD Saydamlığı**

OSD saydamlığını ayarlar.

- {Kapalı} Saydamlık kapalı.
- 20/40/60/80/100.

### **Logo**

Ekranınızı açtığınızda Logo resmini etkinleştirmek veya devre dışı bırakmak için seçin.

Seçenekler şunlardır:

- {Kapalı}
- {Açık}
- {Kullanıcı}
- NOT: {KULLANICI} olarak ayarlanırsa döndürme işlevi kullanıcı logosu için desteklenmez.

### **Monitör kimliği**

Ekranı RS232C bağlantısı yoluyla kontrol etmek için kimlik numarasını ayarlayın. Birden fazla ekran seti bağlanırken her ekranın benzersiz bir kimlik numarası olmalıdır. Monitör kimlik numarası aralığı 1 ile 255 arasındadır.

Seçenekler şunlardır: {Monitör grubu}/{Döşeme matrisi}/{Oto ID}

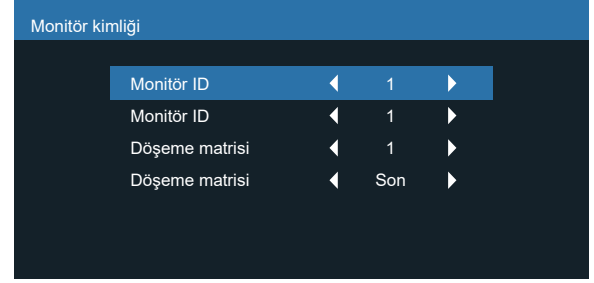

- {Monitör grubu} Seçenekler şunlardır:{1-255}. Varsayılan ayar 1'dir.
- {Döşeme matrisi}

Döşeme matrisi numara aralığı 1 ile 15 arasındadır. 1 varsayılan ayardır. {Oto ID} kurulum işlevi, bağlı makinenin {Döşeme matrisi} ayarlarına göre {Monitör ID} ayarını etkinleştirir.

Örnek: Döşeme matrisi 4'e ayarlanır

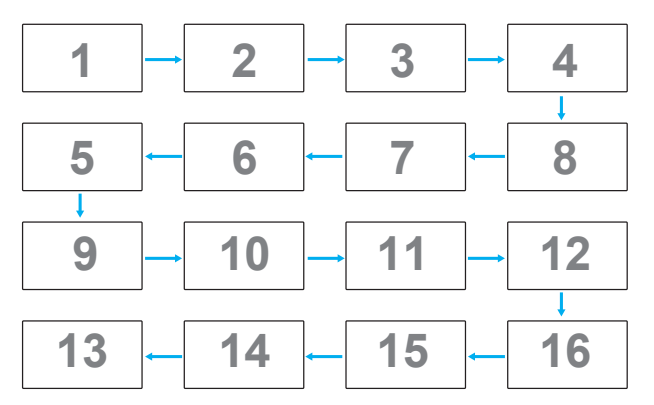

• {Oto ID}

Seçenekler şunlardır: {Başlat}/{Bitir}. Varsayılan ayar {Bitir} ayarıdır.

- Makinelerin kimliklerini geçerli olandan geriye doğru ayarlamak için Başlat seçeneğine değiştirin.
- Kurulum tamamlandıktan sonra, seçenek otomatik olarak Bitir ayarından çıkar.
- Bu işlevi kullanmak için tüm makineleri RS-232 kablosuyla seri olarak bağlayın ve Kontrol bağlantı noktalarını da RS-232'ye ayarlayın.

### **Isınma durumu**

Bu işlev, istediğiniz zaman ekranın ısınma durumunu kontrol etmenizi sağlar.

### **Monitör bilgisi**

Model numarası, seri numarası, çalışma saatleri ve yazılım sürümü de dahil olmak üzere ekranınızla ilgili bilgileri gösterir.

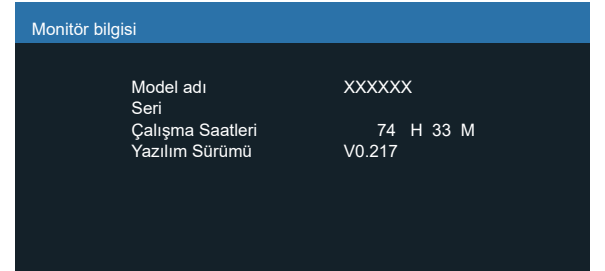

### **DP Sürümü**

Seçenekler şunlardır: {DP 1.1}/{DP 1.2}. Varsayılan ayar {DP 1.1} ayarıdır.

### **HDMI edid**

Seçenekler şunlardır: {HDMI 1.4}/{HDMI 2.0}. Varsayılan ayar: {HDMI 1.4} ayarıdır.

NOT: HDMI 2.0 seçeneğinin amacı HDMI 2.0 ekipmanını desteklemektir.

### **Pencere seçimi**

Ayarları yapmak için pencereyi seçmeyi sağlar. Seçilen pencere yeşil çerçeveyle vurgulanır.

Seçenekler şunlardır: {Ana} (Varsayılan), {Alt 1}, {Alt 2}, {Alt 3}.

### **RGB Aralığı**

Seçenekler şunlardır: {Oto}/{Tam (PC)/{Sınırlı (Video)}; Varsayılan ayar: {Oto)}.

### **Döndürme**

Ana/Alt/OSD döndürmeyi ayarlar

- Otomatik döndürme: Kapalı/Açık, Varsayılan: Kapalı Otomatik döndürme: {Kapalı}, {Açık} Değer Açık olduğunda OSD tarafından PD döndürme Kapalı ayarı yapılıp yapılmadığını otomatik olarak algılar.
- OSD Döndürme:Yatay/Dikey, Varsayılan: Yatay OSD Döndürme: {Kapalı}, {Açık} değer açık olduğunda, OSD döndürme 270°, Kapalı ayarı geri yüklenir.
- Görüntü döndürme: Kapalı/Açık, Varsayılan: Kapalı Görüntü döndürme: {Kapalı}, {Açık} Değer açık olduğunda, destek giriş kaynağına sahip tüm Pencere ekranları 270° döner, Kapalı ayarı geri yüklenir

Destek giriş kaynağı: Medya Oynatıcı/TARAYICI/PDF Okuyucu/ Özel/Interact

NOT: Destek giriş kaynaklarından biri PIP/PBP modundaki Ana/Alt 1 (2/3) olduğunda, döndürmede son ayara öncelik verilir.

### **Dil**

OSD menüsünde kullanılan dili seçin.

Seçenekler şunlardır: English/Français/Deutsch/Español/ Italiano/ 简体中文 / 繁體中文 /Português/ 日本語 / Polski / Türkçe / Русский / ةيبرعلا / Danish / Svenska / Suomi / Norsk / Nederlands / Čeština / Eesti / Latviešu / Lietuvių.

#### **Konfigürasyon2 resetleme**

Konfigürasyon2 menüsündeki tüm ayarları fabrika ön ayar değerlerine sıfırlar.

## **7.2.7. Gelişmiş seçenek menüsü**

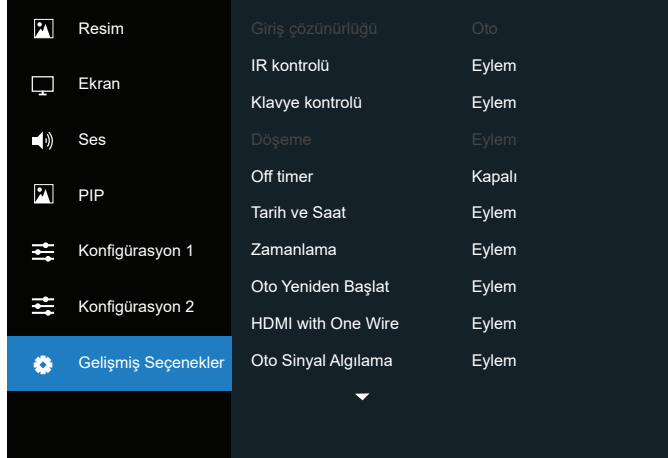

### **Giriş çözünürlüğü**

VGA girişinin çözünürlüğünü ayarlar. Bu, yalnızca VGA giriş çözünürlüğünü ekran tarafından doğru algılanamadığında gereklidir.

NOT: Bu öğe yalnızca VGA girişi için geçerlidir. Seçenekler şunlardır:

- {1024x768/1280x768/1360x768/1366x768}
- {1400x1050/1680x1050}
- {1600x1200/1920x1200}
- {Otomatik}: Çözünürlüğü otomatik olarak belirler.

Güç kapatılıp tekrar açıldıktan sonra seçilen ayarlar etkin hale gelir.

### **IR kontrolü**

Birden fazla ekran RS232 bağlantısı aracılığıyla bağlandığında, uzaktan kumandanın çalışma modunu seçmeyi sağlar.

- {Normal} Tüm ekranlar uzaktan kumanda ünitesi aracılığıyla normal olarak çalıştırılabilir.
- {Birincil} Uzaktan kumanda işlemi için bu ekran birincil ekran olarak atanır. Yalnızca bu ekran uzaktan kumandayla çalıştırılabilir.
- {İkincil} Bu ekran ikincil ekran olarak atanır. Bu ekran uzaktan kumandayla çalıştırılamaz ve kontrol sinyalini yalnızca birincil ekrandan RS232 bağlantısı yoluyla alır.
- {Tümü Kilitle}/{Ses Hariç Kilitle}/{Güç Hariç Kilitle}/{PWR ve VOL dışı tüm kilit}: Bu ekranın uzaktan kumanda işlevini kilitlemeyi sağlar. Kilidi açmak için 5 (beş) saniye kadar uzaktan kumandanın  $\left[ \bigoplus \right]$  INFO (BİLGİ) düğmesini basılı tutun.

NOT: 

- 1.  $\Box$ Birincil/İkincil OSD'yi görüntülemek için kısayol tuşu
- 2. DisplayPort/VGA/DVI-I/HDMI1/HDMI2 ve buna bağlı olarak OSD ekranı yok durumunda Birincil/İkincil OSD'yi görüntülemek için [ ] veya [  $\bigcirc$ ] tuşuna basın.
- 3. Birincil OSD'de, {Control Monitor ID} (Kontrol Monitörü ID'sini) değerini ayarlamak için [ ] veya [  $\Box$ ] düğmesine basın ve {Control Group ID} (Kontrol Grubu ID) değerini ayarlamak için[ c] veya [  $\boxdot$  ] düğmesine basın.

### **Klavye Kontrolü**

Ekran klavyesi (kontrol düğmeleri) işlevini etkinleştirmeyi veya devre dışı bırakmayı seçebilirsiniz.

- {Kilidi Aç} Klavye işlevini etkinleştirir.
- {Tümü Kilitle} / {Ses Hariç Kilitle} / {Güç Hariç Kilitle} / {PWR ve VOL dışı tüm kilit} - Klavye işlevini devre dışı bırakın.

NOT: Klavye kontrol kilidini etkinleştirmek veya devre dışı bırakmak için  $[+]$  ve  $[$  [ $\bigcirc$ ] düğmelerine aynı anda basın ve en az 3 saniye basılı tutmaya devam edin.

### **Döşeme**

Bu işlevle, bu ekranın en fazla 225 setinden oluşan tek bir büyük ekran matrisi (video duvarı) oluşturabilirsiniz (dikey tarafta 15'e kadar set ve yatay kenarlarda 15'e kadar set). Bu işlev için papatya zinciri bağlantısı gerekir.

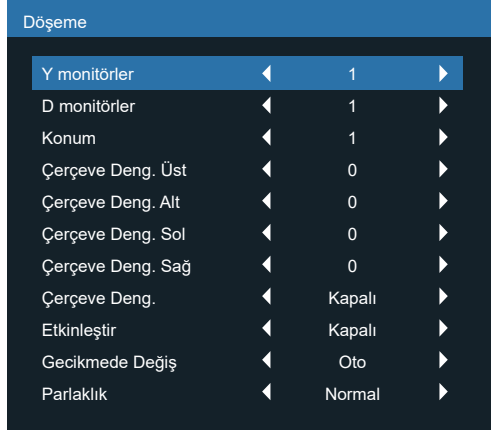

Örnek: 2 x 2 ekran matrisi (4 ekran) Y monitörler = 2 ekran D monitörler = 2 ekran

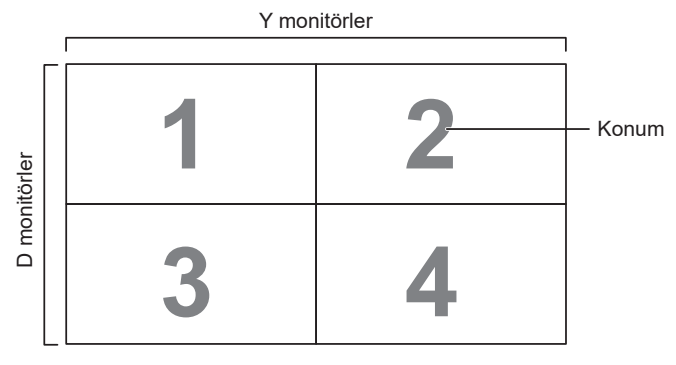

Örnek: 5 x 5 ekran matrisi (25 ekran) Y monitörler = 5 ekran

D monitörler = 5 ekran

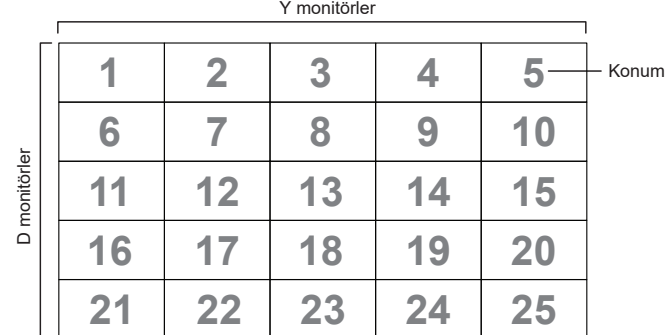

- {Y monitörler} Yatay taraftaki ekran sayısını seçmeyi sağlar.
- {D monitörler} Dikey taraftaki ekran sayısını seçmeyi sağlar.
- {Konum} Ekran matrisinde bu ekranın konumunu seçmeyi sağlar.
- {Çerçeve deng. Üst} Üst çerçeve dengelemesinin piksel numaralarını ayarlar.
- {Çerçeve deng. Alt} Alt çerçeve dengelemesinin piksel numaralarını ayarlar.
- {Çerçeve deng. Sol} Sol çerçeve dengelemesinin piksel numaralarını ayarlar.
- {Çerçeve deng. Sağ} Sağ çerçevenin piksel numaralarını ayarlar.
- {Çerçeve deng.} Çerçeve dengeleme işlevini açıp kapatmayı seçebilirsiniz. {Yes} (Evet) seçildiğinde, görüntünün doğru şekilde görüntülenebilmesi için ekranda görüntü çerçevelerinin genişliği dengelenecek şekilde ayarlanır.
- {Etkinleştir} Döşeme işlevini etkinleştirmeyi veya devre dışı bırakmayı seçmeyi sağlar. Etkinleştirildiğinde, ekran {Y monitörler}, {D monitörler}, {Konum} ve {Çerçeve deng.} ayarlarını uygular.
- {Gecikmede Değiş} Açma geciktirme süresini ayarlamayı sağlar (saniye cinsinden). Varsayılan {Oto} seçeneği, birden fazla ekran bağlandığında her ekran için kimlik numaralarına göre sıralı açmaya izin verir. Seçenekler şunlardır: {Kapalı/Oto/2-255}.
- Parlaklık:{Normal}/{ACS}

{Normal}: OSD parlaklık değerini uygular (arka ışık).

{ACS}: Mikrofon aracı tarafından ayarlanan parlaklık değerini (arka ışık) uygular. Ayar öncesi varsayılan değer, OSD parlaklık değeriyle aynıdır, ör. 70).

Bazı parlaklık (arka ışık) ayarları OSD tarafından ayarlanamaz. Lütfen Resim Menüsü Arka Işık Ayarı önceliğine bakın.

### **Off Timer**

Ekranı, belirli bir süre içinde kendini bekleme moduna geçecek şekilde ayarlar.

Seçenekler şunlardır: {Kapalı, 1~24} geçerli zamandan itibaren saat olarak.

NOT: "Off timer" etkinleştirildiğinde, "Zamanlama" ayarları devre dışı bırakılır.

## **Tarih ve saat**

Ekranın dahili saati için geçerli tarih ve saati ayarlar.

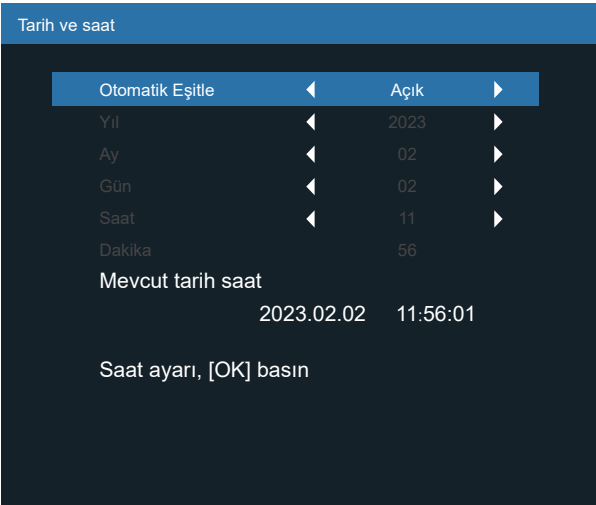

- 1. Ayarı girmek ya da seçim yapmak için [OK] (Tamam) düğmesine basın.
- 2. Geri dönmek için  $\left[\bigstar\right]$  geri düğmesine basın.
- 3. Ayarları yapmak için [  $\Omega$  ] ya da [  $\bigcup$  ] düğmesine basın. \* Zaman, 2037 yılı sonrasındaki herhangi bir tarihe ayarlanamaz.

### **Zamanlama**

Bu işlev, ekranın etkinleştirilmesi için 7 (yedi) farklı planlanmış zaman aralığı programlamanıza olanak tanır.

Şunları seçebilirsiniz:

- Ekranın açılma ve kapanma zamanı.
- Ekranın haftanın hangi günlerinde etkinleştirileceği.
- Ekranın her programlanmış etkinleştirme süresi için kullanacağı giriş kaynağı.
- NOT: Bu işlevi kullanmadan önce {Tarih ve Saat} menüsünde geçerli tarih ve saati ayarlamanız önerilir.
- 1. Alt menüye girmek için [OK] (Tamam) veya [n] düğmesine basın.

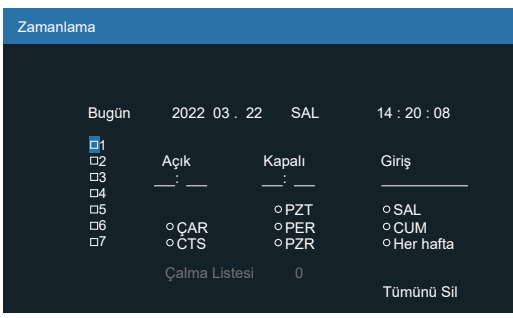

2. Zamanlama öğesi (1 ~ 7 arasında bir öğe) seçmek için  $\lceil \bigcirc \bigcirc \rceil$  veya [ ] düğmesine basın ve öğe numarasını işaretlemek için [OK] (Tamam) düğmesine basın.

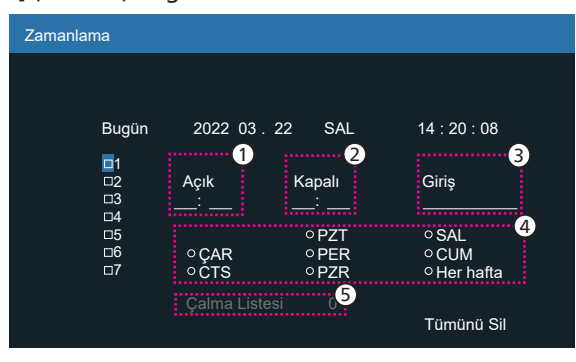

- 3. Zamanlamayı seçmek için [ G] veya [ D] düğmesine basın:
	- $(1)$  Açılma zamanlaması: Ayarlamak için  $[\bigcirc]$  veya $[\bigcirc]$ düğmesine basın; ekran belirtilen zamanda açılır.
	- $(2)$  Kapatma zamanlaması: Ayarlamak için  $[$  [ $\bigcirc$ ] veya $[$  $\bigcirc$ ] düğmesine basın; ekran belirtilen zamanda kapatılır.

Açma veya kapatma zamanlaması işlevini kullanmak istemiyorsanız saat ve dakika seçeneklerini boş bırakın.

- $(3)$  Giriş kaynağı seçimi: Giriş kaynağı seçmek için  $[0]$  veya [ ] düğmelerine basın. Hiçbir giriş kaynağı seçilmezse giriş kaynağı öncekiyle aynı kalır.
- 4 Tarih zamanlaması: Bu zamanlama öğesinin haftanın hangi günü etkin olacağını seçmek için  $[D]$  düğmesine basın ve ardından [OK] (Tamam) düğmesine basın.
- 5 Giriş kaynağı Medya Oynatıcı, Tarayıcı veya PDF Okuyucu olarak seçildiğinde çalma listesi ayarlarına erişmek için etkinleştirin.
- 4. Ek zamanlama ayarları için  $\left\lfloor \leftarrow \right\rfloor$  düğmesine basın ve ardından yukarıdaki adımları tekrarlayın. Zamanlama öğesinin yanındaki kutuda onay işareti olması, seçili zamanlamanın geçerli olduğunu belirtir.

### NOTLAR:

- Zamanlamalar çakışırsa programlanan güç açma zamanı, programlanan güç kapatma zamanından daha öncelikli olur.
- Aynı zaman için programlanmış iki zamanlama öğesi varsa en yüksek numaralı zamanlama öncelikli olur. Örneğin, 1 ve 2 numaralı zamanlama öğelerinin her ikisi de ekranı 7.00'de açılacak ve 5.00'te kapanacak şekilde ayarlarsa yalnızca 2 numaralı zamanlama öğesi geçerli olur.

### **Oto yeniden başlat**

Android'i her gün yeniden başlatmak için belirli bir zaman ayarlamayı sağlar

- {Oto yeniden başlat} Seçenekler şunlardır: {Kapalı}/{Açık}, {Kapalı}: Oto yeniden başlat ayarı devre dışıdır {Açık}: Oto yeniden başlat ayarı etkindir
- {Saat}: Android'i yeniden başlatmak için saati seçmeyi sağlar.
- {Dakika}: Android'i yeniden başlatmak için dakikayı seçmeyi sağlar

### **HDMI with One Wire (Tek Kablolu HDMI)**

{HDMI with One Wire KAPAT}: Oynatıcı->PD (Sistem Bekleme) için CEC güç kapatma kontrolü

Seçenekler şunlardır: {Kapalı}/{Açık},

- {Kapalı}: Devre dışı bırakma.
- {Açık}: Etkinleştirme.

NOTLAR:

Sistem Bekleme, kullanıcıların tek bir düğmeye basarak birden fazla cihazı bekleme moduna almasını sağlar (Oynatıcı-> PD)

• {HDMI with One Wire} ayarı açık olduğunda kullanılabilir.

### **Otomatik sinyal algılama**

Bu işlev, sistemin mevcut sinyal kaynaklarını otomatik olarak algılamasını ve görüntülemesini sağlar.

• {Kapalı}: Bir sinyal bağlandığında, yalnızca manuel olarak seçilebilir.

Seçilen girişte sinyal yoksa sistemi her seçeneğin arama sırasına göre görüntüyü otomatik olarak görüntüleyecek şekilde ayarlayın.

Seçenekler şunlardır: {Tümü}/{Yük Devretme}

- {Tümü} DP -> DVI-I -> VGA -> HDMI1 -> HDMI2 -> Medya Oyntcı -> TARAYICI -> PDF Okuyucu -> Özel -> Interact.
- {Yük Devretme} Bir sinyal bağlandığında, yalnızca manuel olarak seçilebilir.
	- Yük devretme 1-10: Kullanıcı tanımlı ayar. Varsayılan: HDMI.

### **Güç Koruması**

Güç koruması modları

Mod 1: [TCP kapalı, WOL açık, otomatik kapat]

DC kapalı -> Güç kapalı, Android(ARM) Kapalı, LED: Kırmızı.

Güç Koruması -> Güç kapalı, Android(ARM) Kapalı, LED: Kırmızı

Mod 2: [TCP kapalı, WOL açık, otomatik aç/kapat]

DC kapalı -> Güç Kapalı, Android(ARM) Kapalı, LED: Kırmızı.

Güç Tasarrufu -> Güç Tasarrufu, Android(ARM) Kapalı LED: Turuncu. Uyandırılabilir.

- Mod 3: [TCP açık, WOL kapalı, otomatik aç/kapat] DC kapalı -> Arka ışık kapalı, Android(ARM) Açık, LED: Kırmızı Güç Koruması -> Arka ışık kapalı, Android(ARM) Açık,
	- LED: Turuncu. Uyandırılabilir.
- Mod 4: [TCP açık, WOL kapalı, otomatik aç/kapat yok] DC kapalı -> Arka ışık kapalı, Android(ARM) Açık, LED: Kırmızı

Güç Koruması -> Güç koruması moduna girmez. Yalnızca "sinyal yok" görüntülenir.

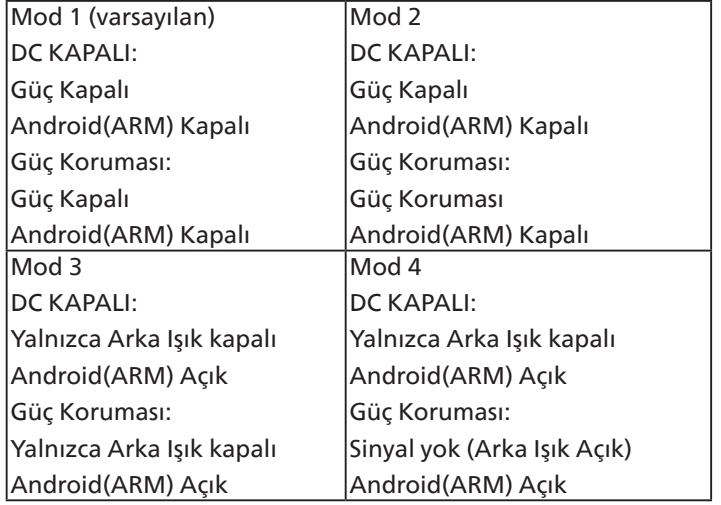

DC kapalı/açık: Güç düğmesine uzaktan kumanda aracılığıyla basma

## **Bsm Yazılım Güncelleme**

Bsm yazılım güncellemesini USB ile gerçekleştirme.

NOT: Yalnızca **USB 2.0 flash disk** desteklenir.

## **OSD bilgi**

Ekranın sağ üst köşesinde OSD bilginin görüntüleneceği süreyi ayarlar. OSD bilgi, giriş sinyali değiştiğinde görüntülenir. {Kapalı} seçildiğinde, OSD bilgi ekranda kalır.

Seçenekler şunlardır: {Kapalı, 1~60} saniye.

## **Gelişmiş seçenek sıfırlama**

Gelişmiş seçenek menüsünde, {Tarih ve Saat} dışındaki tüm ayarları fabrika ön ayarlarına sıfırlanır.

- 1. Alt menüye girmek için [OK] (Tamam) veya [D] düğmesine basın.
- 2. {Reset} (Sıfırla) ayarını seçmek için [*G*] veya [D] düğmesine basın ve ayarları fabrika ayarlarına sıfırlamak için [OK] (Tamam) düğmesine basın.
- 3. İptal etmek ve önceki menüye dönmek için  $\left[\rightarrow\right]$  düğmesine basın veya {İptal Et} seçeneğini belirleyin ve [OK] (Tamam) düğmesine basın.

# **8. Desteklenen Medya Formatları**

USB Multimedya Codec Formatları

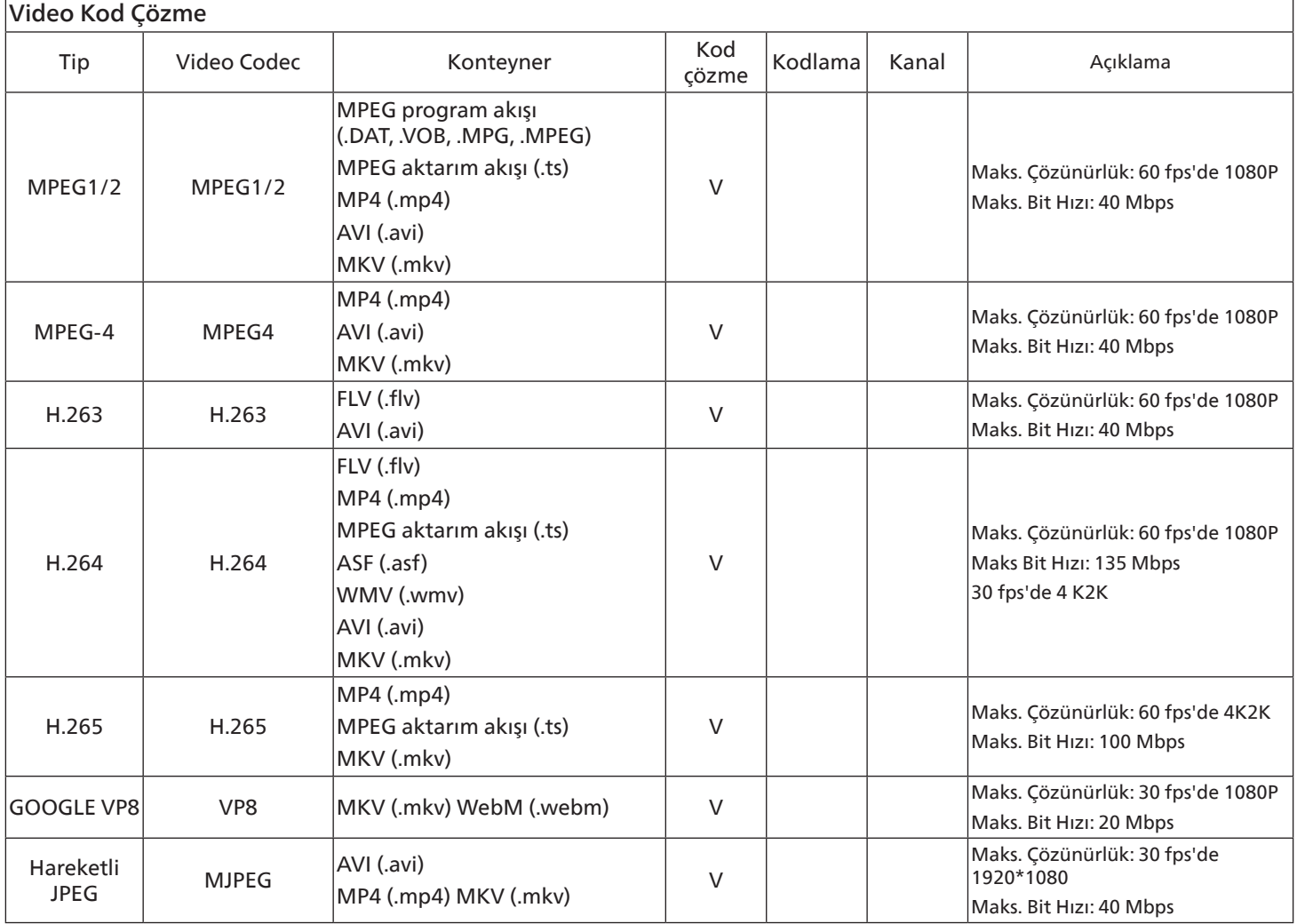

## Ses Kod Çözme

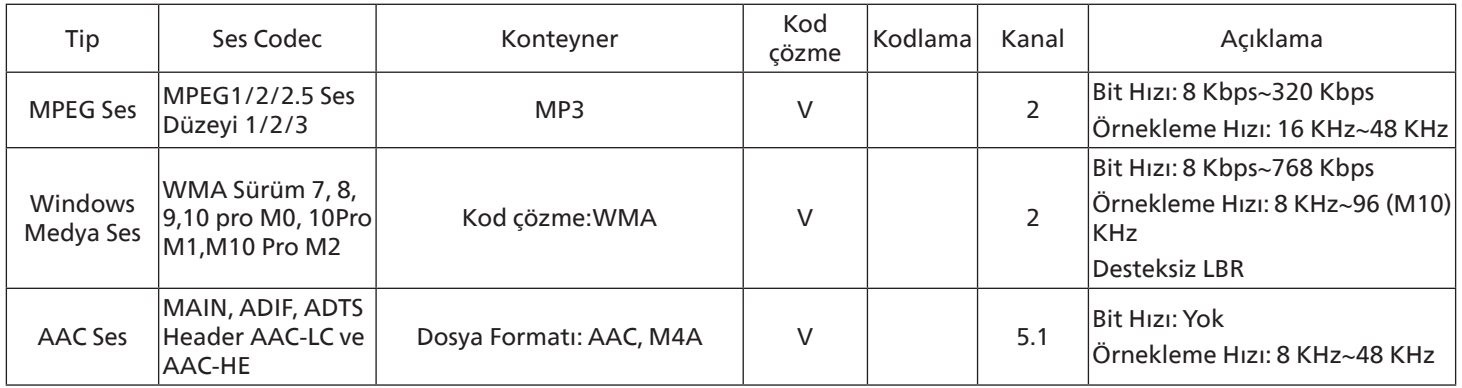
### Görüntü Kod Çözme

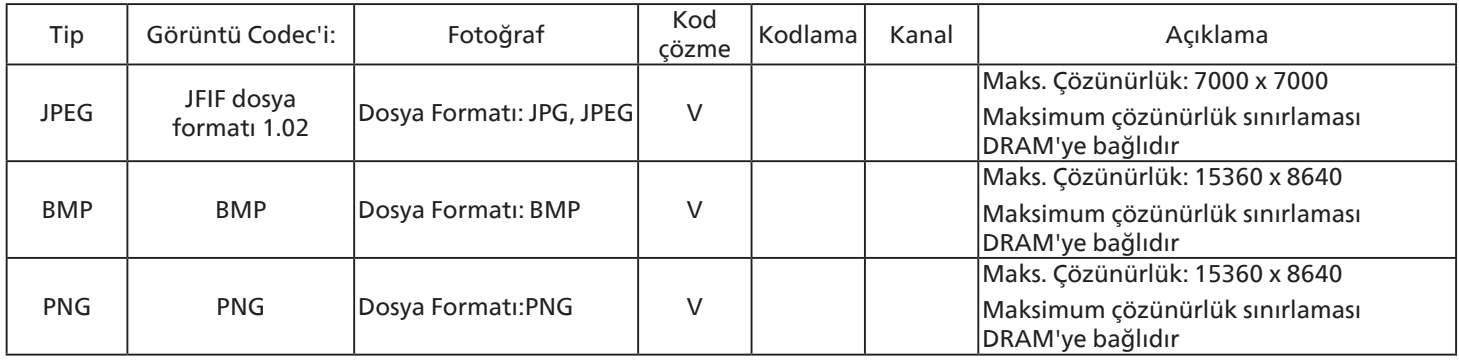

NOTLAR:

• İçerik yukarıdaki tabloda listelenen uyumlu Kare/saniye üzerinde standart bit hızı/kare hızına sahipse, ses veya video çalışmayabilir.

• Yukarıdaki tabloda belirtilen hızdan daha yüksek Bit hızı veya Kare hızına sahip video içeriği oynatma sırasında dalgalı videoya neden olabilir.

# <span id="page-73-0"></span>**9. Giriş Modu**

DVI/VGA zamanlama desteği:

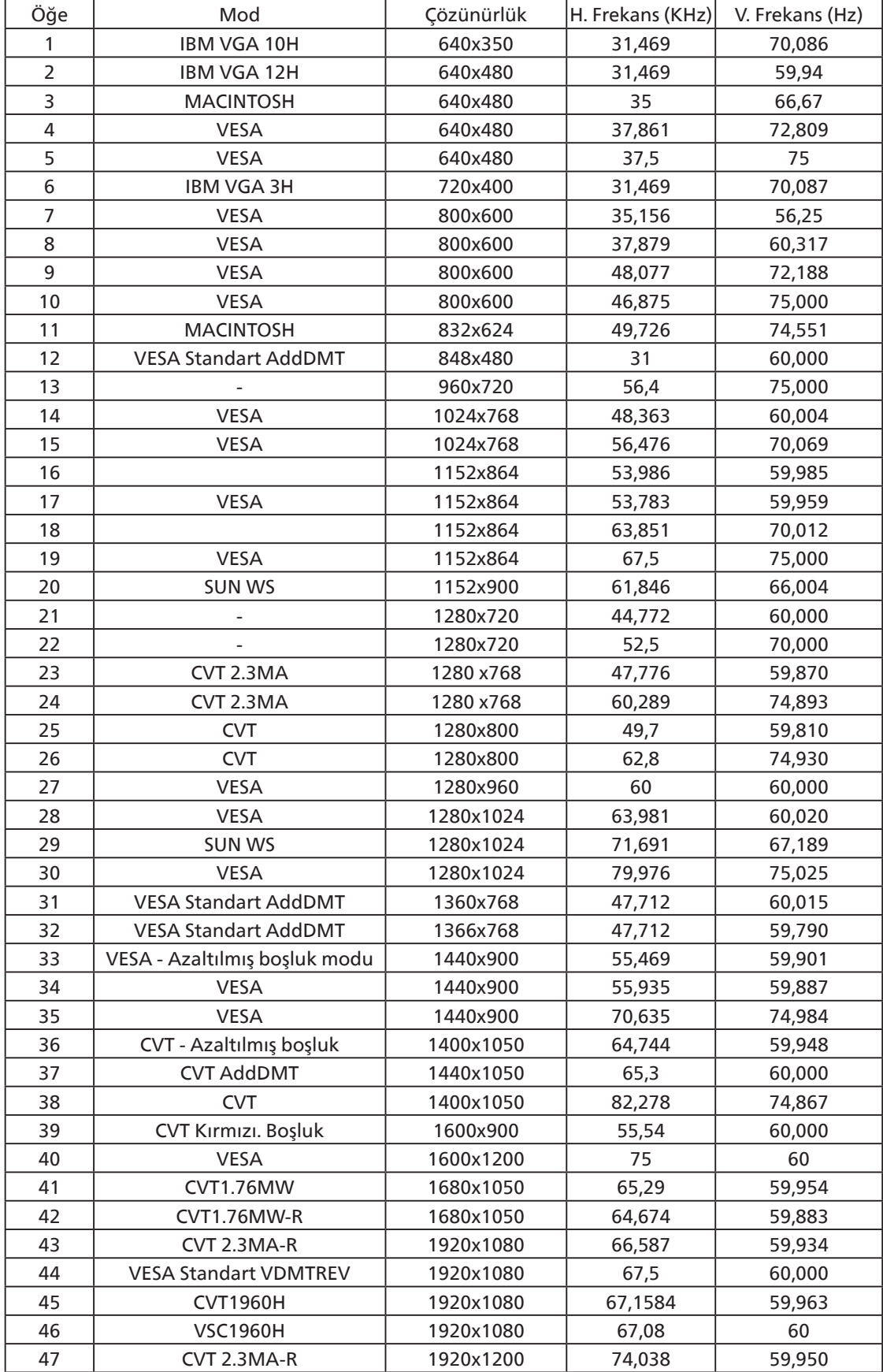

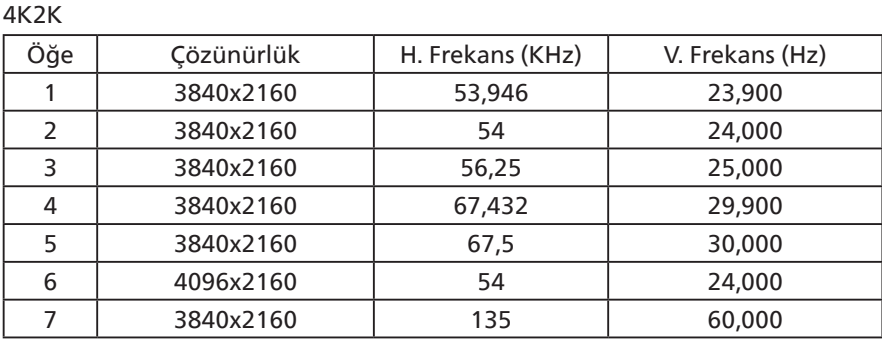

#### Video Zamanlama desteği (HDMI/DVD HD/DVI)

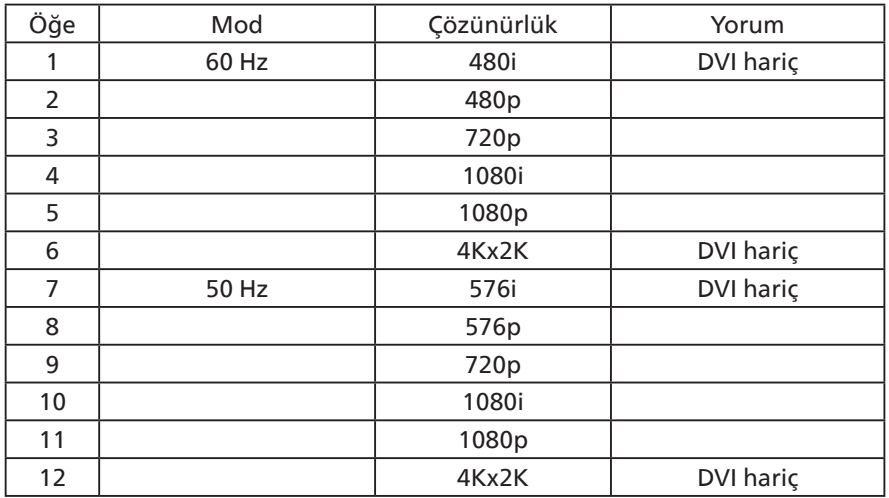

Not: DisplayPort desteği 30Hz'de 3840x2160.

- PC metin kalitesi UHD modunda (3840 x 2160, 60 Hz) optimumdur.
- PC ekranınız üreticiye (ve Windows sürümünüze) bağlı olarak farklı görünebilir.
- PC'nizi bir ekrana bağlama konusunda bilgi edinmek için PC kullanım kılavuzuna bakın.
- Dikey ya da yatay frekans seçim modu varsa 60 Hz (dikey) ve 31,5 KHz (yatay) seçeneklerini belirleyin. Bazı durumlarda PC gücü kapatıldığında (veya PC bağlantısı kesildiğinde) ekranda anormal sinyaller (ör. çizgiler) görünebilir. Bu durumda video moduna girmek için [INPUT] (GİRİŞ) düğmesine basın. Ayrıca bilgisayarın bağlı olduğundan da emin olun.
- RGB modunda yatay senkronize sinyaller düzensiz göründüğünde PC güç tasarrufu modunu veya kablo bağlantılarını kontrol edin.
- Ekran ayarları tablosu IBM/VESA standartlarıyla uyumludur ve analog girişi temel alır.
- DVI destek modu, PC destek moduyla aynı kabul edilir.
- Her modun dikey frekansı için en iyi zamanlama 60 Hz'dir.
- 3840x2160 50/60 Hz çözünürlük, HDMI onaylı kablo (Premium Yüksek Hızlı HDMI kabloları) donanımı ile desteklenmelidir.

# <span id="page-75-0"></span>**10. Piksel Hata İlkesi**

En yüksek kaliteli ürünleri sunmaya çalışıyoruz ve zorlu kalite kontrol süreçlerini uygularken endüstrinin en gelişmiş üretim proseslerini kullanıyoruz. Ancak Plazma ve LCD ekranlarda kullanılan PDP/TFT panellerdeki piksel veya alt piksel hataları bazen kaçınılmazdır. Hiçbir üretici, panellerinin hiçbirinde piksel hatası bulunmayacağını garanti edemez. Ancak Philips, kabul edilmez sayıda hata bulunan Plazma ve LCD ekranların, yerel garanti koşullarınıza uygun şekilde garanti kapsamında tamir edileceğini garanti etmektedir.

Bu notta farklı piksel hata tipleri açıklanmakta ve LCD ekran için kabul edilebilir hata seviyesi tanımlanmaktadır. Garanti kapsamında onarma niteliğinde olması için piksel hataları sayısının referans tablosunda gösterilen belirli bir düzeyi alması gerekir. LCD ekran belirli özellikteyse, garanti değişimi / para iadesi reddedilecektir. Ek olarak, piksel hatalarından bazı türler ve birleşimleri diğerlerine göre daha fark edilebilirdir, Philips bunlar için daha yüksek kalite standartları ayarlamıştır.

# **10.1. Piksel ve Alt Piksel**

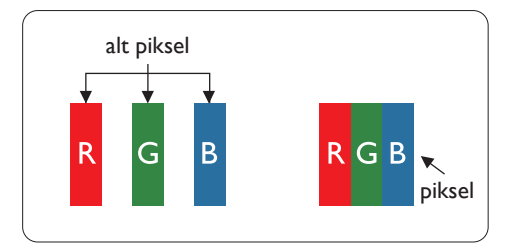

Bir piksel veya resim elemanı, birincil renkleri kırmızı, yeşil ve mavi olan üç alt pikselden oluşmaktadır. Pikseller bir araya gelerek bir görüntü oluşturur. Pikseldeki alt piksellerin hepsi açıksa, üç renkli alt piksel beraber tek bir beyaz piksel gibi görünür. Hepsi koyuysa, üç renkli alt piksel beraber tek bir siyah piksel gibi görünür. Açık ve koyu alt piksellerin diğer kombinasyonları farklı renklerde tek bir piksel gibi görünür.

# **10.2. Piksel Hatası Türleri + Nokta Açıklaması**

Piksel ve alt piksel hataları ekranda farklı şekillerde görünür. Piksel hataları için üç kategori bulunmaktadır ve her kategoride çeşitli alt piksel hata türleri mevcuttur.

#### **Nokta açıklaması = Hatalı "Nokta" nedir? :**

Bir veya daha fazla hatalı, yan yana alt piksel bir "nokta" olarak adlandırılır. Hatalı alt piksellerin sayısının hatalı bir nokta tanımlamayla ilgisi yoktur. Bu, hatalı bir noktanın karanlık veya aydınlık olabilen bir, iki veya üç hatalı alt piksel içerdiği anlamına gelir.

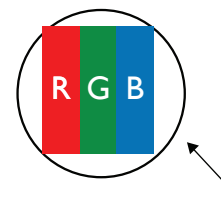

Bir nokta = Bir Piksel; üç Kırmızı, Yeşil ve Mavi alt piksel içerir.

## **10.3. Parlak Nokta Hataları**

Parlak nokta hataları her zaman yanan veya "açık" olan pikseller veya alt pikseller olarak görünür. Bunlar parlak nokta hatları örnekleridir:

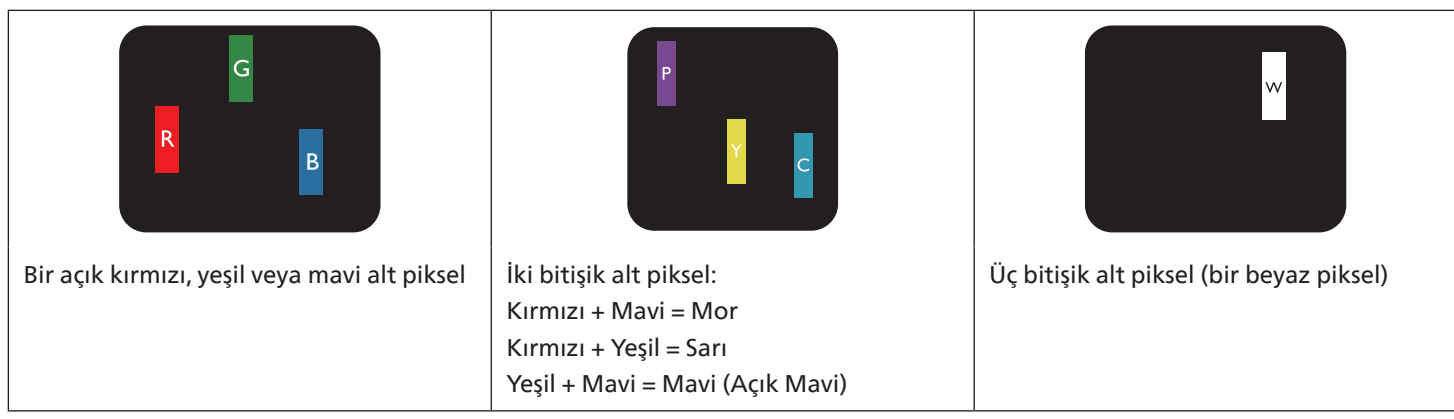

# **10.4. Koyu Nokta Hataları**

Siyah nokta hataları her zaman koyu veya "Kapalı" olan piksel veya alt piksel olarak görünür. Bunlar siyah nokta hata örnekleridir:

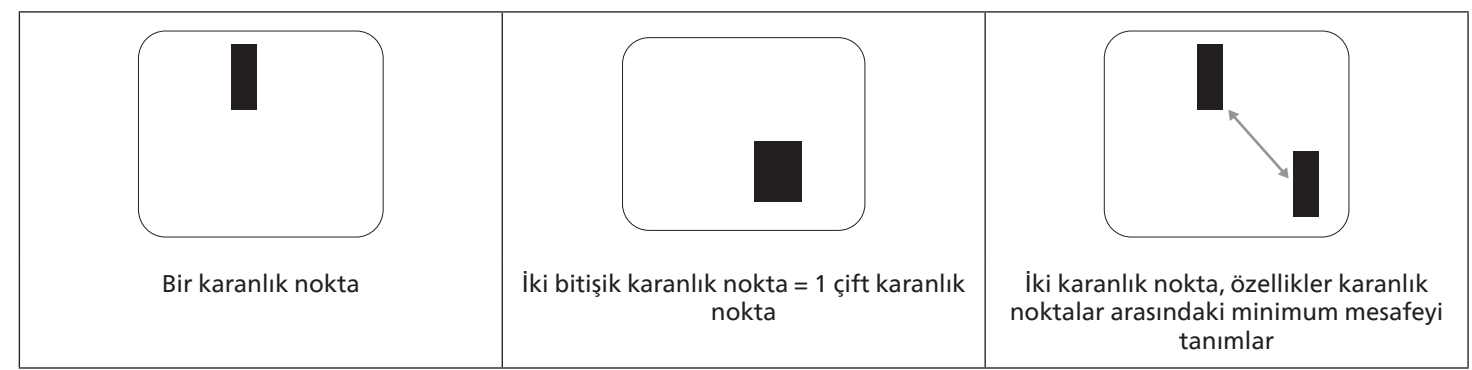

## **10.5. Piksel Hatalarının Yakınlığı**

Birbirine yakın olan aynı tür piksel ve alt piksel hatalarının fark edilmesi daha kolay olduğu için Philips, piksel hatalarının yakınlığı konusunda da toleranslar belirlemiştir. Aşağıdaki tabloda bununla ilgili özellikleri bulabilirsiniz:

- İzin verilen bitişik karanlık nokta miktarı = (bitişik karanlık noktalar =1 çift karanlık nokta)
- Karanlık noktalar arasındaki minimum mesafe
- Tüm hatalı noktaların toplam sayısı

### **10.6. Piksel Hatası Toleransları**

Garanti süresinde piksel hatalarından kaynaklanan tamir veya yenisi ile değiştirme işlemlerini gerçekleştirmek için Philips Plazma / LCD ekrandaki bir PDP / TFT panelin, aşağıdaki tabloda listelenen toleransları aşan piksel veya alt piksel hatalarına sahip olması gerekir.

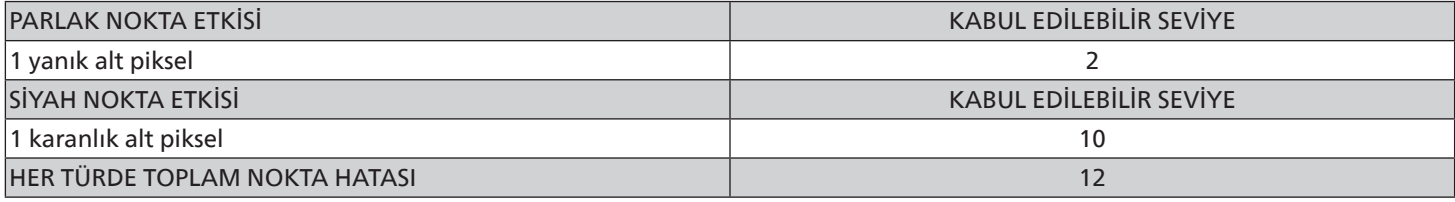

NOT: \* 1 veya 2 bitişik alt piksel hatası = 1 nokta hatası

### **10.7. MURA**

Karanlık noktalar veya yamalar bazı sıvı kristal ekran (LCD) panellerinde nadiren görünebilir. Bu durum sektörde, Japonca bir terim olan ve "düzgünsüzlük" anlamına gelen Mura olarak bilinir. Belirli koşullar altında oluşan düzensiz bir paterni veya ekran düzgünlüğünde düzensizlik görülen bir alanı tanımlamak için kullanılır. Mura, sıvı kristal hizalama seviyesinin bozulmasının bir sonucudur ve en sık rastlanan nedeni yüksek ortam sıcaklıkları altında uzun süre çalıştırmaktır. Endüstri çapında fenomen olan Mura onarılamaz. Ayrıca garanti şartlarımızın kapsamında da değildir.

Mura, LCD teknolojisi çıktığından beri vardır ve ekranlar büyüdükçe ve 7 gün 24 saat çalıştıkça, çoğu ekran düşük ışık koşullarında çalışmaktadır. Bunların tümü Mura'nın ekranları etkileme olasılığını artırır.

#### MURA NASIL SAPTANIR

Mura'nın birçok belirtisi ve birçok nedeni vardır. Bunların çoğu aşağıda listelenmiştir:

- Kristal matristeki saflık bozucular veya yabancı partiküller
- LCD matrisin üretim sırasında eşit olmayan dağılımı
- Arka ışığın tekdüze olmayan aydınlık dağılımı
- Panel montajının gerilime neden olması
- LCD hücreleri içinde hatalar
- Termalin neden olduğu gerilim uzun süre yüksek sıcaklıkta çalıştırma

### <span id="page-77-0"></span>MURA NASIL ÖNLENİR?

Mura'yı her seferinde tamamen yok etmeyi garanti edemesek de genelde Mura'nın görünümü şu yöntemlerle azaltılabilir:

- Arka ışık parlaklığını azaltın
- Ekran koruyucu kullanın
- Ünitenin çevresindeki ortam sıcaklığını azaltın

# **11. Temizlik ve Sorun Giderme**

# **11.1. Temizlik**

#### Ekranı Kullanırken Dikkat Edilmesi Gerekenler

- Ellerinizi, yüzünüzü ya da yabancı cisimleri ekranın havalandırma deliklerine yaklaştırmayın. Ekranın üstü, havalandırma delikleri vasıtasıyla yüksek sıcaklıkta hava salındığından dolayı çok sıcaktır. Vücudun herhangi bir kısmı çok yakına yaklaştırılırsa, yanıklar veya yaralanmalar meydana gelebilir. Aynı zamanda ekranın üst bölümünün yakınına herhangi bir eşya yerleştirilmesi ekranın yanı sıra eşyada da ısıya bağlı hasarlar oluşmasına neden olabilir.
- Ekranı taşımadan önce tüm kabloların çıkarıldığından emin olun. Ekranı, kabloları bağlı şekilde taşımak kablolara zarar verebilir ve yangın veya elektrik çarpmasına neden olabilir.
- Temizleme ya da bakım işlemine devam etmeden önce güvenlik önlemi olarak fişi prizden çıkarın.

#### Ön Panel Temizlik Talimatları

- Ekranın ön paneli özel olarak işlenmiştir. Yüzeyi, yalnızca bir temizlik bezi veya yumuşak, havsız bir bez kullanarak hafifçe silin.
- Yüzey kirlenirse, yumuşak, havsız bir bezi yumuşak deterjan solüsyona batırın. Fazla sıvıyı akıtmak için bezi sıkın. Kiri çıkarmak için ekranın yüzeyini silin. Daha sonra kurulamak için aynı tip bir kurulama bezi kullanın.
- Parmaklarınızla ya da herhangi bir sert cisimle panelin yüzeyini çizmeyin ya da vurmayın.
- Böcek ilacı, çözücü ya da tiner gibi uçucu maddeleri kullanmayın.

#### Kabin Temizlik Talimatları

- Kabin kirlenirse, yumuşak kuru bir bezle temizleyin.
- Kabin çok kirliyse havsız bir bezi hafif deterjan çözeltisi ile ıslatın. Mümkün olduğunca çok su çıkarmak için bezi sıkın. Kabini silin. Yüzey kuruyana kadar her tarafını silmek için başka kuru bir bez kullanın.
- Plastik parçaları temizlemek için yağ içeren solüsyon kullanmayın. Bu tür ürünler plastik parçalara zarar verir ve garantiyi geçersiz kılar.
- Suyun ya da deterjanın ekranla temasını önleyin. Ünitenin içerisine su veya nem girerse, çalışma sorunları, elektrik ve elektrik çarpması tehlikeleri ile sonuçlanabilir.
- Parmaklarınızla ya da herhangi bir tür sert cisimle kabini çizmeyin ya da kabine vurmayın.
- Kabin üzerinde böcek ilacı, çözücü ya da tiner gibi uçucu maddeleri kullanmayın.
- Lastik ya da PVC'den yapılmış şeyleri kabin yanında uzun süre bırakmayın.

# **11.2. Sorun giderme**

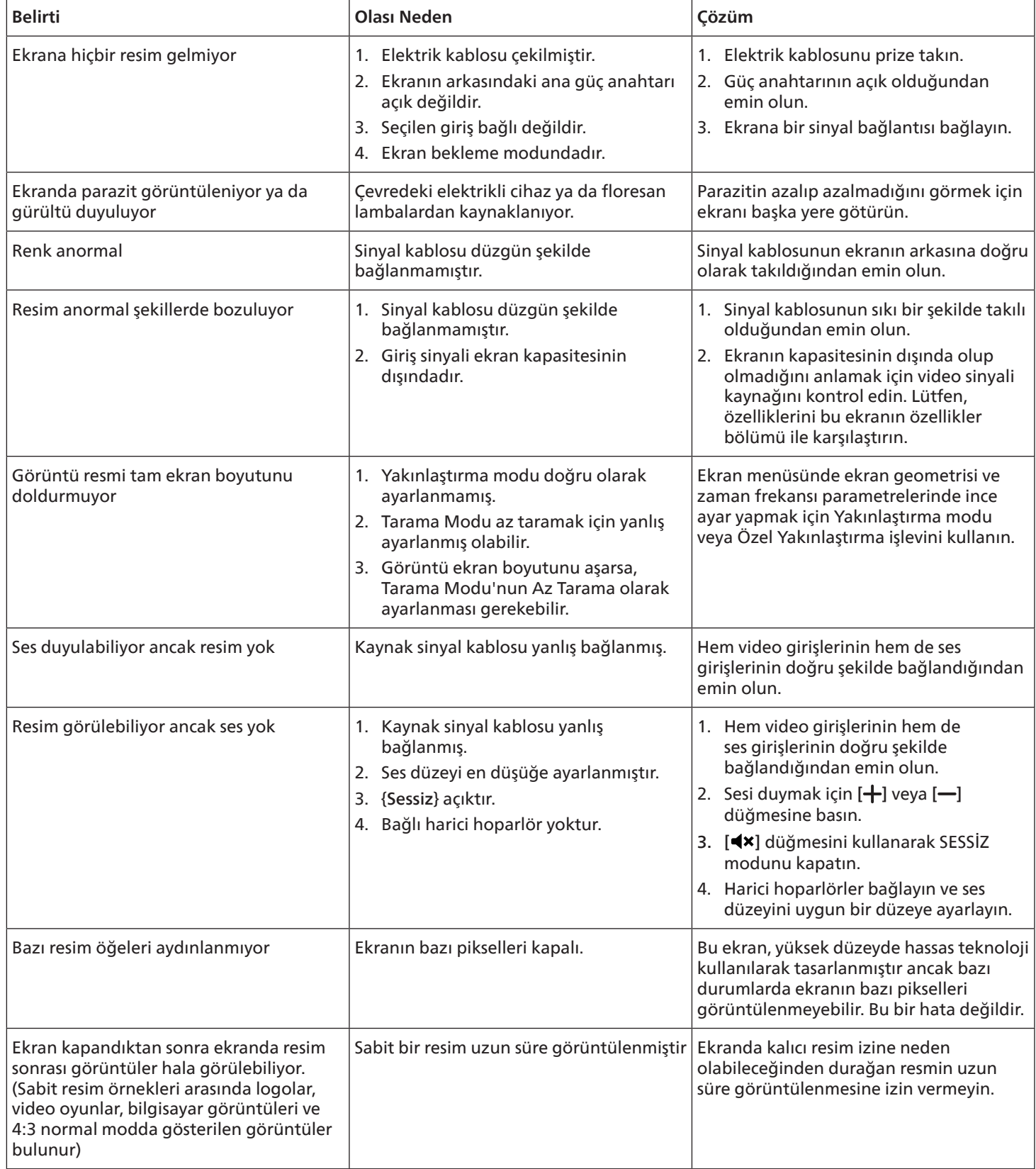

# <span id="page-79-0"></span>**12. Teknik Özellikler**

## Ekran:

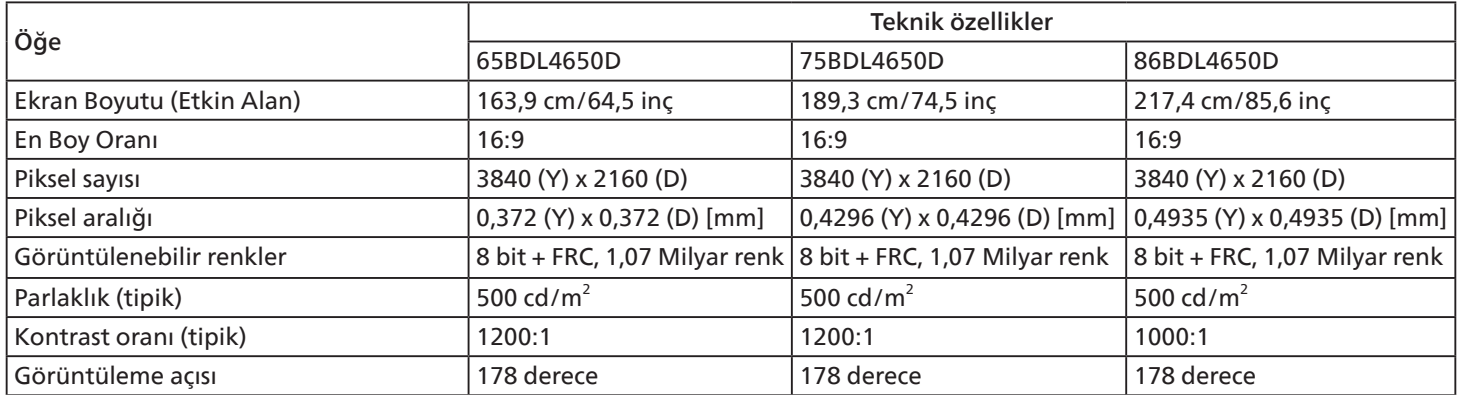

## Giriş/Çıkış Terminalleri:

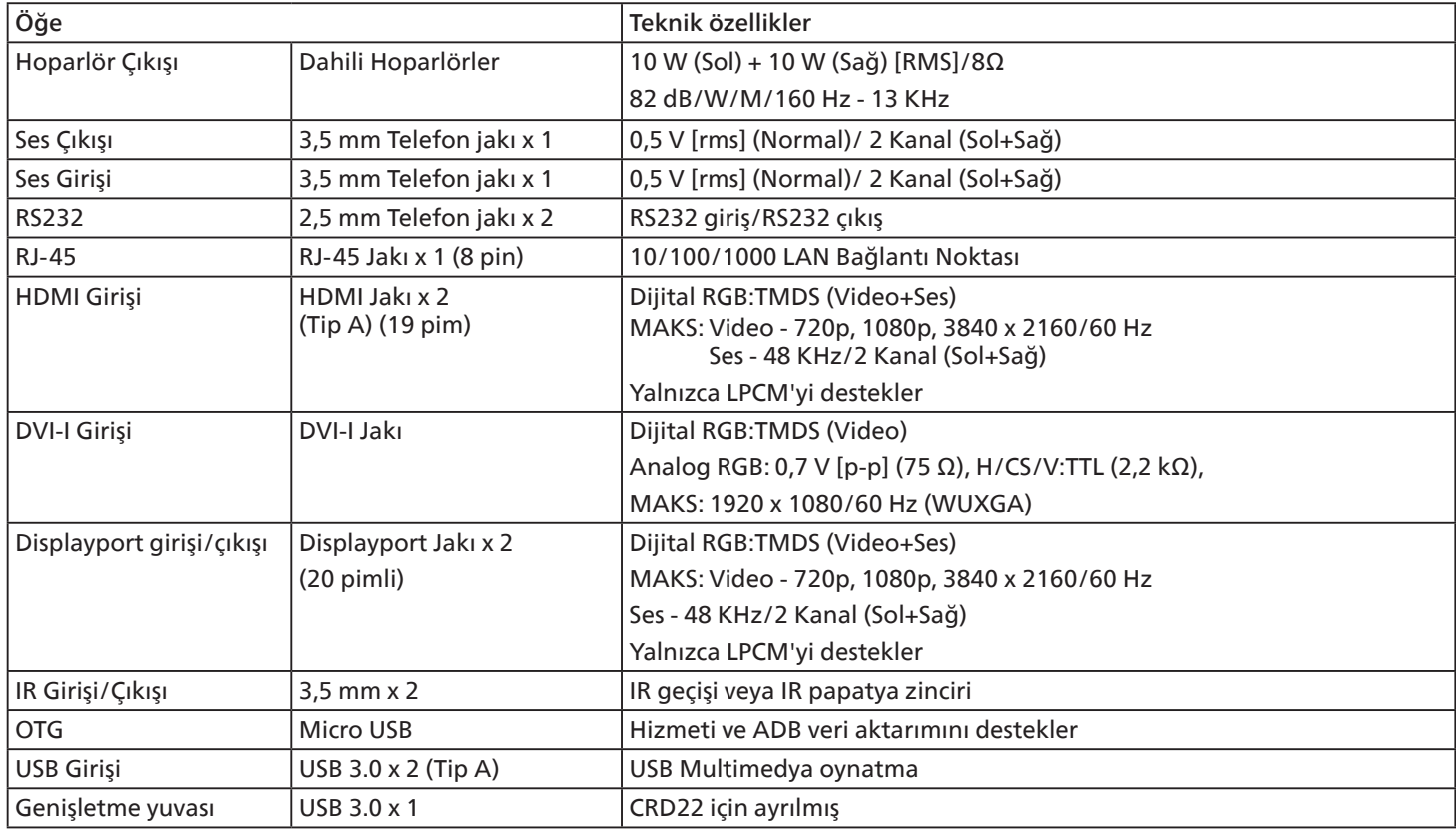

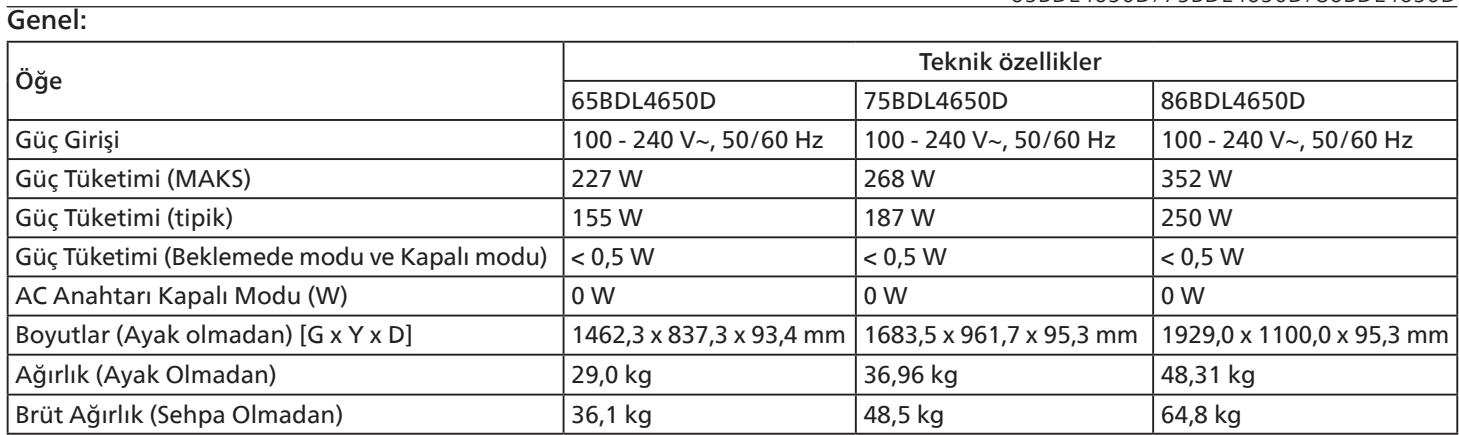

# Çevre Koşulları:

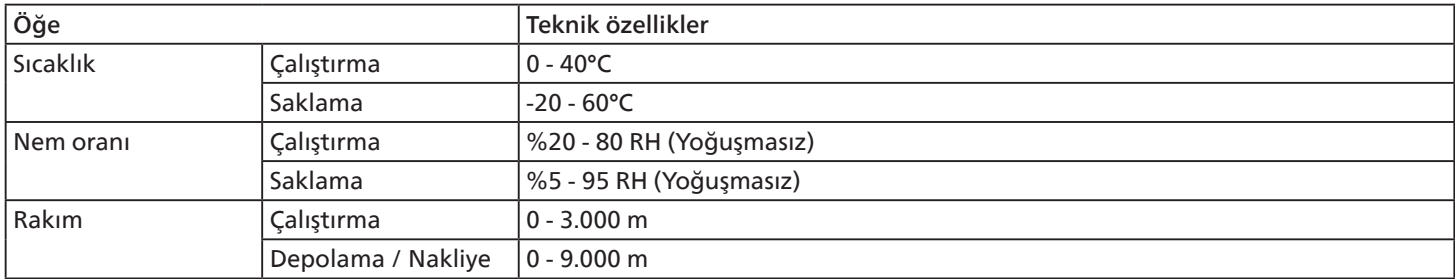

<span id="page-81-0"></span>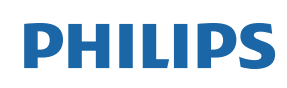

Professional Display Solutions

**Warranty** 

# **Philips Profesyonel Ekran Çözümleri için Garanti Politikası**

Bu Philips ürününü satın aldığınız için teşekkür ederiz. Philips ürünleri yüksek standartlarda tasarlanmış ve üretilmiştir ve yüksek kalitede performans, kullanım kolaylığı ve kurulma kolaylığı sağlarlar. Ürününüzü kullanırken herhangi bir zorlukla karşılaşırsanız, öncelikle kullanım kılavuzuna veya web sitesinin destek bölümünde, (ürün tipine bağlı olarak) indirilebilir bir kullanım kılavuzu, sık sorulan sorular, talimat videoları veya bir destek forumu bulabileceğiniz bilgilere bakmanızı öneririz.

#### SINIRLI GARANTİ

Olasılık düşük olsa da ürünün servis gerektirmesi durumunda, ürünün kullanım kılavuzuna uygun olarak (ör. amaçlanan ortamda) kullanılması şartıyla, Philips ürününüze garanti süresi içinde ücretsiz olarak servis hizmeti sağlayacağız. Bu ürün kategorileri için ürüne garanti sağlayan Philips'in bir ortak şirketidir. Lütfen ürününüzle birlikte verilen belgeleri kontrol edin.

#### Garanti kimleri kapsar?

Garanti kapsamınız, ürünü satın aldığınız ilk tarihten itibaren başlar. Garanti servisi almak için satın aldığınıza dair kanıt gerekmektedir. Geçerli bir satış makbuzu ya da satın aldığınıza gösteren geçerli bir başka belge satın alma kanıtı sayılır.

#### Garanti kapsamı nedir?

Garanti süresi içinde hatalı malzeme ve/veya işçilikten kaynaklanan herhangi bir kusur olursa, ücretsiz hizmet için gerekli düzenlemeleri yapacağız. Onarımın mümkün olmadığı veya ticari olarak uygun olmadığı durumlarda, ürünü benzer işlevselliğe sahip yeni veya eşdeğeri yenilenmiş bir ürünle değiştirebiliriz. Değiştirme, takdirimize bağlı olarak gerçekleşecek ve garanti, ürünün ilk satın alındığı tarihten itibaren devam edecektir. Tamir edilmiş ya da değiştirilmiş parçalar dahil bütün parçaların sadece orijinal garanti süresi boyunca kapsandığını lütfen unutmayın.

#### NELER DAHİL EDİLMEMEKTEDİR? Garantiniz şunları kapsamaz:

- Sonuca bağlı oluşan hasarlar (veri kaybı veya gelir kaybı dahil ancak bunlarla sınırlı olmamak üzere) veya düzenli bakım, ürün yazılımı güncellemelerinin yüklenmesi ya da verilerin kaydedilmesi veya geri yüklenmesi gibi sizin gerçekleştirdiğiniz faaliyetler için tazminat (Bazı eyaletler arızi veya sonuç olarak ortaya çıkan zararların hariç tutulmasına izin vermez) bu nedenle yukarıdaki istisna sizin için geçerli olmayabilir. Bunlarla sınırlı olmamakla beraber, telif hakkı olsun ya da olmasın önceden kaydedilmiş malzemeyi ihtiva etmektedir.)
- Ürünün kurulması veya hazırlanması, üründeki müşteri kontrollerinin ayarlanması ve çeşitli harici cihazların (ör. WiFi, anten, USB donanım kilitleri, OPS tipi cihazlar) ve ürün dışındaki diğer sistemlerin kurulumu veya onarımı için işçilik ücretleri.
- Sinyal şartları ya da ünite haricinde kablo ya da anten sistemlerinden kaynaklanan alış sorunları.
- Kendisi için tasarlandığı, üretildiği, onaylandığı ve/veya da izin verildiği ülkeden başka bir ülkede çalışabilmesi için modifikasyon ya da uyarlama gerektiren bir ürün ya da bu gibi modifikasyonlardan dolayı hasar görmüş ürünlerin tamiri.
- Ürünün üstündeki model ya da üretim numarası değiştirilmiş, silinmiş, kaldırılmış ya da okunmaz hale getirilmişse.

Garanti, ürünün kullanım amacına uygun olarak ve kullanım talimatlarına uygun şekilde kullanılması şartıyla geçerlidir.

#### Garanti Hizmeti ve Bilgi Almak İçin

Ayrıntılı garanti kapsamı bilgileri ve ek destek gereksinimleri ve yardım hattı için lütfen ürünü satın aldığınız satıcı ve/veya sistem entegratörü ile iletişime geçin. ABD'de bu sınırlı garantinin yalnızca Kıta Amerika Birleşik Devletleri, Alaska ve Hawaii'de satın alınan Ürünler için geçerli olduğunu unutmayın.

#### Servis İstemeden Önce

Servis istemeden önce lütfen kullanıcı el kitabınızı kontrol edin. Orada üzerinde bulunan kontrol ayarları belki de sizi servis için aramaktan kurtarabilir.

#### GARANTİ SÜRESİ

PHILIPS gösterge ekranının garanti süresi aşağıda listelenmiştir; bu tabloda yer almayan alanlar için lütfen garanti beyanlarını takip edin.

PHILIPS gösterge ekranının standart garanti süresi aşağıda listelenmiştir; bu tabloda yer almayan alanlar için lütfen garanti beyanlarını takip edin.

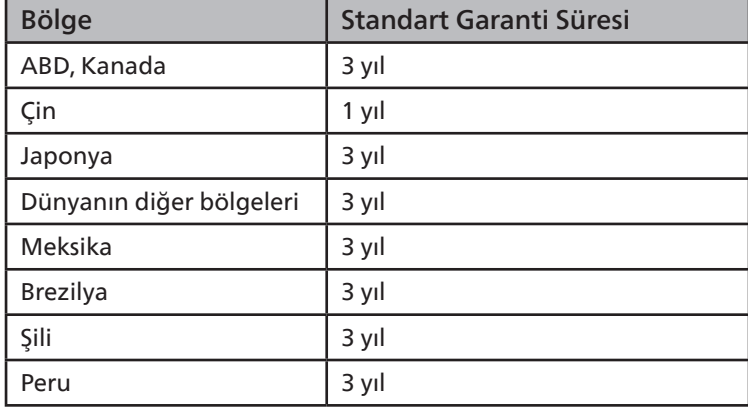

Profesyonel ürünler için satış veya satın alma sözleşmesinin özel garanti koşullarının geçerli olabileceğini unutmayın.

# **Dizin**

## A

AC Düğmesi Kapağı [25](#page-26-0) Ağa Kabloyla Bağlanma [30](#page-31-0) Ambalajı Açma [10](#page-11-0) Ambalajı Açma ve Kurulum [10](#page-11-0) Ayar [44](#page-45-0)

## B

Bağlı Video Kaynağını İzleme [31](#page-32-0)

## $\mathsf{C}$

Çalıştırma [31](#page-32-0)

### D

Desteklenen Medya Formatları [70](#page-71-0) Dikey Yönde Montaj [16](#page-17-0) Duvara Montaj [15](#page-16-0)

## G

Genel Bakış [31](#page-32-0) Giriş/Çıkış Terminalleri [18](#page-19-0) Giriş Modu [72](#page-73-0) Görüntü Formatını Değiştirme [31](#page-32-0) Güvenlik Talimatları [1](#page-2-0)

### H

Harici Ekipmanı Bağlama [27](#page-28-0) Harici Ekipmanı Bağlama (Multimedya Oynatıcı) [27](#page-28-0)

## I

IR bağlantısı [29](#page-30-0) IR Geçiş Bağlantısı [29](#page-30-0)

### K

Kontrol Paneli [17](#page-18-0) Kurulum Notları [14](#page-15-0)

### M

Medya Oynatıcı [33](#page-34-0)

## $\Omega$

OSD Menüsü [60](#page-61-0) OSD Menüsünde Dolaşma [60](#page-61-0) OSD Menüsüne Genel Bakış [60](#page-61-0) Özel Uygulama [43](#page-44-0)

### P

Paket İçeriği [14](#page-15-0) Papatya Zinciri Konfigürasyonunda Birden Fazla Ekranı Bağlama [29](#page-30-0) Parçalar ve İşlevleri [17](#page-18-0) PC bağlama [27](#page-28-0) PDF Yürütücü [40](#page-41-0) Philips Profesyonel Ekran Çözümleri için Garanti Politikası [80](#page-81-0) Piksel Hata İlkesi [74](#page-75-0)

### S

Ses Donanımı Bağlantısı [28](#page-29-0)

### T

Tarayıcı [36](#page-37-0) Teknik Özellikler [78](#page-79-0) Temizlik ve Sorun Giderme [76](#page-77-0)

## $\mathbf{U}$

USB Kapağı [24](#page-25-0) Uzaktan Kumanda [19](#page-20-0) Uzaktan kumandanın çalışma aralığı [23](#page-24-0) Uzaktan kumandaya pilleri takma [23](#page-24-0) Uzaktan kumandayı kullanırken [23](#page-24-0)

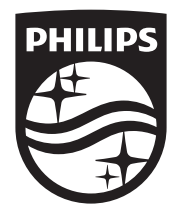

2023 © TOP Victory Investments Ltd. Tüm hakları saklıdır.

Bu ürün, Top Victory Investments Ltd. şirketinin sorumluluğu altında üretilmiş ve satılmakta olup bu ürünün garanti sorumluluğu Top Victory Investments Ltd. şirketine aittir. Philips ve Philips Kalkan Amblemi, Koninklijke Philips N.V. şirketinin tescilli ticari markalarıdır ve lisansla kullanılır.

Teknik özellikler önceden bildirilmeksizin değiştirilebilir. Sürüm: V1.02 2024-03-04